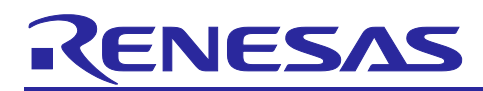

# **RA Family**

Sensorless vector control for dual permanent magnetic synchronous motor

## For Renesas Flexible Motor Control Series

## **Introduction**

This application note describes the sample program for a permanent magnetic synchronous motor drive with sensorless vector control based on Renesas microcontroller. This application note also describes how to use the motor control development support tool, 'Renesas Motor Workbench'.

The targeted software for this application note is only to be used as reference purposes and Renesas Electronics Corporation does not guarantee the operations. Please use this after carrying out a thorough evaluation in a suitable environment.

## **Target Device**

Operations of the target software of this application note are checked by using the following device.

- RA6T2 (R7FA6T2BD3CFP)
- RA8T1 (R7FA8T1AHECBD)

## **Contents**

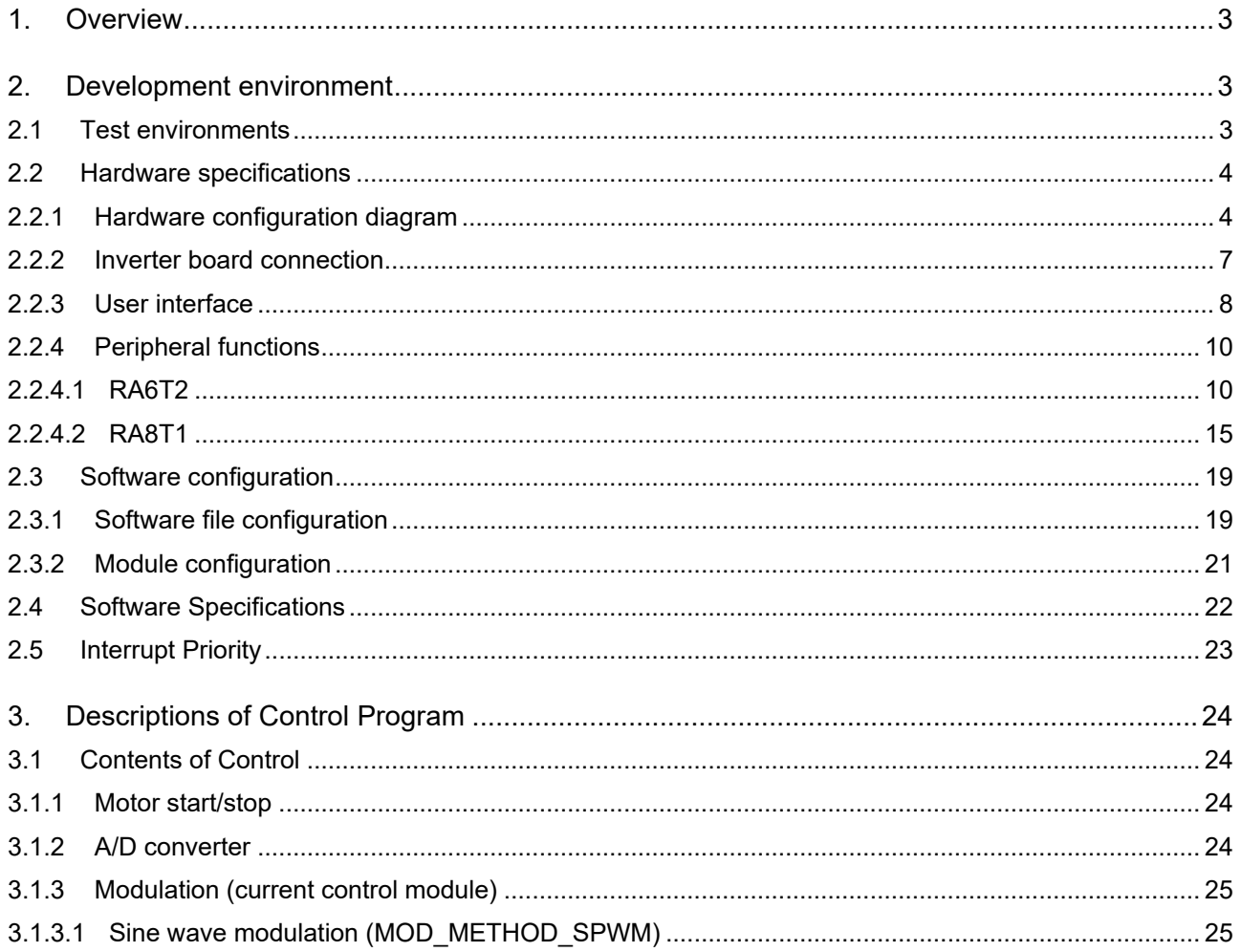

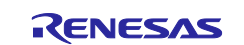

### **RA Family**

## Sensorless vector control for dual permanent magnetic synchronous motor

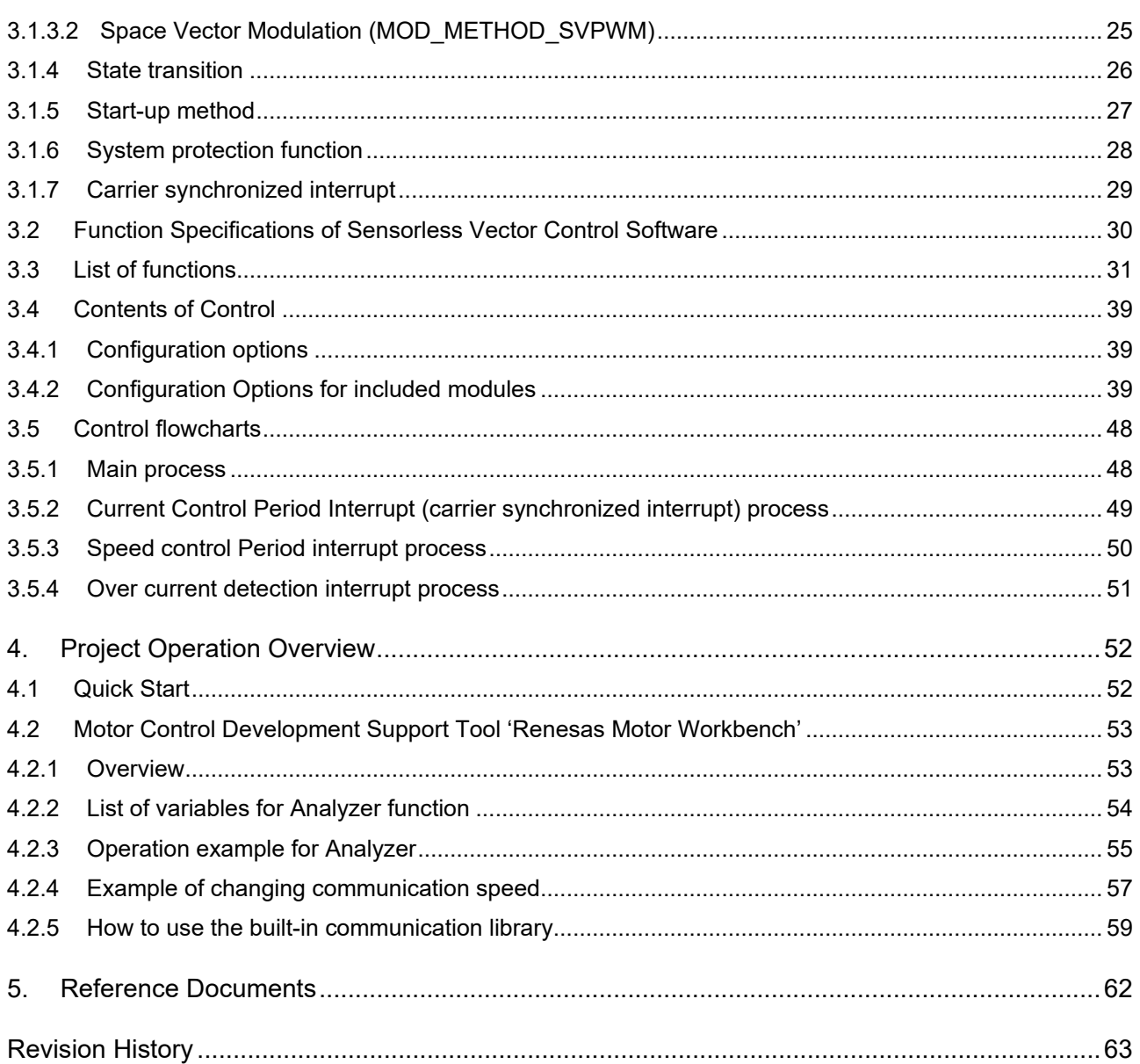

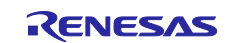

## <span id="page-2-0"></span>**1. Overview**

This application note explains how to implement the sensorless vector control software that drives dual permanent magnetic synchronous motor (PMSM) using the microcontroller RA series. The sample program of this application note can drive a motor easily with the kit of motor control (Renesas Flexible Motor Control series). And the program also supports the tool of motor control development support 'Renesas Motor Workbench'. With the tool, you can confirm internal data of software and use as user interface. Please utilize to choose the MCU and develop software with reference of this sample program in setting of peripherals or measurement of period of interrupt process.

In this document, the two motors are called Motor 1 and Motor 2

## <span id="page-2-1"></span>**2. Development environment**

## <span id="page-2-2"></span>**2.1 Test environments**

[Table 2-1](#page-2-3) and [Table 2-2](#page-2-4) show the development environment of the software explained in this application note,

<span id="page-2-3"></span>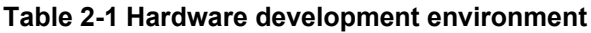

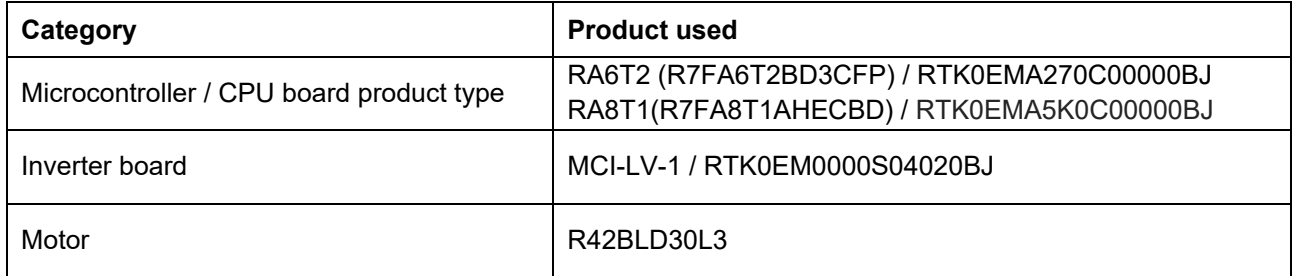

#### <span id="page-2-4"></span>**Table 2-2 Software development environment**

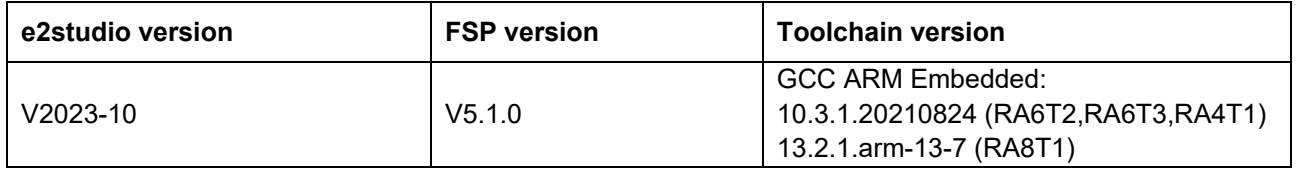

For purchase and technical support, contact Sales representatives and dealers of Renesas Electronics Corporation.

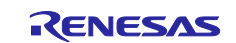

## <span id="page-3-0"></span>**2.2 Hardware specifications**

## <span id="page-3-1"></span>**2.2.1 Hardware configuration diagram**

(1) Overall configuration

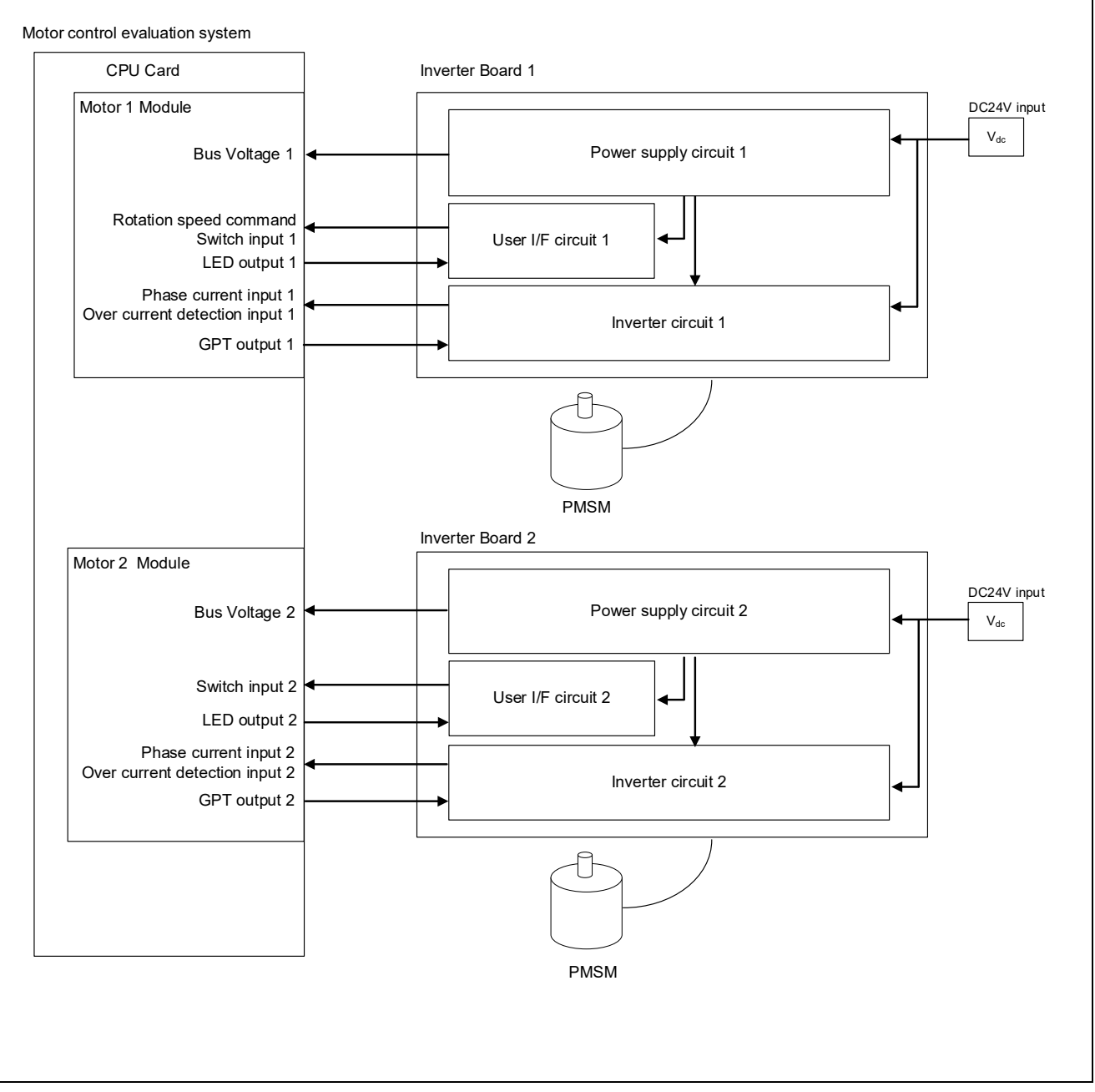

**Figure 2-1 Hardware configuration diagram**

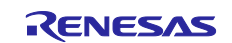

## (2) Motor 1 module configuration

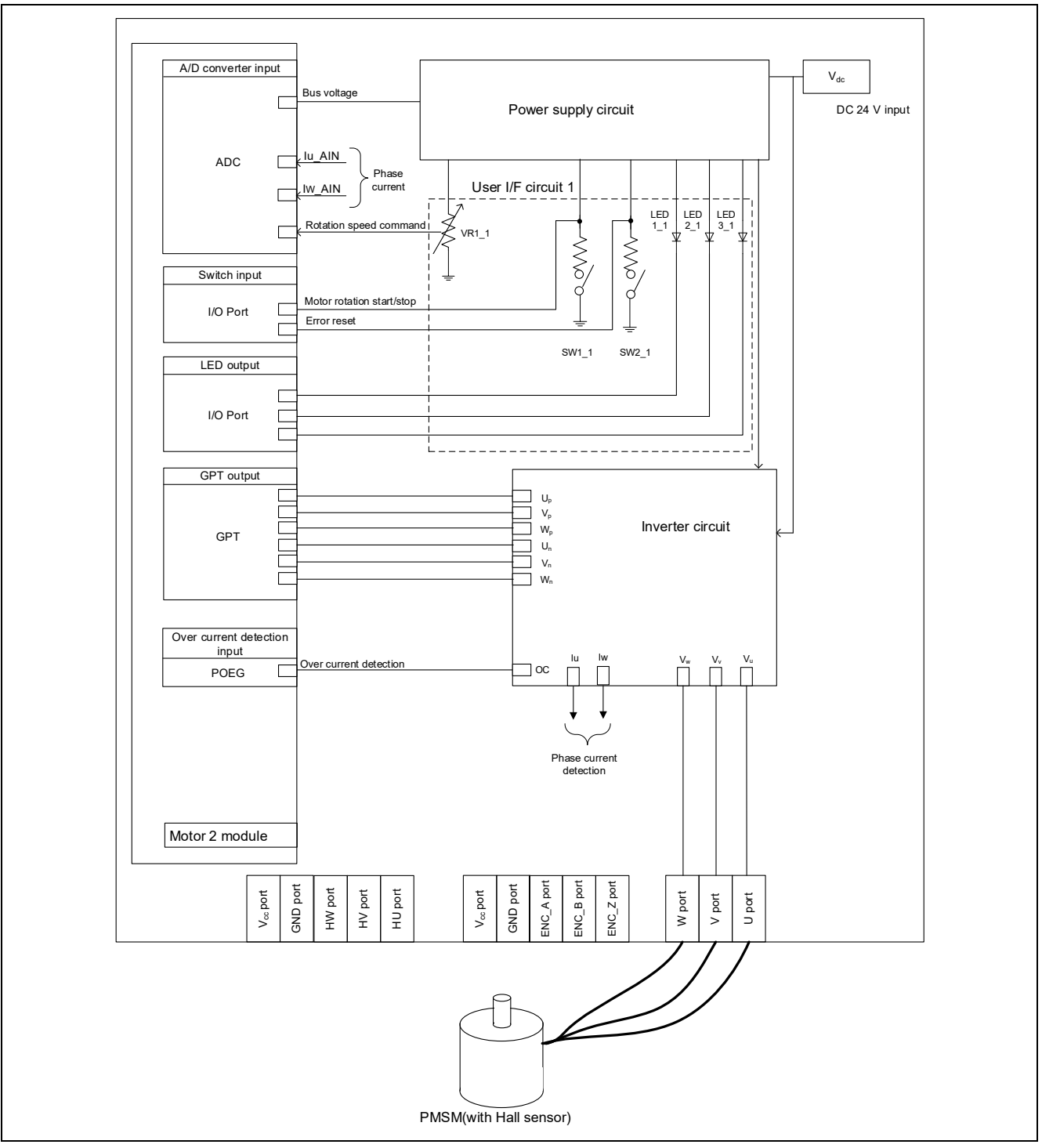

**Figure 2-2 Hardware configuration diagram (Motor 1 module)**

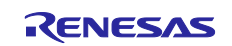

## (3) Motor 2 module configuration

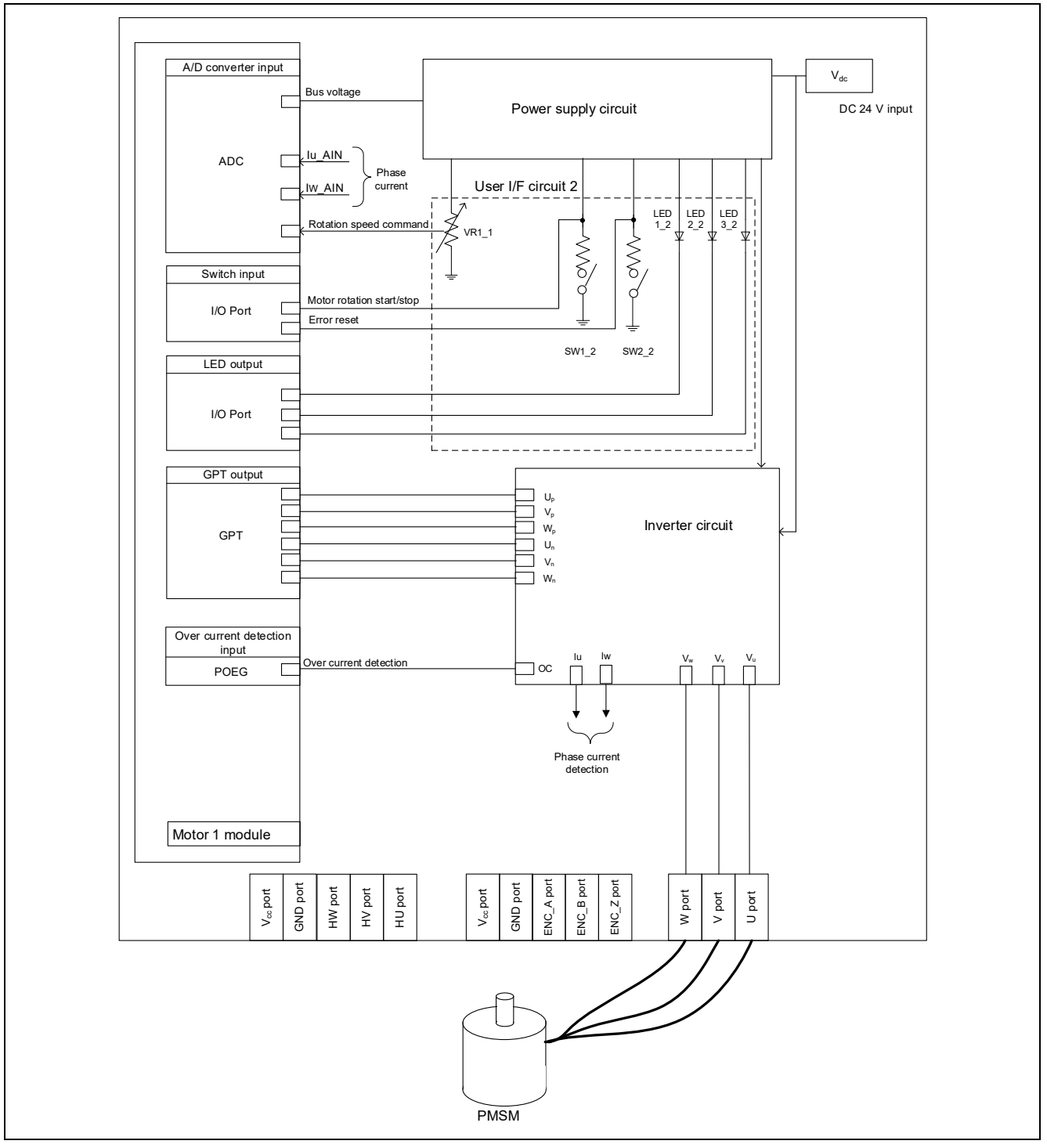

**Figure 2-3 Hardware configuration diagram (Motor 2 module)**

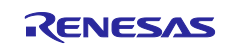

## <span id="page-6-0"></span>**2.2.2 Inverter board connection**

When using this product for motor control evaluation, connect the CPU board and two inverter boards as shown in [Figure 2-4.](#page-6-1)

<span id="page-6-1"></span>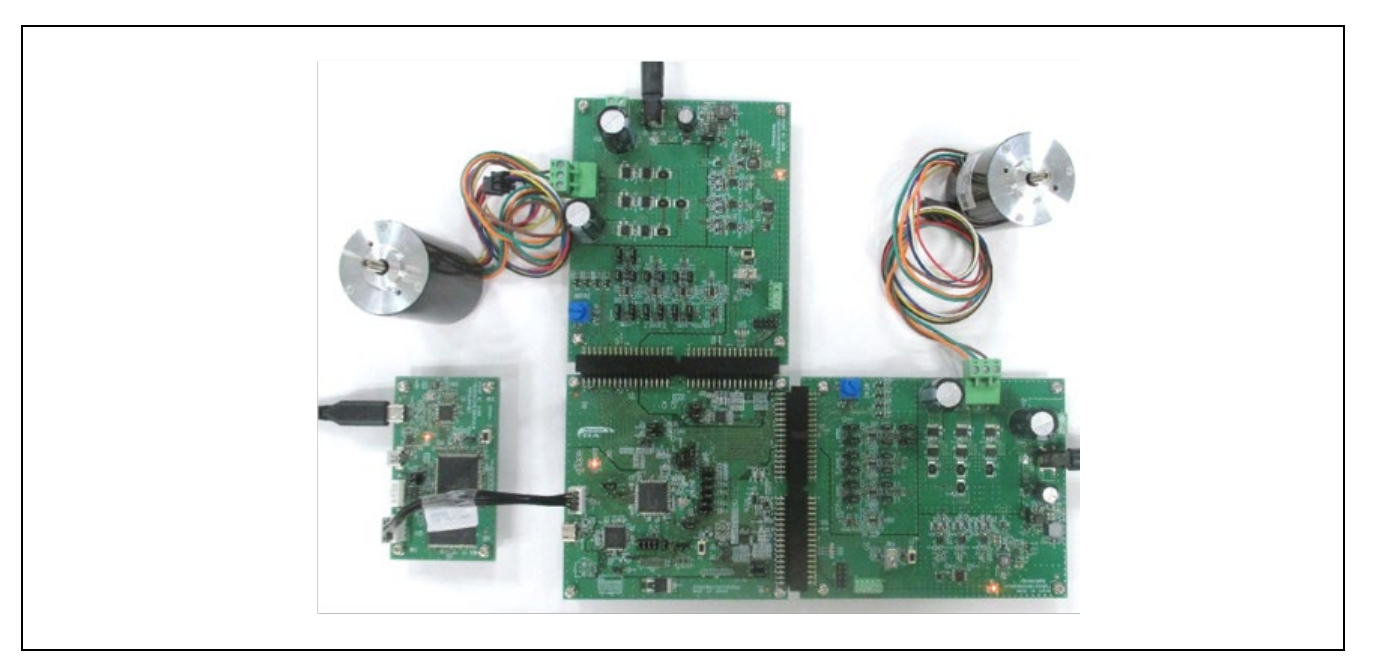

**Figure 2-4 Connection for CPU board and inverter board**

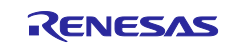

## <span id="page-7-0"></span>**2.2.3 User interface**

[Table 2-3](#page-7-1) is the list of user interface of this system.

## <span id="page-7-1"></span>**Table 2-3 User interfaces**

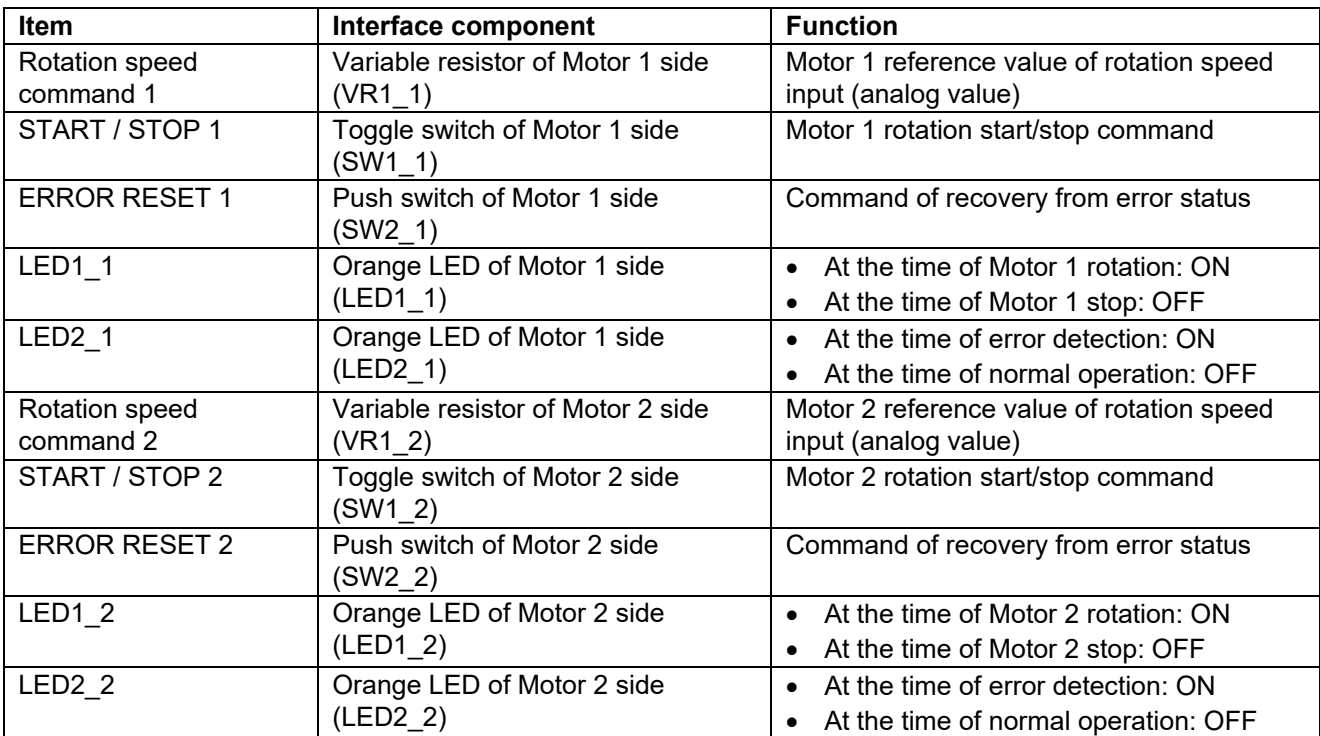

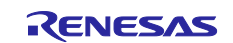

[Table 2-4](#page-8-0) and [Table 2-5](#page-8-1) are the lists of port interface of this system.

## <span id="page-8-0"></span>**Table 2-4 Port interfaces (Motor 1 side)**

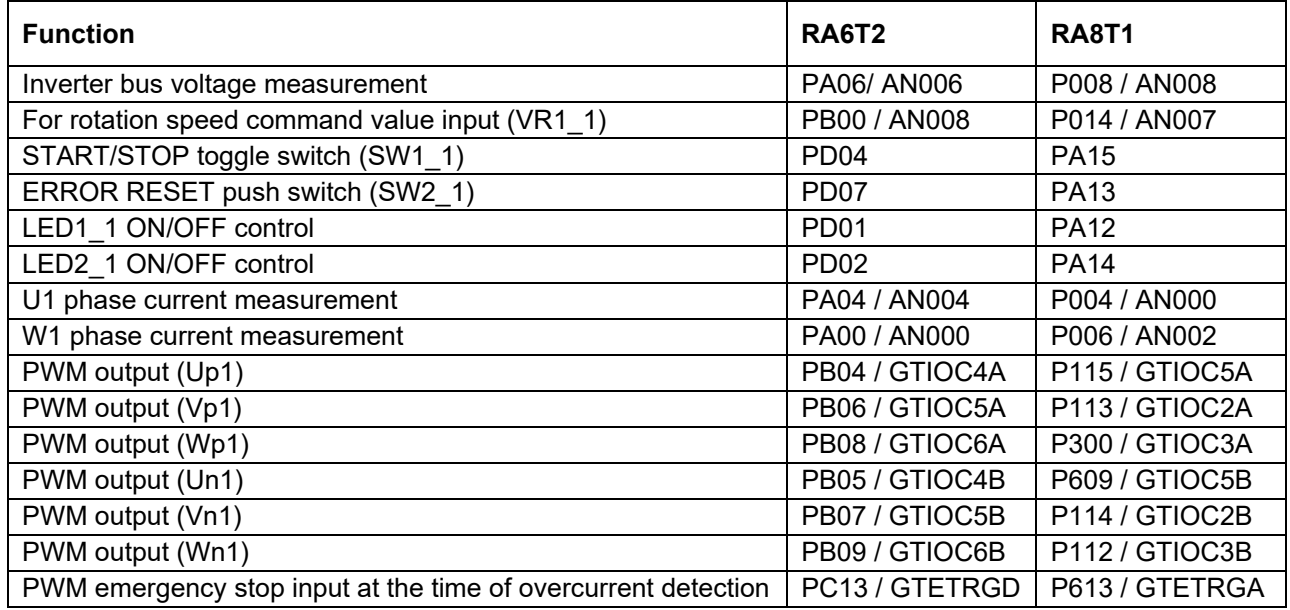

## <span id="page-8-1"></span>**Table 2-5 Port interfaces (Motor 2 side)**

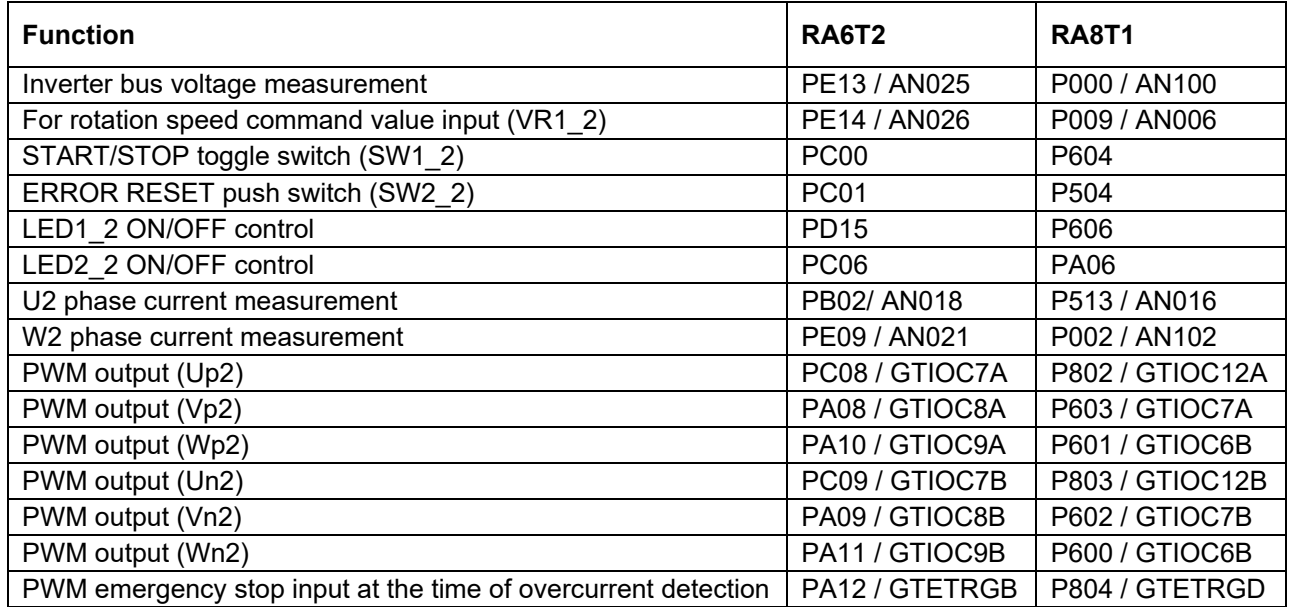

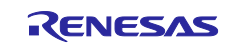

## <span id="page-9-0"></span>**2.2.4 Peripheral functions**

List of the peripheral functions used in this system is given in [Table 2-6.](#page-9-2)

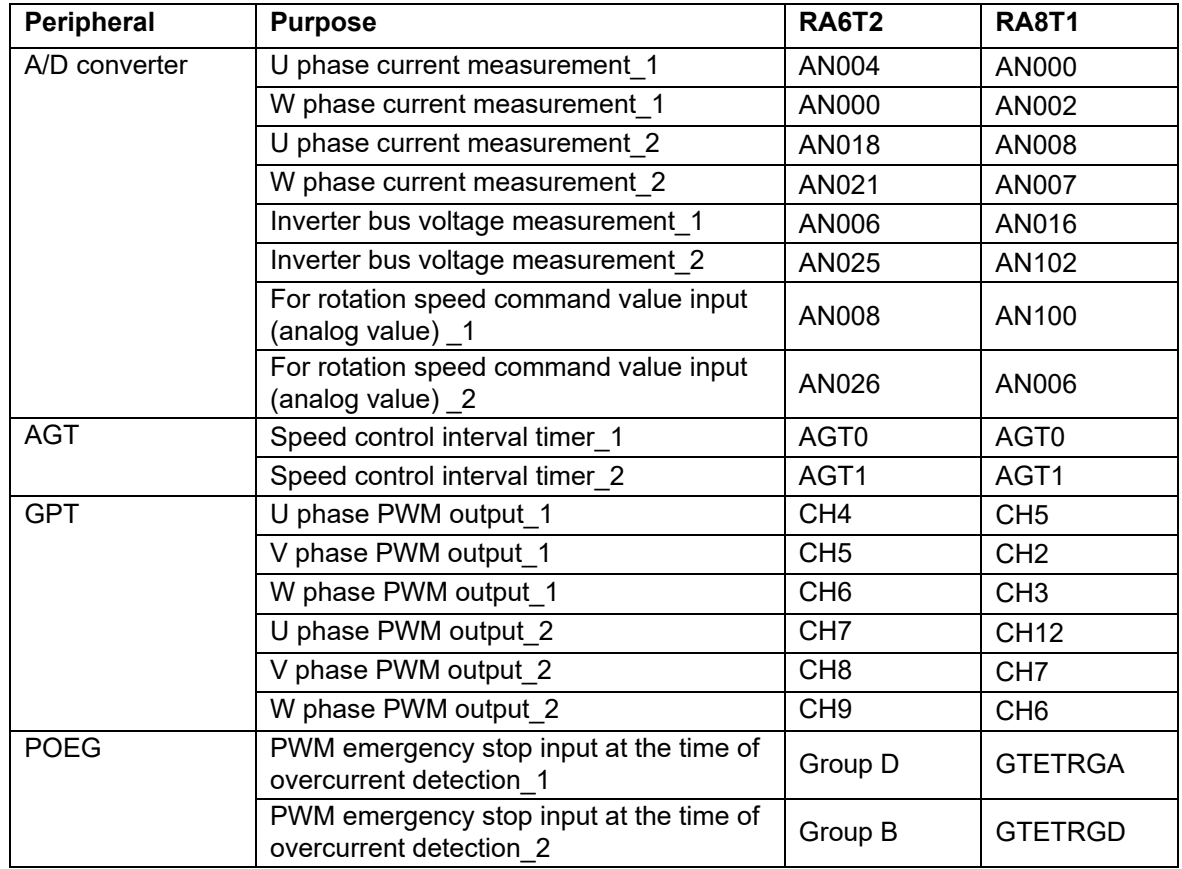

<span id="page-9-2"></span>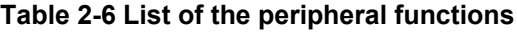

## <span id="page-9-1"></span>**2.2.4.1 RA6T2**

(1) A/D Converter (ADC)

U-phase current, W-phase current, inverter bus voltage, and rotation speed command for Motor 1 and 2 are measured in "Single Scan Mode" (use a hardware trigger). A/D conversion is implemented to be synchronized with carrier synchronized interrupt.

- (2) Low Power Asynchronous General-Purpose Timer (AGT) The AGT is used as 500 [µs] interval timer.
- (3) General PWM Timer (GPT)

On the channel 4,5,6,7,8 and 9, output with dead time is performed by using the complementary PWM Output Operating Mode.

(4) Port Output Enable for GPT (POEG)

The port executing PWM output are set to high impedance state when an overcurrent is detected (when a low level of the GTETRGB/GTETRGD port is detected).

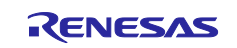

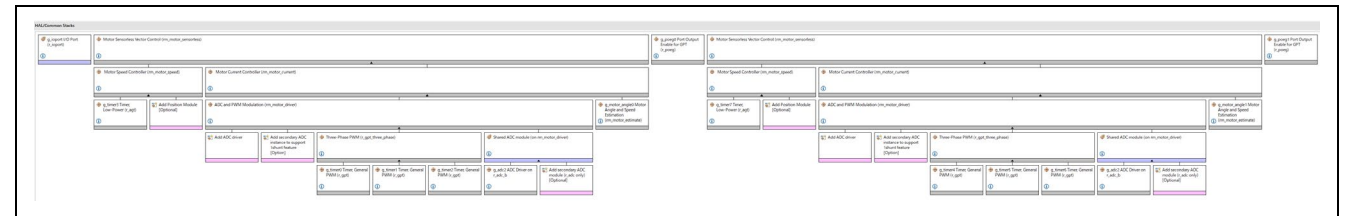

## **Figure 2-5 Overall FSP stacks diagram**

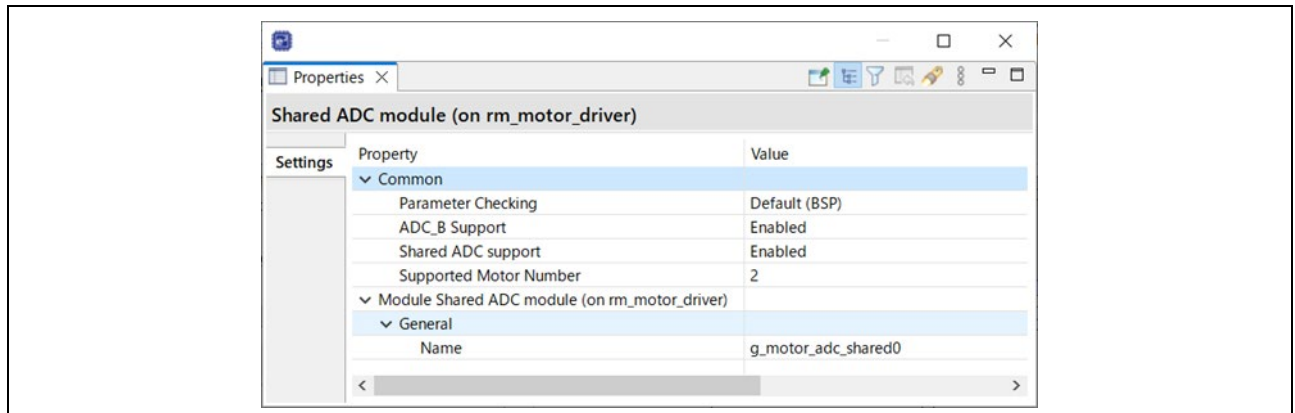

**Figure 2-6 FSP configuration of ADC shared module**

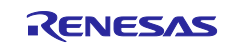

| <b>Scan Group</b>                    | Scan Group 0                          | $\vee$ Virtual Channel 5             |                                       |
|--------------------------------------|---------------------------------------|--------------------------------------|---------------------------------------|
| <b>Channel Select</b>                | <b>AN000</b>                          | Scan Group                           | Scan Group 2                          |
| Sampling State Table ID              | Sampling State Entry 0                | <b>Channel Select</b>                | <b>AN018</b>                          |
| <b>Channel Gain Table</b>            | <b>Disabled</b>                       | <b>Sampling State Table ID</b>       | Sampling State Entry 0                |
| <b>Channel Offset Table</b>          | <b>Disabled</b>                       | Channel Gain Table                   | <b>Disabled</b>                       |
| Add/Average Mode                     | Disabled                              | <b>Channel Offset Table</b>          | <b>Disabled</b>                       |
| <b>Add/Average Count</b>             | 1-time conversion (Normal Conversion) | Add/Average Mode                     | <b>Disabled</b>                       |
| Limit Clip Table Id                  | <b>Disabled</b>                       | Add/Average Count                    | 1-time conversion (Normal Conversion) |
| <b>Conversion Data Format Select</b> | 12-bit Data Format                    | Limit Clip Table Id                  | <b>Disabled</b>                       |
| <b>Digital Filter Selection</b>      | <b>Disabled</b>                       | <b>Conversion Data Format Select</b> | 12-bit Data Format                    |
| $\vee$ Virtual Channel 1             |                                       | <b>Digital Filter Selection</b>      | <b>Disabled</b>                       |
| <b>Scan Group</b>                    | Scan Group 0                          | $\vee$ Virtual Channel 6             |                                       |
| <b>Channel Select</b>                | <b>AN002</b>                          | <b>Scan Group</b>                    | Scan Group 2                          |
|                                      |                                       | <b>Channel Select</b>                | <b>AN020</b>                          |
| Sampling State Table ID              | Sampling State Entry 0                | <b>Sampling State Table ID</b>       | Sampling State Entry 0                |
| <b>Channel Gain Table</b>            | <b>Disabled</b>                       | <b>Channel Gain Table</b>            | <b>Disabled</b>                       |
| <b>Channel Offset Table</b>          | <b>Disabled</b>                       | <b>Channel Offset Table</b>          | <b>Disabled</b>                       |
| Add/Average Mode                     | <b>Disabled</b>                       | Add/Average Mode                     | <b>Disabled</b>                       |
| Add/Average Count                    | 1-time conversion (Normal Conversion) | <b>Add/Average Count</b>             | 1-time conversion (Normal Conversion) |
| Limit Clip Table Id                  | <b>Disabled</b>                       | Limit Clip Table Id                  | <b>Disabled</b>                       |
| <b>Conversion Data Format Select</b> | 12-bit Data Format                    | <b>Conversion Data Format Select</b> | 12-bit Data Format                    |
| <b>Digital Filter Selection</b>      | <b>Disabled</b>                       | <b>Digital Filter Selection</b>      | <b>Disabled</b>                       |
| $\vee$ Virtual Channel 2             |                                       | v Virtual Channel 7                  |                                       |
| <b>Scan Group</b>                    | Scan Group 0                          | <b>Scan Group</b>                    | Scan Group 2                          |
| <b>Channel Select</b>                | <b>AN004</b>                          | <b>Channel Select</b>                | AN021                                 |
| Sampling State Table ID              | Sampling State Entry 0                | <b>Sampling State Table ID</b>       | Sampling State Entry 0                |
| <b>Channel Gain Table</b>            | <b>Disabled</b>                       | <b>Channel Gain Table</b>            | <b>Disabled</b>                       |
| <b>Channel Offset Table</b>          | <b>Disabled</b>                       | Channel Offset Table                 | <b>Disabled</b>                       |
| Add/Average Mode                     | <b>Disabled</b>                       | Add/Average Mode                     | <b>Disabled</b>                       |
| Add/Average Count                    | 1-time conversion (Normal Conversion) | Add/Average Count                    | 1-time conversion (Normal Conversion) |
| Limit Clip Table Id                  | Disabled                              | Limit Clip Table Id                  | <b>Disabled</b>                       |
| <b>Conversion Data Format Select</b> | 12-bit Data Format                    |                                      | 12-bit Data Format                    |
| <b>Digital Filter Selection</b>      | <b>Disabled</b>                       | <b>Conversion Data Format Select</b> | <b>Disabled</b>                       |
| v Virtual Channel 3                  |                                       | <b>Digital Filter Selection</b>      |                                       |
| <b>Scan Group</b>                    | Scan Group 1                          | $\vee$ Virtual Channel 8             |                                       |
| <b>Channel Select</b>                | <b>AN006</b>                          | Scan Group                           | Scan Group 3                          |
| <b>Sampling State Table ID</b>       | Sampling State Entry 0                | <b>Channel Select</b>                | <b>AN025</b>                          |
| <b>Channel Gain Table</b>            | Disabled                              | Sampling State Table ID              | Sampling State Entry 0                |
| <b>Channel Offset Table</b>          | <b>Disabled</b>                       | <b>Channel Gain Table</b>            | <b>Disabled</b>                       |
|                                      |                                       | <b>Channel Offset Table</b>          | <b>Disabled</b>                       |
| Add/Average Mode                     | <b>Disabled</b>                       | Add/Average Mode                     | <b>Disabled</b>                       |
| <b>Add/Average Count</b>             | 1-time conversion (Normal Conversion) | Add/Average Count                    | 1-time conversion (Normal Conversion) |
| Limit Clip Table Id                  | <b>Disabled</b>                       | Limit Clip Table Id                  | <b>Disabled</b>                       |
| <b>Conversion Data Format Select</b> | 12-bit Data Format                    | <b>Conversion Data Format Select</b> | 12-bit Data Format                    |
| <b>Digital Filter Selection</b>      | <b>Disabled</b>                       | <b>Digital Filter Selection</b>      | <b>Disabled</b>                       |
| $\vee$ Virtual Channel 4             |                                       | v Virtual Channel 9                  |                                       |
| Scan Group                           | Scan Group 1                          | Scan Group                           | Scan Group 3                          |
| <b>Channel Select</b>                | <b>AN008</b>                          | <b>Channel Select</b>                | AN026                                 |
| <b>Sampling State Table ID</b>       | Sampling State Entry 0                | Sampling State Table ID              | Sampling State Entry 0                |
| <b>Channel Gain Table</b>            | <b>Disabled</b>                       | <b>Channel Gain Table</b>            | <b>Disabled</b>                       |
| Channel Offset Table                 | <b>Disabled</b>                       | <b>Channel Offset Table</b>          | <b>Disabled</b>                       |
| Add/Average Mode                     | <b>Disabled</b>                       | Add/Average Mode                     | <b>Disabled</b>                       |
| <b>Add/Average Count</b>             | 1-time conversion (Normal Conversion) | <b>Add/Average Count</b>             | 1-time conversion (Normal Conversion) |
| Limit Clip Table Id                  | <b>Disabled</b>                       | Limit Clip Table Id                  | <b>Disabled</b>                       |
| <b>Conversion Data Format Select</b> | 12-bit Data Format                    | <b>Conversion Data Format Select</b> | 12-bit Data Format                    |
|                                      | <b>Disabled</b>                       | <b>Digital Filter Selection</b>      | <b>Disabled</b>                       |

**Figure 2-7 FSP configuration of ADC driver [1/3]**

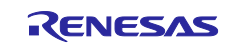

## RA Family Sensorless vector control for dual permanent magnetic synchronous motor

| $\Box$ Properties $\times$   |                                                               | 【● 年 ▽ 辰 タ 8 甲 ロ |             | > Scan Group 0                         |                  |
|------------------------------|---------------------------------------------------------------|------------------|-------------|----------------------------------------|------------------|
|                              |                                                               |                  |             | > Scan Group 1                         |                  |
| g_adc0 ADC Driver on r_adc_b |                                                               |                  |             | $\vee$ Scan Group 2                    |                  |
|                              | Property                                                      | Value            | $\wedge$    | > Self Diagnosis                       |                  |
| <b>Settings</b>              | $\vee$ Scan Groups                                            |                  |             | > External Trigger Enable              |                  |
| API Info                     | $\vee$ Scan Group 0                                           |                  |             | > ELC Trigger Enable                   |                  |
|                              | > Self Diagnosis                                              |                  |             | $\vee$ GPT Trigger Enable              |                  |
|                              | > External Trigger Enable                                     |                  |             | <b>GPT Channel 0 Request A</b>         | $\Box$           |
|                              | > ELC Trigger Enable                                          |                  |             | <b>GPT Channel 1 Request A</b>         | $\Box$           |
|                              | $\sim$ GPT Trigger Enable                                     |                  |             | <b>GPT Channel 2 Request A</b>         | $\Box$           |
|                              | <b>GPT Channel 0 Request A</b>                                | $\Box$           |             |                                        |                  |
|                              | <b>GPT Channel 1 Request A</b>                                | $\Box$           |             | <b>GPT Channel 3 Request A</b>         | $\Box$           |
|                              | <b>GPT Channel 2 Request A</b>                                | $\Box$           |             | <b>GPT Channel 4 Request A</b>         | $\Box$           |
|                              | <b>GPT Channel 3 Request A</b>                                | $\Box$           |             | <b>GPT Channel 5 Request A</b>         | $\Box$           |
|                              | <b>GPT Channel 4 Request A</b>                                | ☑                |             | <b>GPT Channel 6 Request A</b>         | $\Box$           |
|                              | <b>GPT Channel 5 Request A</b>                                | o                |             | <b>GPT Channel 7 Request A</b>         | ☑                |
|                              | <b>GPT Channel 6 Request A</b>                                | $\Box$           |             | <b>GPT Channel 8 Request A</b>         | $\Box$           |
|                              | <b>GPT Channel 7 Request A</b>                                | $\Box$           |             | <b>GPT Channel 9 Request A</b>         | $\Box$           |
|                              | <b>GPT Channel 8 Request A</b>                                | $\Box$           |             | <b>GPT Channel 0 Request B</b>         | $\Box$           |
|                              | <b>GPT Channel 9 Request A</b>                                | $\Box$           |             | <b>GPT Channel 1 Request B</b>         | $\Box$           |
|                              | <b>GPT Channel 0 Request B</b>                                | $\Box$           |             | <b>GPT Channel 2 Request B</b>         | $\Box$           |
|                              | <b>GPT Channel 1 Request B</b>                                | $\Box$           |             | <b>GPT Channel 3 Request B</b>         | $\Box$           |
|                              | <b>GPT Channel 2 Request B</b>                                | $\Box$           |             | <b>GPT Channel 4 Request B</b>         | $\Box$           |
|                              | <b>GPT Channel 3 Request B</b>                                | $\Box$           |             | <b>GPT Channel 5 Request B</b>         | $\Box$           |
|                              | <b>GPT Channel 4 Request B</b>                                | $\Box$           |             |                                        |                  |
|                              | <b>GPT Channel 5 Request B</b>                                | $\Box$           |             | <b>GPT Channel 6 Request B</b>         | $\Box$           |
|                              | <b>GPT Channel 6 Request B</b>                                | $\Box$           |             | <b>GPT Channel 7 Request B</b>         | $\Box$           |
|                              | <b>GPT Channel 7 Request B</b>                                | $\Box$           |             | <b>GPT Channel 8 Request B</b>         | $\Box$           |
|                              | <b>GPT Channel 8 Request B</b>                                | $\Box$           |             | <b>GPT Channel 9 Request B</b>         | $\Box$           |
|                              | <b>GPT Channel 9 Request B</b>                                | $\Box$           |             | Enable                                 | Enable           |
|                              | Enable                                                        | Enable           |             | <b>Converter Selection</b>             | ADC <sub>1</sub> |
|                              | <b>Converter Selection</b>                                    | ADC 0            |             | <b>Start Trigger Delay</b>             | $\bullet$        |
|                              | <b>Start Trigger Delay</b>                                    | $\bullet$        |             | Scan End Interrupt Enable              | Enable           |
|                              | <b>Scan End Interrupt Enable</b>                              | Enable           |             | <b>Limit Clip Interrupt Enable</b>     | Disable          |
|                              | <b>Limit Clip Interrupt Enable</b>                            | <b>Disable</b>   |             | <b>FIFO Enable</b>                     | <b>Disable</b>   |
|                              | <b>FIFO Enable</b>                                            | <b>Disable</b>   |             | <b>FIFO Interrupt Enable</b>           | <b>Disable</b>   |
|                              | <b>FIFO Interrupt Enable</b>                                  | <b>Disable</b>   |             | <b>FIFO Interrupt Generation Level</b> | $\bullet$        |
|                              | <b>FIFO Interrupt Generation Level</b><br>$\vee$ Scan Group 1 | $\bullet$        |             | $\vee$ Scan Group 3                    |                  |
|                              | > Self Diagnosis                                              |                  |             |                                        |                  |
|                              | > External Trigger Enable                                     |                  |             | > Self Diagnosis                       |                  |
|                              | > ELC Trigger Enable                                          |                  |             | > External Trigger Enable              |                  |
|                              | > GPT Trigger Enable                                          |                  |             | > ELC Trigger Enable                   |                  |
|                              | Enable                                                        | Enable           |             | > GPT Trigger Enable                   |                  |
|                              | <b>Converter Selection</b>                                    | ADC <sub>1</sub> |             | Enable                                 | Enable           |
|                              | <b>Start Trigger Delay</b>                                    | $\bullet$        |             | <b>Converter Selection</b>             | ADC 0            |
|                              | <b>Scan End Interrupt Enable</b>                              | <b>Disable</b>   |             | <b>Start Trigger Delay</b>             | $\bullet$        |
|                              | <b>Limit Clip Interrupt Enable</b>                            | Disable          |             | Scan End Interrupt Enable              | <b>Disable</b>   |
|                              | <b>FIFO Enable</b>                                            | <b>Disable</b>   |             | Limit Clip Interrupt Enable            | <b>Disable</b>   |
|                              | <b>FIFO Interrupt Enable</b>                                  | <b>Disable</b>   | Enable      | <b>FIFO Enable</b>                     | Disable          |
|                              | <b>FIFO Interrupt Generation Level</b>                        | $\bullet$        | $\check{~}$ | <b>FIFO Interrupt Enable</b>           | <b>Disable</b>   |
|                              | $\left\langle \right\rangle$                                  |                  | $\,$        | <b>FIFO Interrupt Generation Level</b> | $\Omega$         |

**Figure 2-8 FSP configuration of ADC driver [3/3]**

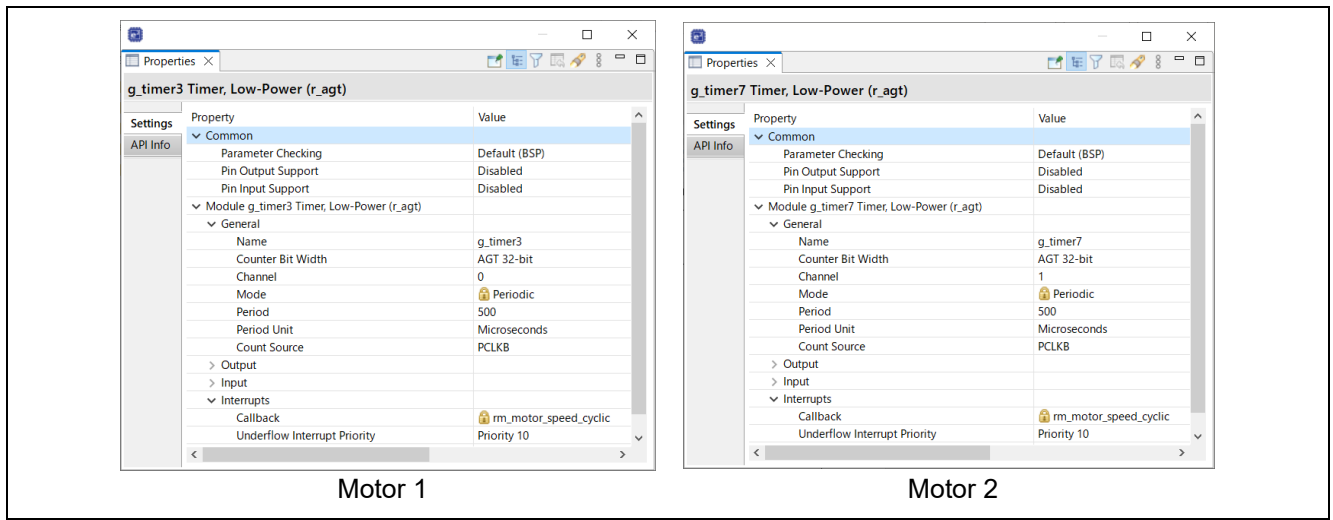

**Figure 2-9 FSP configuration of AGT driver**

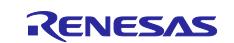

## RA Family Sensorless vector control for dual permanent magnetic synchronous motor

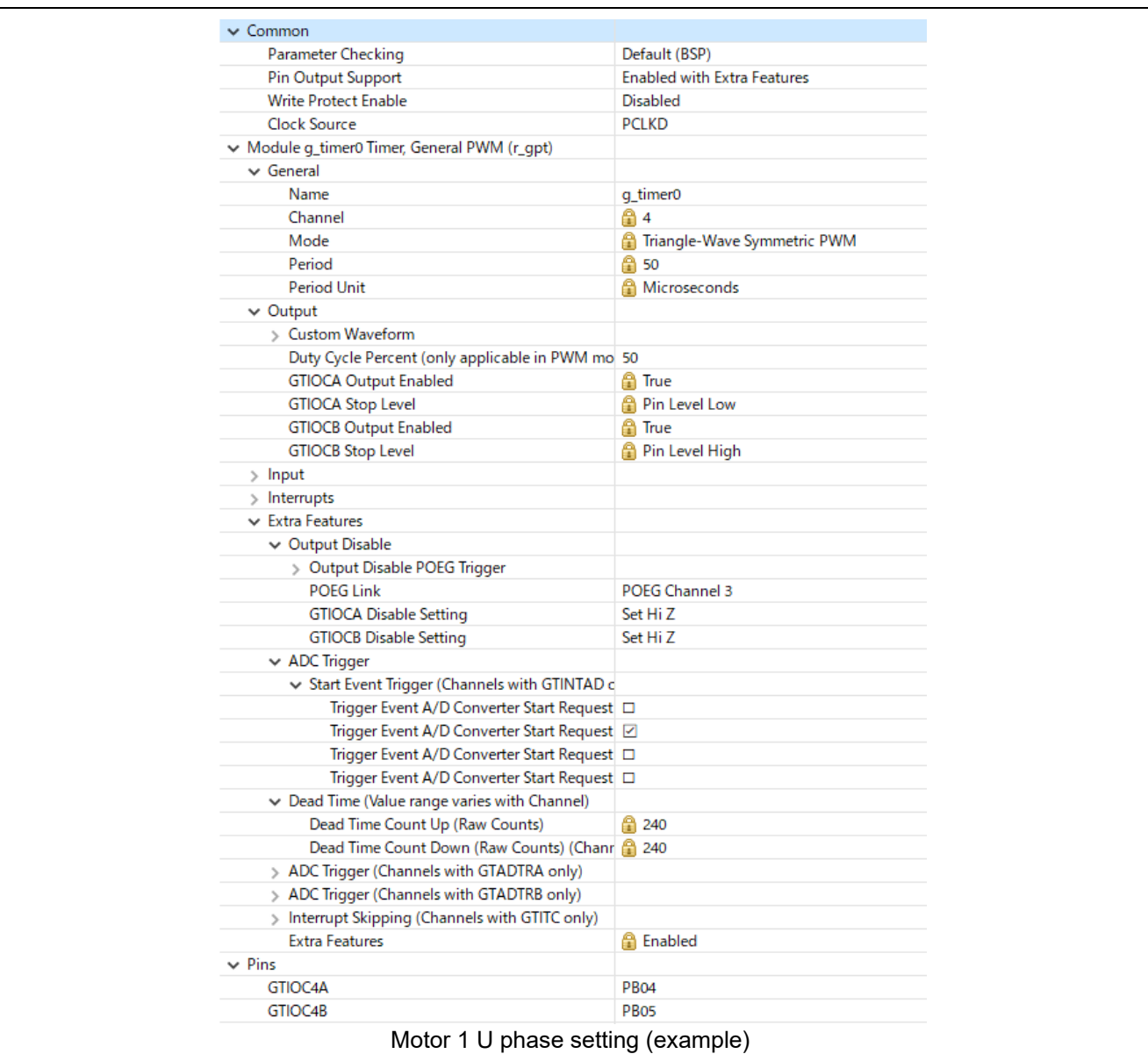

## **Figure 2-10 FSP configuration of GPT driver**

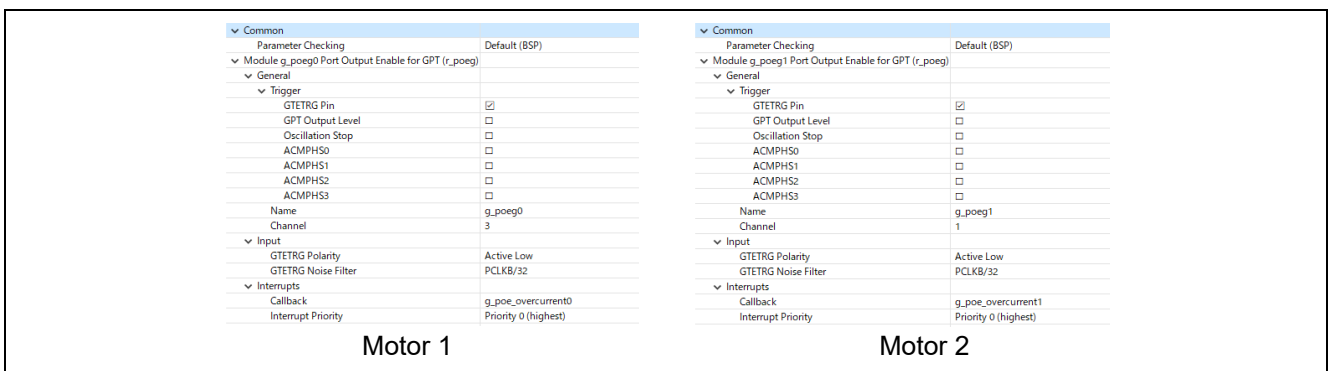

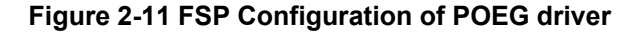

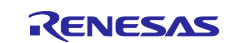

## <span id="page-14-0"></span>**2.2.4.2 RA8T1**

(1) A/D Converter (ADC12)

U-phase current, W-phase current, inverter bus voltage, and rotation speed command for Motor 1 and 2 are measured in "Single Scan Mode" (use a hardware trigger). A/D conversion is implemented to be synchronized with carrier synchronized interrupt.

- (2) Low Power Asynchronous General-Purpose Timer (AGT) The AGT is used as 500 [µs] interval timer.
- (3) General PWM Timer (GPT)

On the channel 2,3,5,6,7 and 12, output with dead time is performed by using the complementary PWM Output Operating Mode.

(4) Port Output Enable for GPT (POEG)

The port executing PWM output are set to high impedance state when an overcurrent is detected (when a low level of the GTETRGB/GTETRGD port is detected).

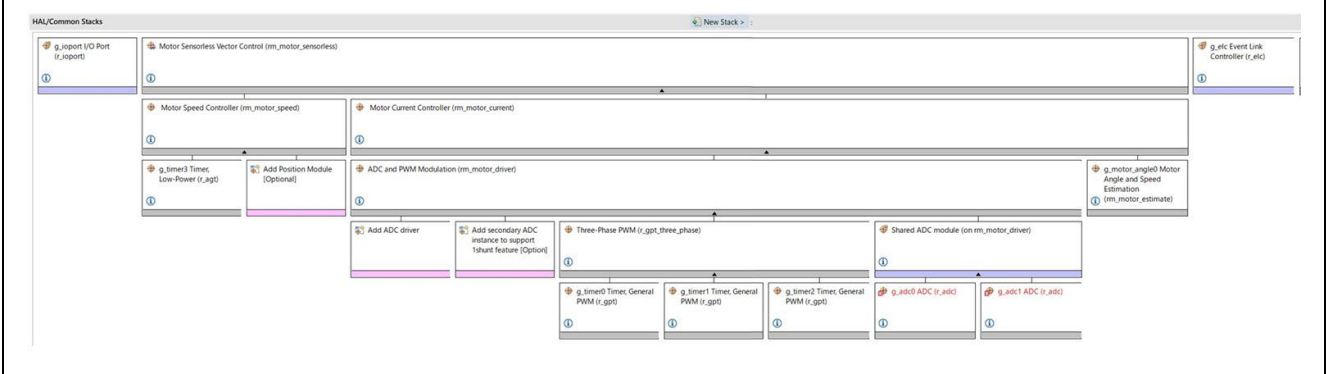

**Figure 2-12 Overall FSP stacks diagram (side of motor#1)**

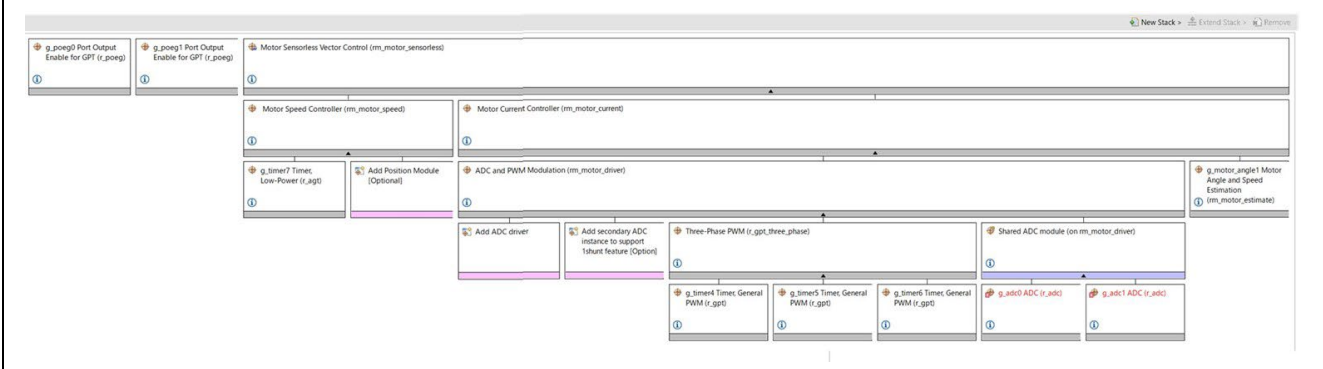

**Figure 2-13 Overall FSP stacks diagram (side of motor#2)**

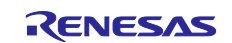

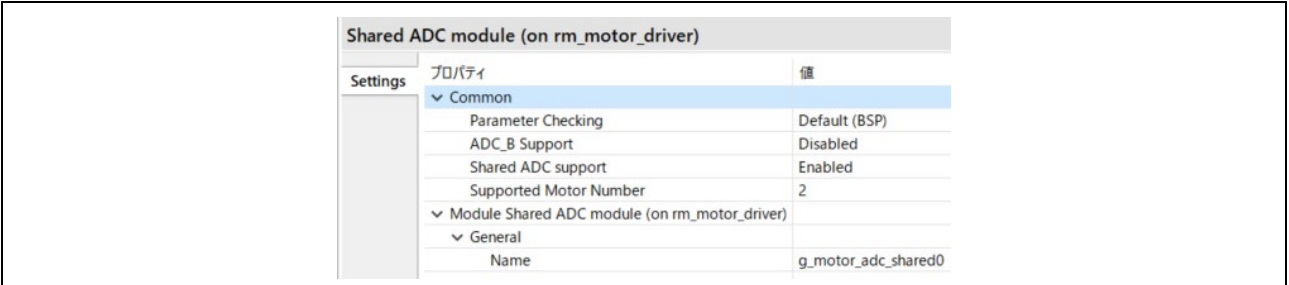

**Figure 2-14 FSP configuration of ADC shared module**

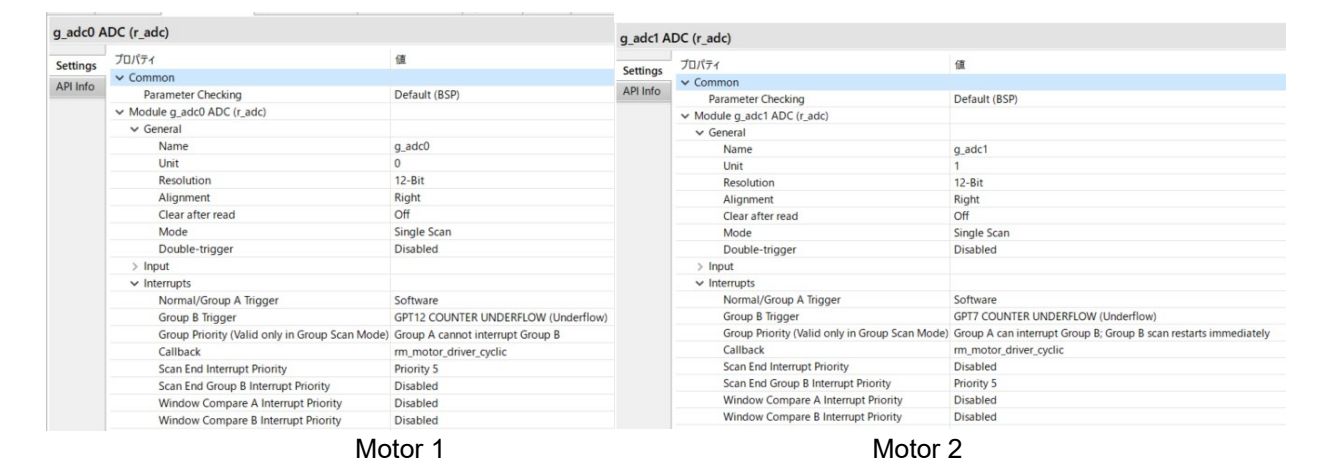

**Figure 2-15 FSP configuration of ADC driver [1/3]**

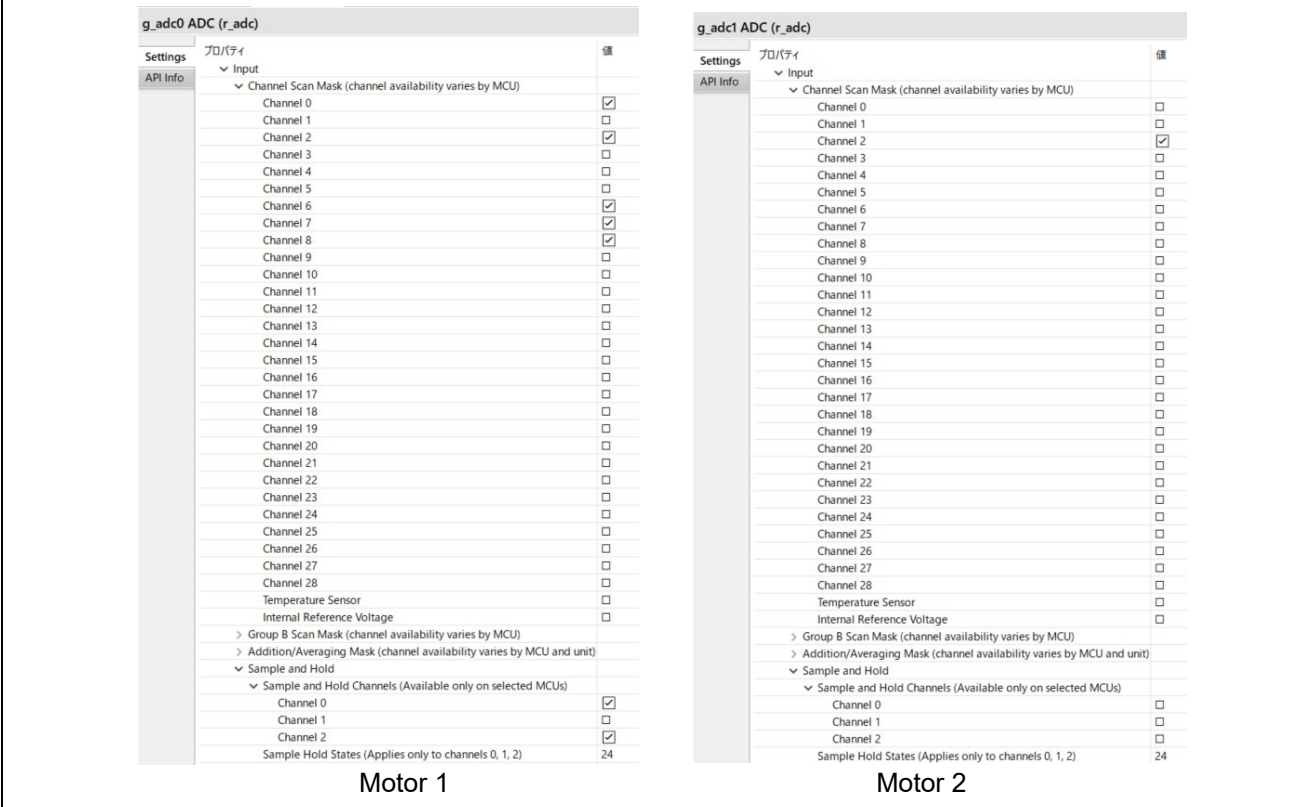

**Figure 2-16 FSP configuration of ADC driver [2/3]**

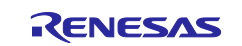

## RA Family Sensorless vector control for dual permanent magnetic synchronous motor

| v Group B Scan Mask (channel availability varies by MCU)<br>Channel 0 | $\Box$              | Channel 0                  | ☑      |
|-----------------------------------------------------------------------|---------------------|----------------------------|--------|
| Channel 1                                                             | $\Box$              | Channel 1                  | $\Box$ |
| Channel 2                                                             | $\Box$              | Channel 2                  | $\Box$ |
| Channel 3                                                             | $\Box$              | Channel 3                  | $\Box$ |
| Channel 4                                                             | $\Box$              | Channel 4                  | $\Box$ |
| Channel 5                                                             |                     | Channel 5                  | □      |
| Channel 6                                                             | $\Box$              | Channel 6                  | $\Box$ |
|                                                                       | $\Box$              | Channel 7                  | $\Box$ |
| Channel 7                                                             | $\Box$              | Channel 8                  |        |
| Channel 8                                                             | $\Box$              |                            | $\Box$ |
| Channel 9                                                             | $\Box$              | Channel 9                  | $\Box$ |
| Channel 10                                                            | $\Box$              | Channel 10                 | $\Box$ |
| Channel 11                                                            | $\Box$              | Channel 11                 | $\Box$ |
| Channel 12                                                            | $\Box$              | Channel 12                 | $\Box$ |
| Channel 13                                                            | $\Box$              | Channel 13                 | $\Box$ |
| Channel 14                                                            | $\Box$              | Channel 14                 | □      |
| Channel 15                                                            | $\Box$              | Channel 15                 | $\Box$ |
| Channel 16                                                            | $\overline{\smile}$ | Channel 16                 | $\Box$ |
| Channel 17                                                            | $\Box$              | Channel 17                 | □      |
| Channel 18                                                            | $\Box$              | Channel 18                 | $\Box$ |
| Channel 19                                                            | $\Box$              | Channel 19                 | $\Box$ |
| Channel 20                                                            | $\Box$              | Channel 20                 | $\Box$ |
| Channel 21                                                            | $\Box$              | Channel 21                 | $\Box$ |
| Channel 22                                                            | $\Box$              | Channel 22                 | $\Box$ |
| Channel 23                                                            | $\Box$              | Channel 23                 | $\Box$ |
| Channel 24                                                            | $\Box$              | Channel 24                 | $\Box$ |
| Channel 25                                                            | $\Box$              | Channel 25                 | $\Box$ |
| Channel 26                                                            | $\Box$              | Channel 26                 | $\Box$ |
| Channel 27                                                            | $\Box$              | Channel 27                 | $\Box$ |
| Channel 28                                                            | $\Box$              | Channel 28                 | $\Box$ |
| <b>Temperature Sensor</b>                                             | $\Box$              | Temperature Sensor         | $\Box$ |
| Internal Reference Voltage                                            | $\Box$              | Internal Reference Voltage | $\Box$ |

**Figure 2-17 FSP configuration of ADC driver [3/3]**

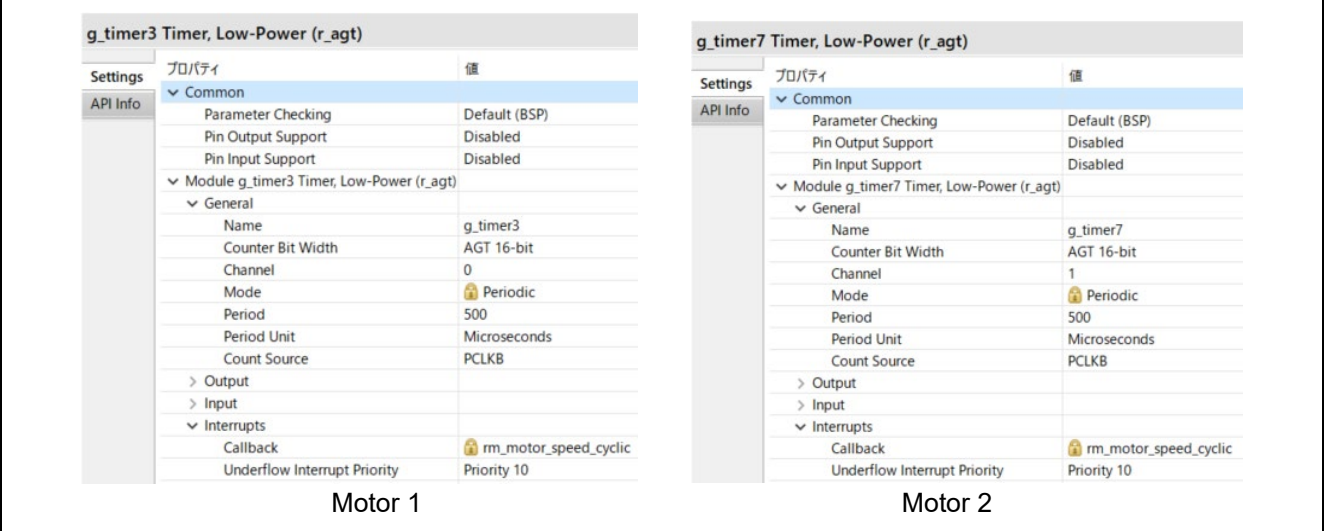

**Figure 2-18 FSP configuration of AGT driver**

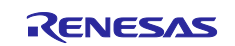

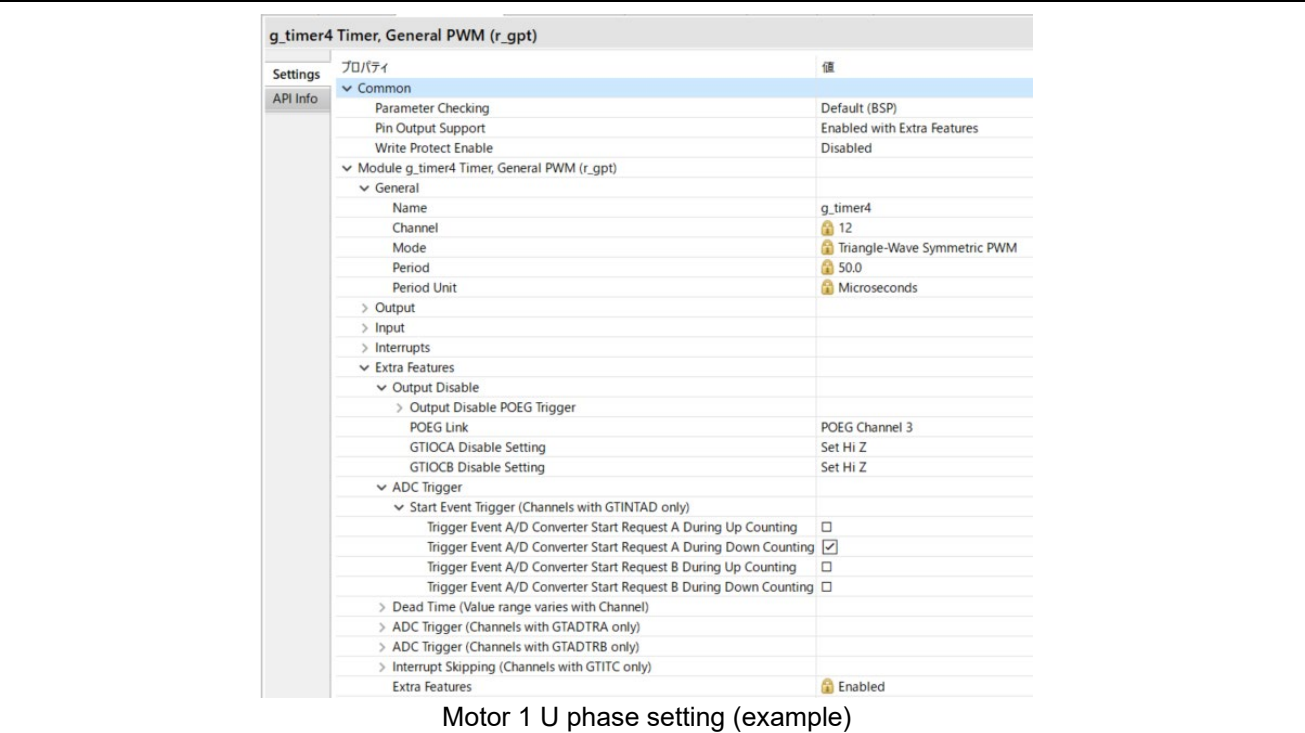

**Figure 2-19 FSP configuration of GPT driver**

|                 | プロパティ                                              | 値                    | <b>Settings</b> | プロパティ                                                | 值                    |
|-----------------|----------------------------------------------------|----------------------|-----------------|------------------------------------------------------|----------------------|
| <b>Settings</b> | $\vee$ Common                                      |                      | API Info        | $\vee$ Common                                        |                      |
| API Info        | <b>Parameter Checking</b>                          | Default (BSP)        |                 | <b>Parameter Checking</b>                            | Default (BSP)        |
|                 | Module g_poeg0 Port Output Enable for GPT (r_poeg) |                      |                 | ▽ Module g_poeg1 Port Output Enable for GPT (r_poeg) |                      |
|                 | $\vee$ General                                     |                      |                 | $\vee$ General                                       |                      |
|                 | $\vee$ Trigger                                     |                      |                 | $\vee$ Trigger                                       |                      |
|                 | <b>GTETRG Pin</b>                                  | $\overline{\smile}$  |                 | <b>GTETRG Pin</b>                                    | $\blacktriangledown$ |
|                 | <b>GPT Output Level</b>                            | п                    |                 | <b>GPT Output Level</b>                              | □                    |
|                 | <b>Oscillation Stop</b>                            | □                    |                 | <b>Oscillation Stop</b>                              |                      |
|                 | <b>ACMPHSO</b>                                     | □                    |                 | <b>ACMPHSO</b>                                       | □                    |
|                 | ACMPHS1                                            | π                    |                 | ACMPHS1                                              | Π                    |
|                 | Name                                               | g_poeg0              |                 | Name                                                 | g_poeg1              |
|                 | Channel                                            |                      |                 | Channel                                              |                      |
|                 | $\vee$ Input                                       |                      |                 | $\vee$ Input                                         |                      |
|                 | <b>GTETRG Polarity</b>                             | <b>Active Low</b>    |                 | <b>GTETRG Polarity</b>                               | <b>Active Low</b>    |
|                 | <b>GTETRG Noise Filter</b>                         | PCLKB/128            |                 | <b>GTETRG Noise Filter</b>                           | PCLKB/128            |
|                 | $\vee$ Interrupts                                  |                      |                 | $\vee$ Interrupts                                    |                      |
|                 | Callback                                           | g_poe_overcurrent0   |                 | Callback                                             | g_poe_overcurrent1   |
|                 | <b>Interrupt Priority</b>                          | Priority 0 (highest) |                 | <b>Interrupt Priority</b>                            | Priority 0 (highest) |

**Figure 2-20 FSP Configuration of POEG driver**

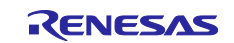

## <span id="page-18-0"></span>**2.3 Software configuration**

## <span id="page-18-1"></span>**2.3.1 Software file configuration**

Folder and file configuration of the software is given below.

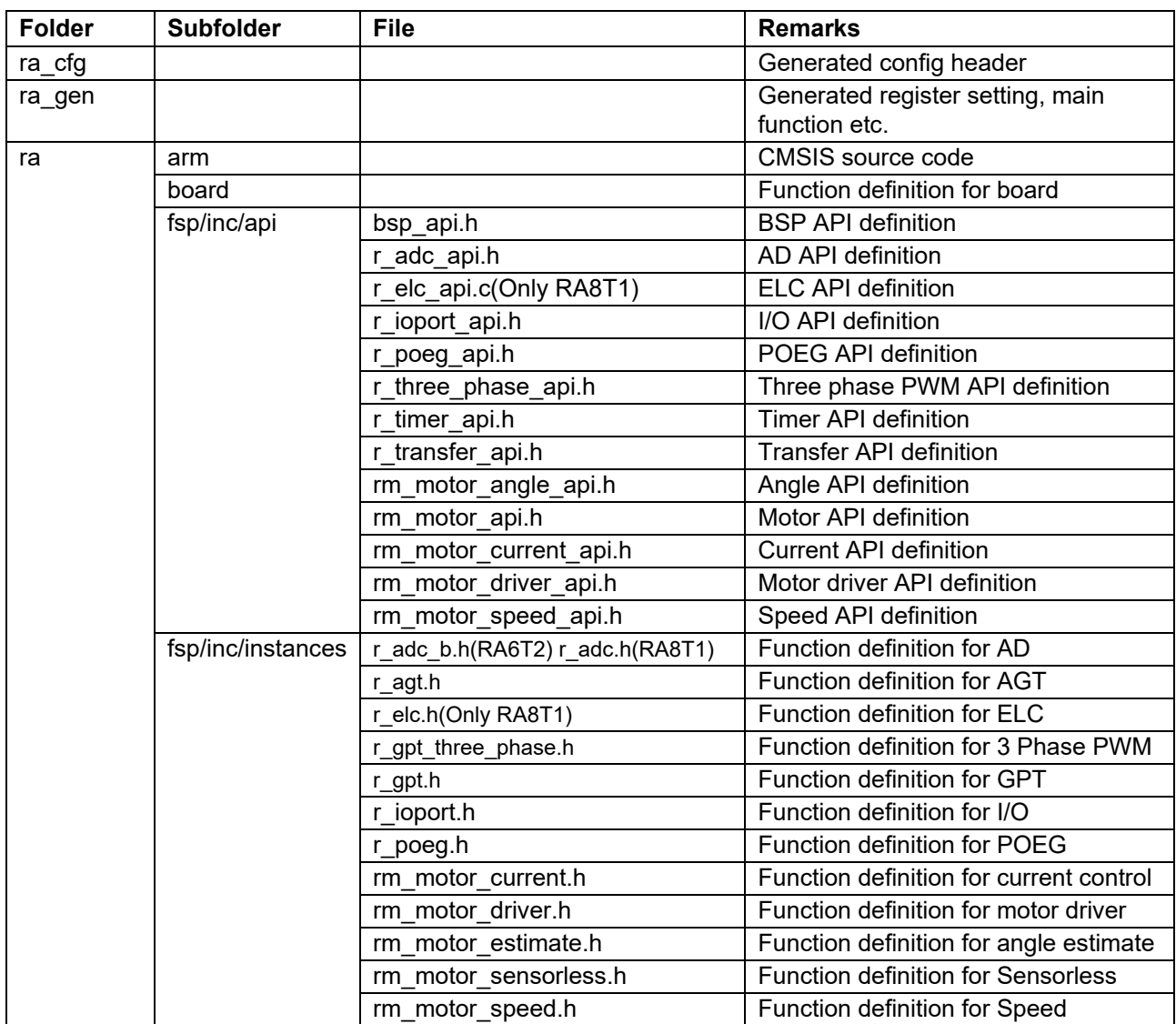

## **Table 2-7 File and folder configuration [1/2]**

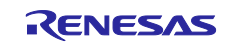

## **Table 2-8 File and folder configuration [2/2]**

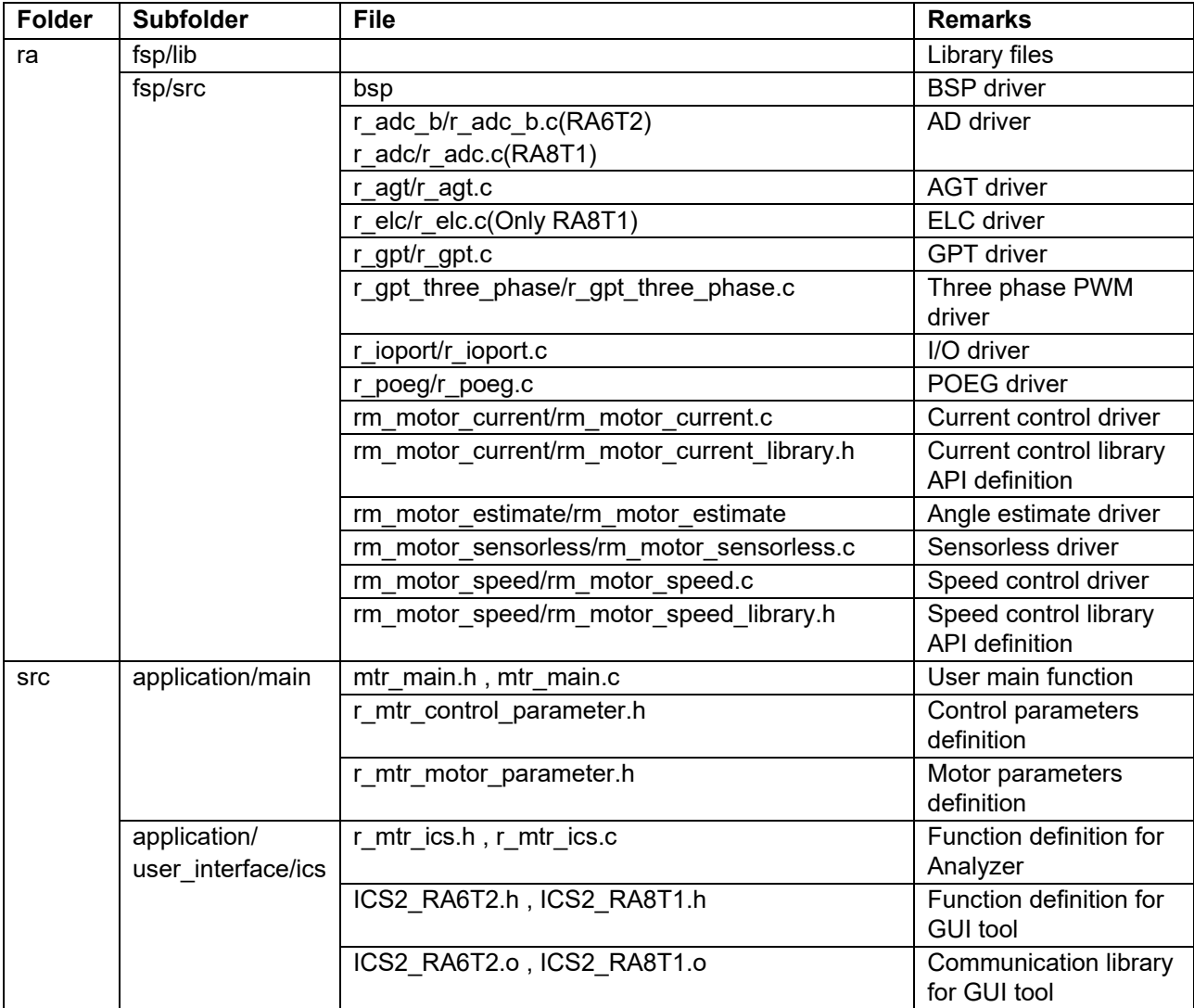

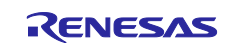

## <span id="page-20-0"></span>**2.3.2 Module configuration**

Module configuration of the software is described below.

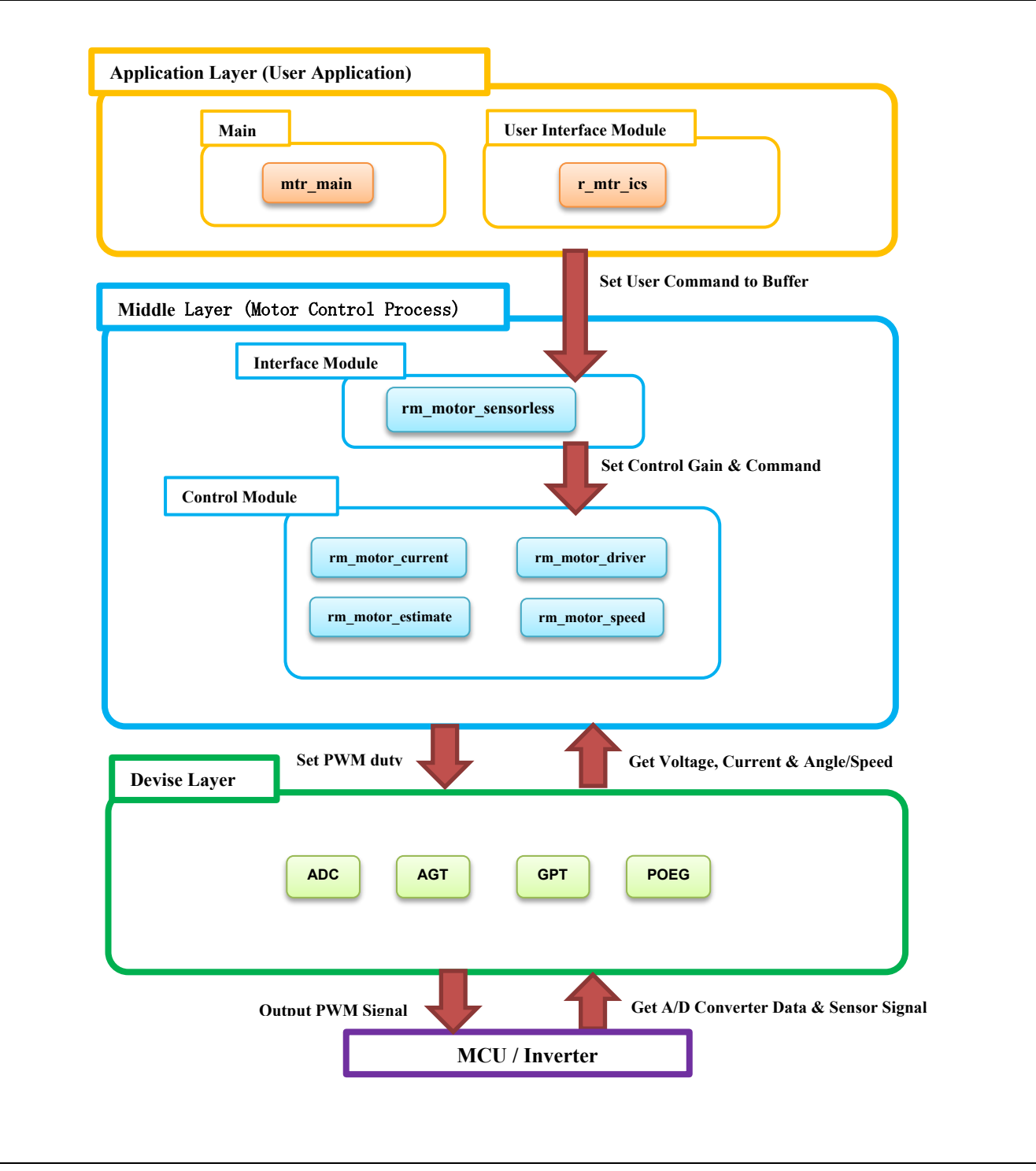

**Figure 2-21 Module configuration**

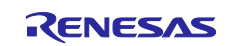

## <span id="page-21-0"></span>**2.4 Software Specifications**

[Table 2-9](#page-21-1) shows basic software specification of this system.

Specifications are the same for Motor 1 and 2, except for hardware interface.

#### <span id="page-21-1"></span>**Table 2-9 Basic specifications of sensorless vector control software**

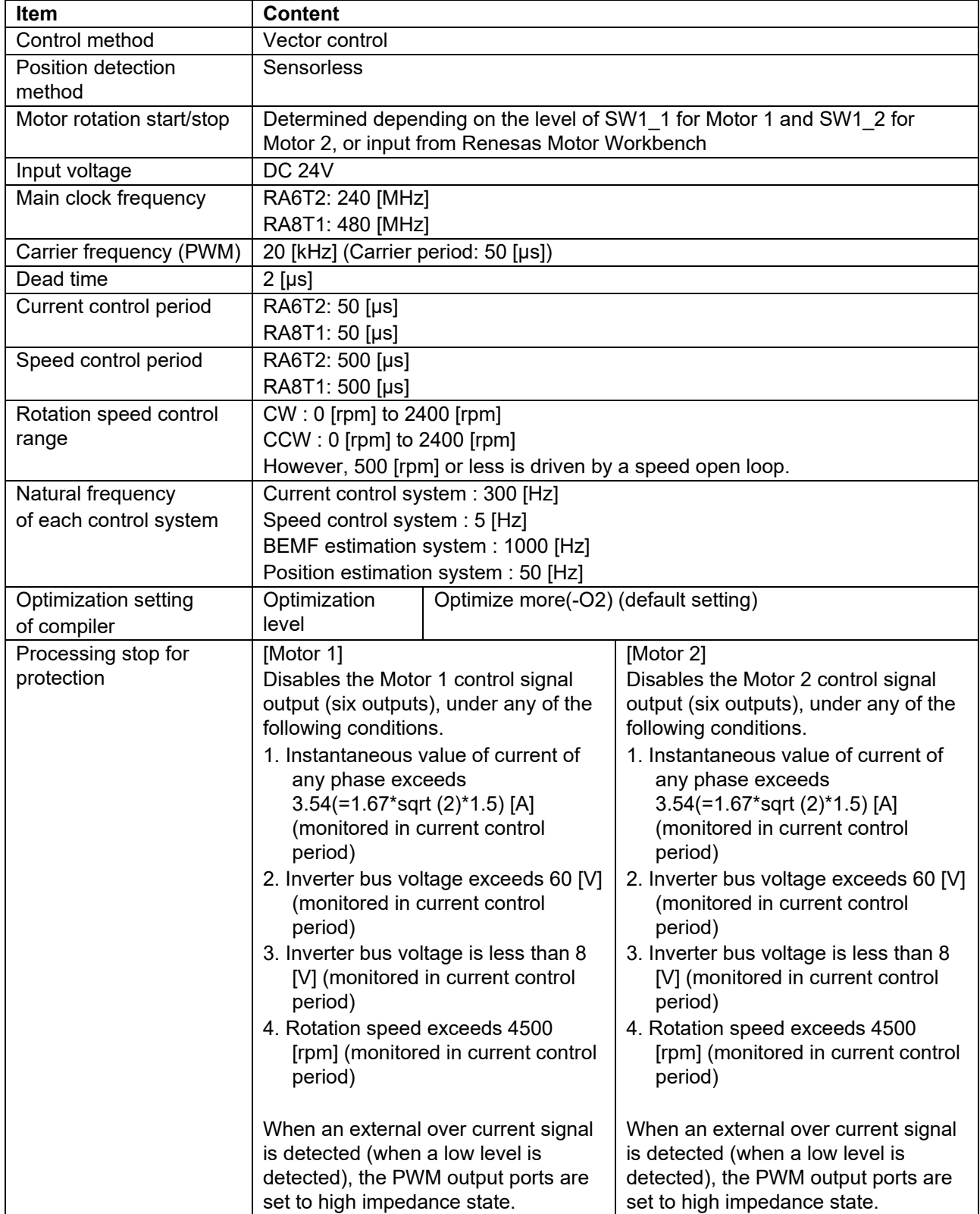

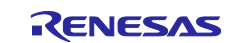

## <span id="page-22-0"></span>**2.5 Interrupt Priority**

[Table 2-10](#page-22-1) shows the interrupt and priorities used in this system.

## <span id="page-22-1"></span>**Table 2-10 Interrupt priority**

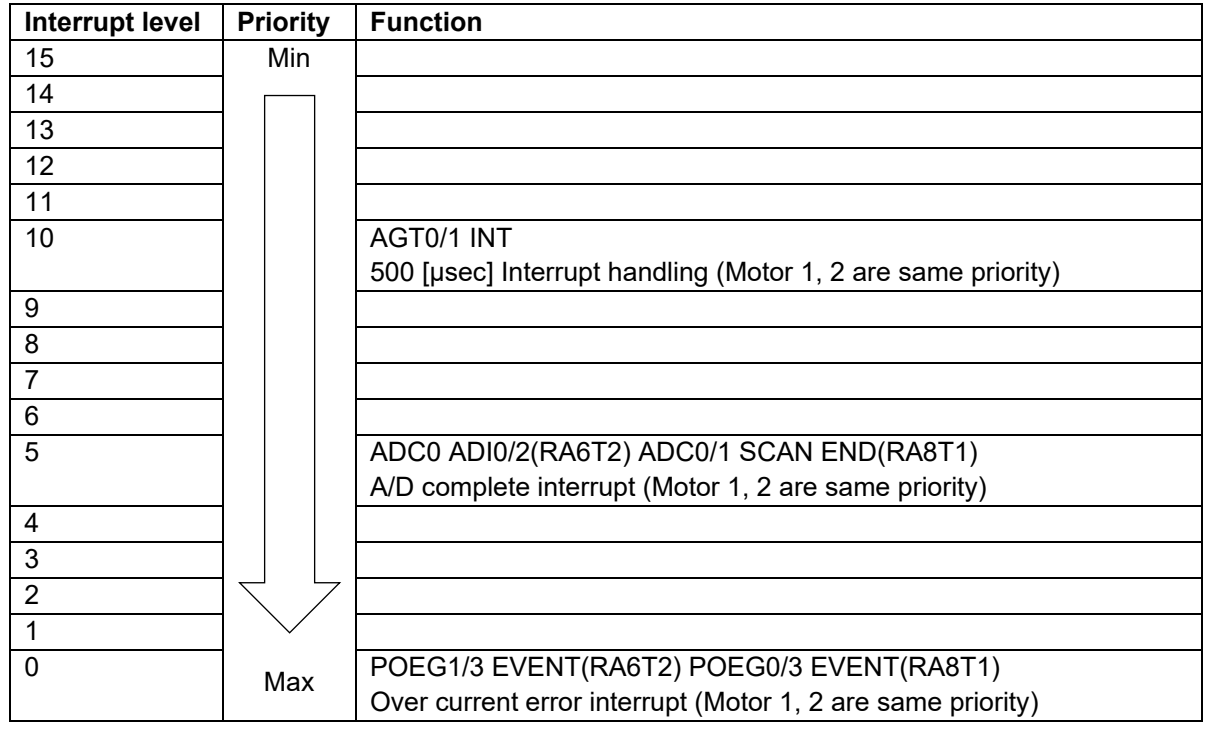

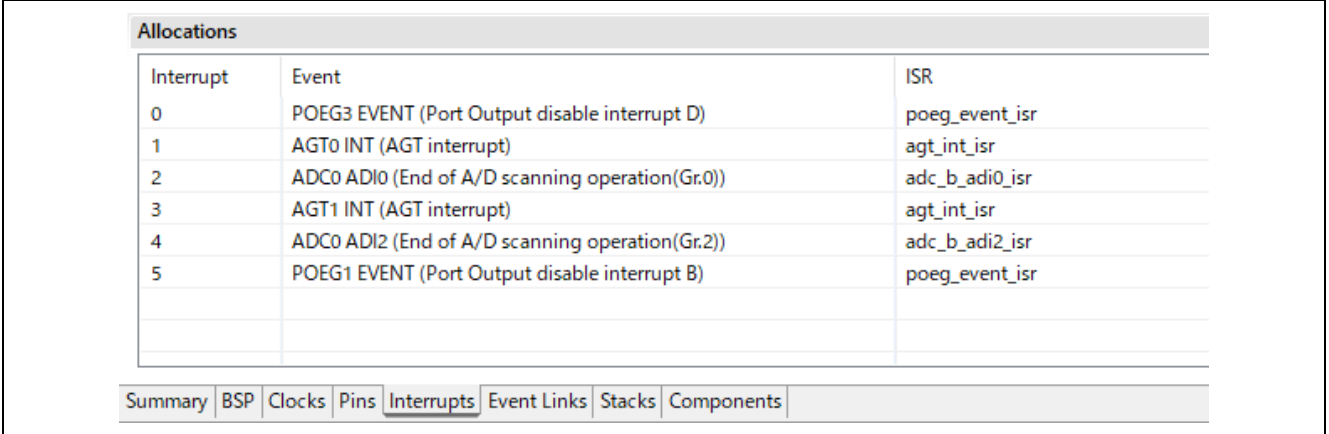

## **Figure 2-22 RA6T2 FSP Interrupts configuration**

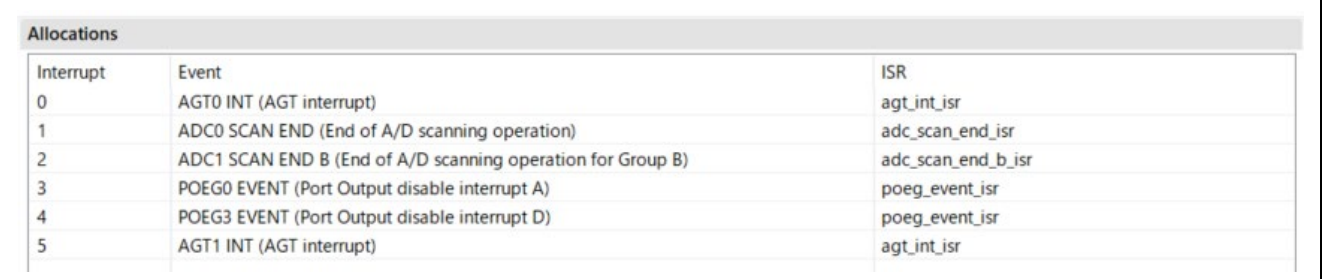

## **Figure 2-23 RA8T1 FSP Interrupts configuration**

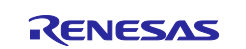

## <span id="page-23-0"></span>**3. Descriptions of Control Program**

## <span id="page-23-1"></span>**3.1 Contents of Control**

#### <span id="page-23-2"></span>**3.1.1 Motor start/stop**

The start and stop of the motor are controlled by input from Renesas Motor Workbench or SW1\_1, SW1\_2.

SW1\_1 and SW1\_2 are assigned to a general-purpose port. When the port is at a "High" level, it is determined that the start switch is being pressed. Conversely, when the level is switched to "Low", the software determines that the motor should be stopped.

"High" level: Motor Start

"Low" level: Motor Stop

#### <span id="page-23-3"></span>**3.1.2 A/D converter**

#### (1) Motor rotation speed reference

The motor rotation speed reference can be set by Renesas Motor Workbench input or A/D conversion of the VR1\_1 and VR1\_2 output value (analog value). The A/D converted value is used as rotation speed command value, as shown below.

#### **Table 3-1 Conversion ratio of rotation speed reference**

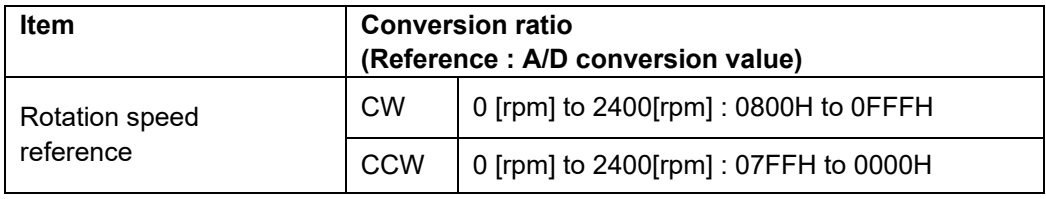

#### (2) Inverter bus voltage

Inverter bus voltage is measured as given in [Table 3-2.](#page-23-4)

It is used for modulation factor calculation and over-/low-voltage detection. (When an abnormality is detected, PWM is stopped.)

#### <span id="page-23-4"></span>**Table 3-2 Inverter bus voltage conversion ratio**

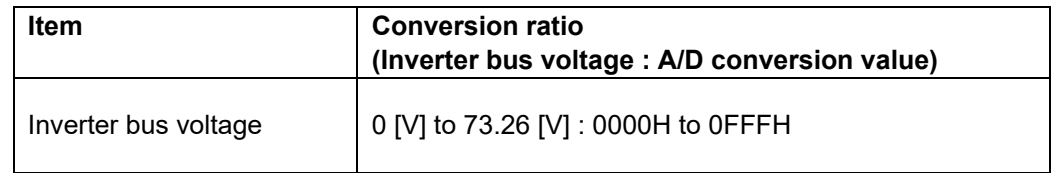

#### (3) U, W phase current

The U and W phase currents are measured as shown in [Table 3-3](#page-23-5) and used for vector control.

#### <span id="page-23-5"></span>**Table 3-3 Conversion ratio of U and W phase current**

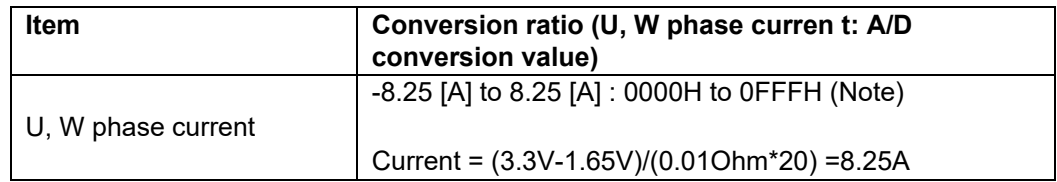

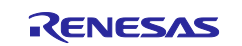

### <span id="page-24-0"></span>**3.1.3 Modulation (current control module)**

A modulated voltage can be output to improve the efficiency of voltage usage. The modulation operation is set from the API of the current control module.

## <span id="page-24-1"></span>**3.1.3.1 Sine wave modulation (MOD\_METHOD\_SPWM)**

The modulation factor m is defined as follows.

$$
m = \frac{V}{E}
$$
  
m:Modulation ratio V:Reference voltage E:Inverter input voltage

## <span id="page-24-2"></span>**3.1.3.2 Space Vector Modulation (MOD\_METHOD\_SVPWM)**

In vector control of a permanent magnet synchronous motor, generally, the desired voltage command value of each phase is generated sinusoidally. However, if the generated value is used as-is for the modulation wave for PWM generation, voltage utilization as applied to the motor (in terms of line voltage) is limited to a maximum of 86.7% with respect to inverter bus voltage. As such, as shown in the following expression, the average of the maximum and minimum values is calculated for the voltage command value of each phase, and the value obtained by subtracting the average from the voltage command value of each phase is used as the modulation wave. As a result, the maximum amplitude of the modulation wave is multiplied by  $\sqrt{3}/2$ , while voltage utilization becomes 100% and line voltage is unchanged.

$$
\begin{pmatrix} V_u' \\ V_v' \\ V_w' \end{pmatrix} = \begin{pmatrix} V_u \\ V_v \\ V_w \end{pmatrix} + \Delta V \begin{pmatrix} 1 \\ 1 \\ 1 \end{pmatrix}
$$
  
\n
$$
\therefore \Delta V = -\frac{V_{max} + V_{min}}{2}, V_{max} = max\{V_u, V_v, V_w\}, V_{min} = min\{V_u, V_v, V_w\}
$$
  
\n
$$
V_u, V_v, V_w: \text{Command values of U-, V-, and W-phases}
$$
  
\n
$$
V_u', V_v'; \text{Command values of U-, V-, and W-phases for PWM generation (modulation wave)}
$$

The modulation factor m is defined as follows.

$$
m = \frac{V'}{E}
$$

m:Modulation ratio V':Reference phase voltage for PWM E:Inverter input voltage

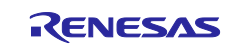

### <span id="page-25-0"></span>**3.1.4 State transition**

[Figure 3-1](#page-25-1) is a state transition diagram of the sample software. In the target software of this application note, the software state is managed by "SYSTEM MODE". Motor 1 and 2 are controlled in the same method.

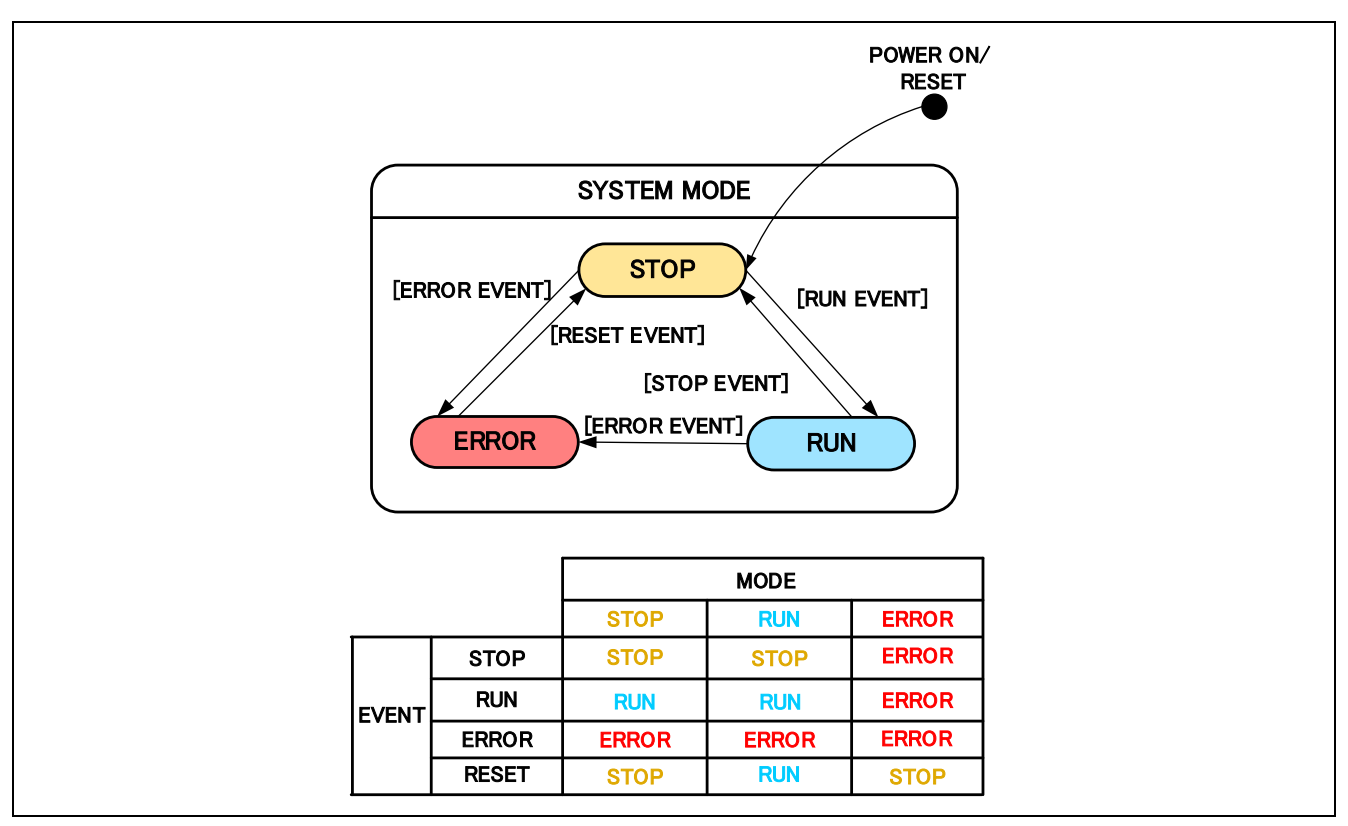

**Figure 3-1 State transition diagram of sensorless vector control software**

#### <span id="page-25-1"></span>(1) SYSTEM MODE

"SYSTEM MODE" indicates the operating states of the system. The state transits on occurrence of each event (EVENT). "SYSTEM MODE" has 3 states that are motor drive stop (INACTIVE), motor drive (ACTIVE), and abnormal condition (ERROR).

#### (2) EVENT

When "EVENT" occurs in each "SYSTEM MODE", "SYSTEM MODE" changes as shown the table in [Figure 3-1,](#page-25-1) according to that "EVENT". The occurrence factors of each event are shown below.

#### **Table 3-4 List of EVENT**

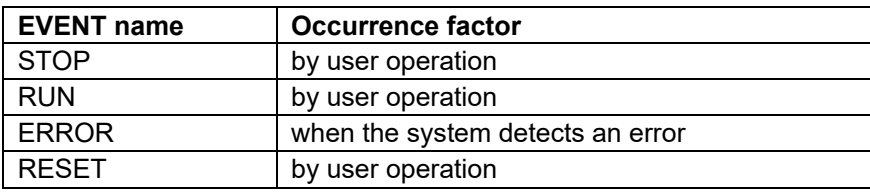

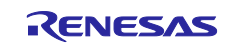

### <span id="page-26-0"></span>**3.1.5 Start-up method**

[Figure 3-2](#page-26-1) shows startup control of vector control software. Each mode is controlled by flags managing each reference of the d-axis current, q-axis current, and speed. Motor 1 and 2 are controlled in the same method.

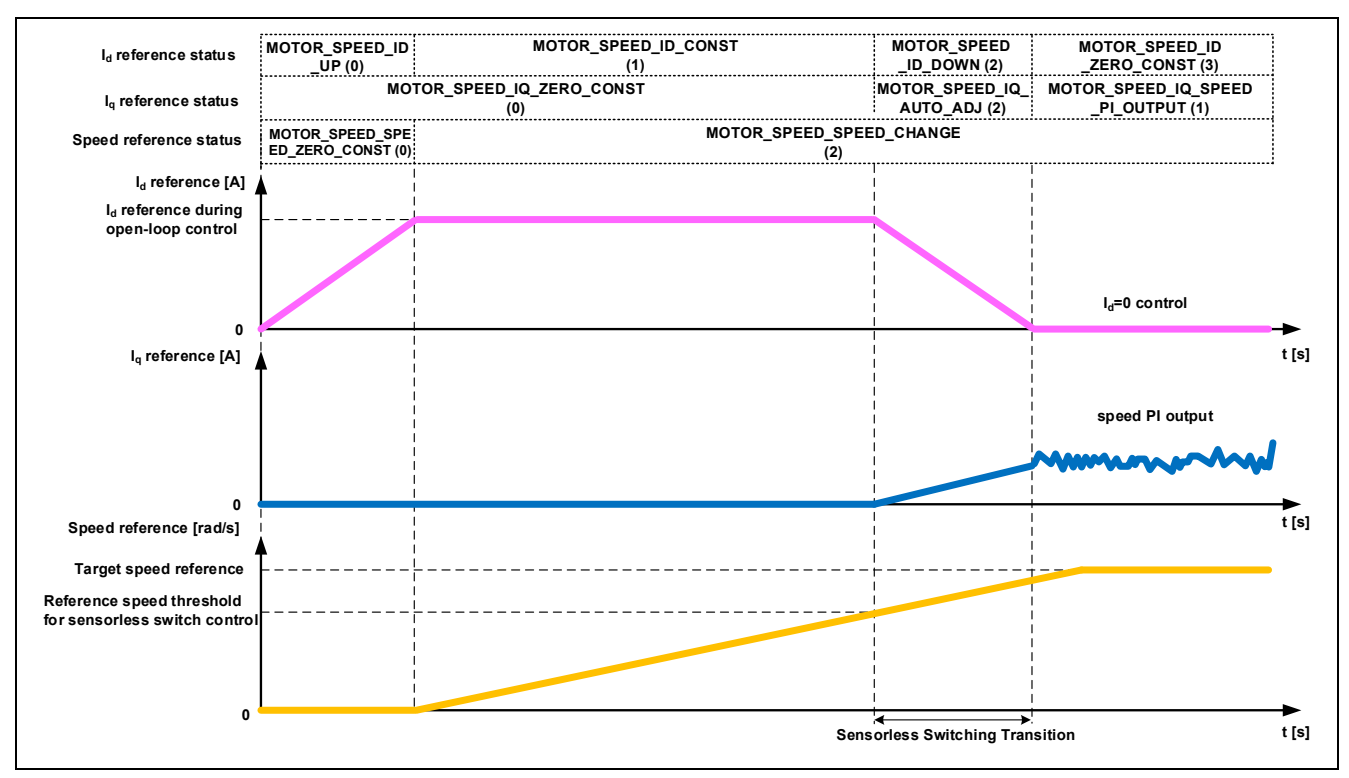

<span id="page-26-1"></span>**Figure 3-2 Startup control of vector control software**

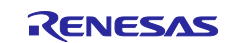

## <span id="page-27-0"></span>**3.1.6 System protection function**

This control software has the following error status and executes emergency stop functions in case of occurrence of respective errors. [Table 3-5](#page-27-1) shows each software threshold for the system protection function.

## • Over current error

The PWM output ports are set to high impedance state in response to an emergency stop signal (over current detection) from the hardware.

In addition, U, V, and W phase currents are monitored in over current monitoring cycle. When an over current (when the current exceeds the over current limit) is detected, the CPU executes emergency stop (software detection).

• Over voltage error

The inverter bus voltage is monitored in over voltage monitoring cycle. When an over voltage is detected (when the voltage exceeds the over voltage limit), the CPU performs emergency stop. Here, the over voltage limit is set in consideration of the error of resistance value of the detect circuit.

• Low voltage error

The inverter bus voltage is monitored in low-voltage monitoring cycle. The CPU performs emergency stop when low voltage (when voltage falls below the limit) is detected. Here, the low voltage limit is set in consideration of the error of resistance value of the detect circuit.

• Over speed error

The rotation speed is monitored in rotation speed monitoring cycle. The CPU performs emergency stop when the speed is over the limit.

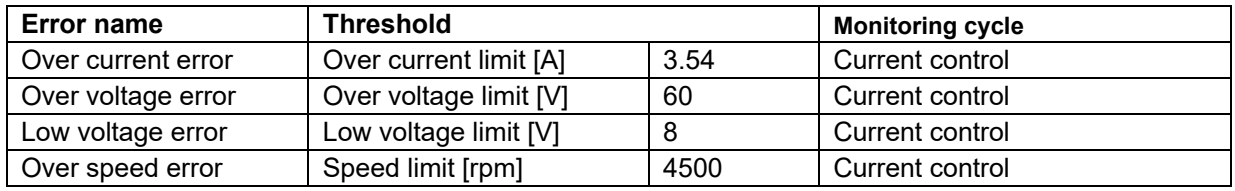

## <span id="page-27-1"></span>**Table 3-5 Setting values of the system protection function**

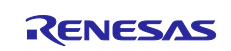

## <span id="page-28-0"></span>**3.1.7 Carrier synchronized interrupt**

In the case of 2-motor control, if each timer is started at the same time, the interrupt timings will overlap, so the two motors should work in turn to make sure they enter the PWM interrupt at different time.

In this control program, it is implemented by adjusting the carrier cycle of Motor 2 side.

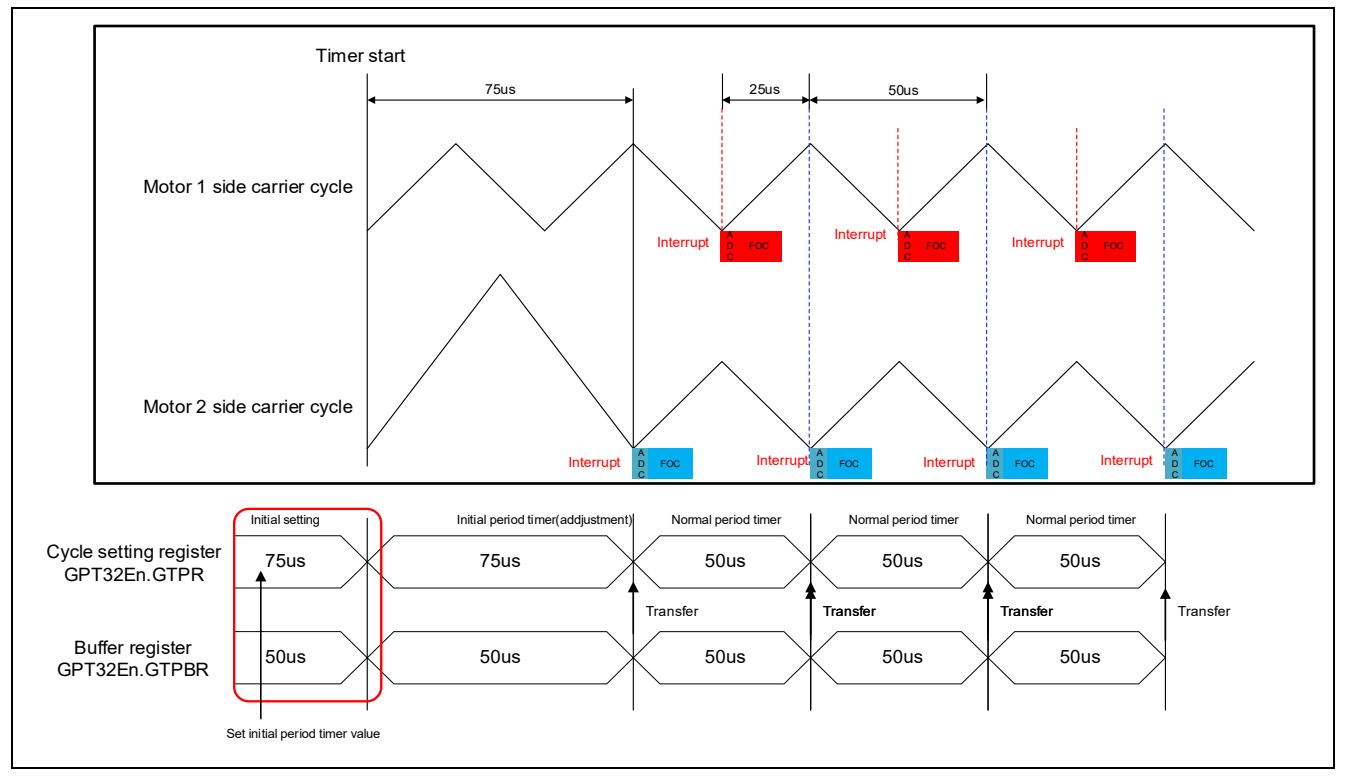

**Figure 3-3 Start carrier output**

By this setting, the two motors all have 50µs carrier period. And carrier synchronized interrupt will not occur at the same time. Carrier synchronous interrupts of Motor 1 and Motor 2 occur alternately at periods of 25 [µs]. Therefore, it is necessary to implement the processing time of interrupt (including processing time at error occurrence) within 25[µs].

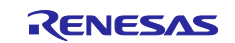

## **3.2 Function Specifications of Sensorless Vector Control Software**

<span id="page-29-0"></span>The block diagram of sensorless vector control is shown below.

In this system, the control cycle of Motor 1 and Motor 2 is set to 50[µs]. The PWM frequency and the control cycle frequency of Motor 1 and Motor 2 should be same due to interrupt timing.

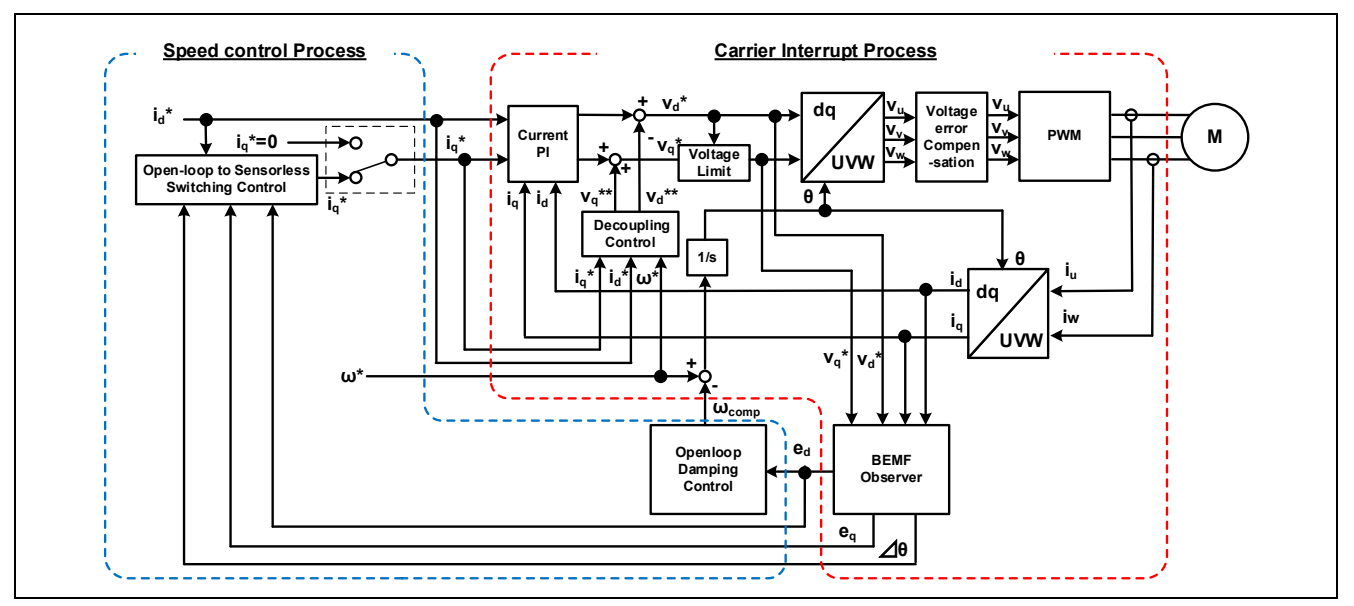

**Figure 3-4 Block diagram of sensorless vector control (open-loop control)**

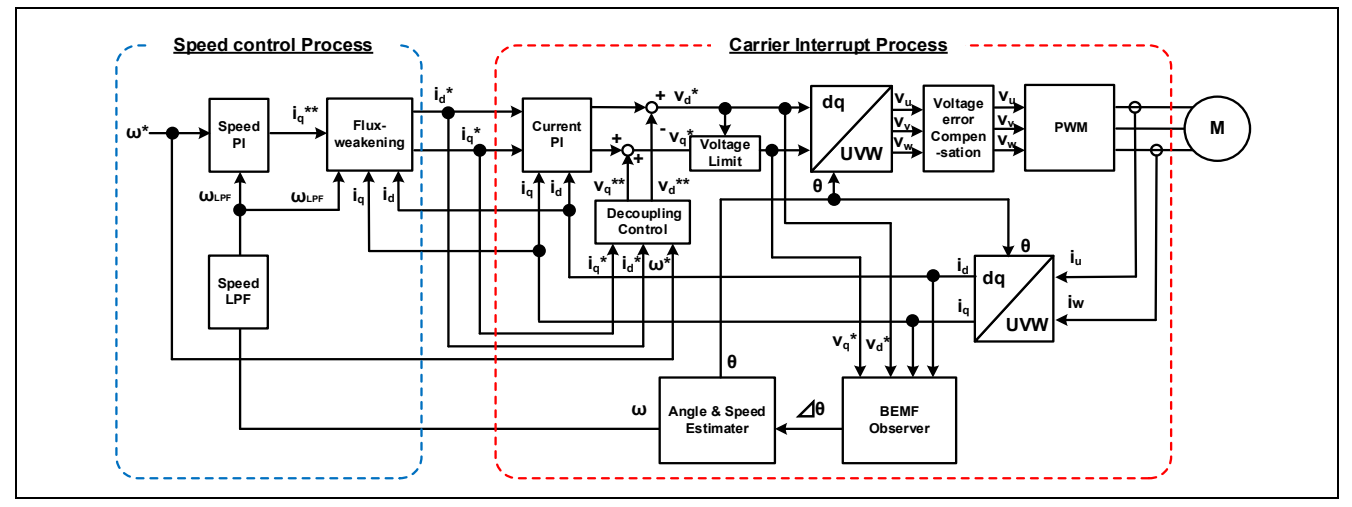

**Figure 3-5 Block diagram of sensorless vector control (sensorless control)**

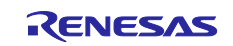

## <span id="page-30-0"></span>**3.3 List of functions**

| File name             | <b>Function name</b>                                                                                                    | <b>Process overview</b>                                                    |
|-----------------------|----------------------------------------------------------------------------------------------------|----------------------------------------------------------------------------|
|                       | mtr_callback_event0<br>Input: (motor_callback_args_t *) p_args<br>/ Callback argument<br>Output: None                                                                                                    | Sensorless vector control<br>callback function for motor                   |
| mtr_main.c            | mtr_callback_event1<br>Input: (motor_callback_args_t *) p_args<br>/ Callback argument<br>Output: None                                                                                                    | Sensorless vector control<br>callback function for motor<br>$\overline{2}$ |
|                       | rm_motor_sensorless_current_callback<br>Input :(motor_current_callback_args_t *) p_args<br>/ Callback argument<br>Output: None                                                                               | Set the speed control<br>output to the current<br>control input            |
| rm motor sensorless.c | RM_MOTOR_SENSORLESS_ErrorCheck<br>Input :(motor_ctrl_t * const) p_ctrl / Pointer to control structure<br>(uint16_t * const) p_error / Pointer to get occurred error<br>Output : fsp_err_t / Execution result | Check the occurrence of<br>error                                           |
|                       | rm_motor_sensorless_copy_speed_current<br>Input :(motor_speed_output_t *) st_output / Speed control<br>output<br>(motor_current_input_t *) st_input / Current control input<br>Output: None                  | Copy speed output data to<br>current input data                            |

**Table 3-6 List of functions executed in current control interrupt (1/5)**

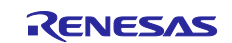

#### **Table 3-7 List of functions executed in current control interrupt (2/5)**

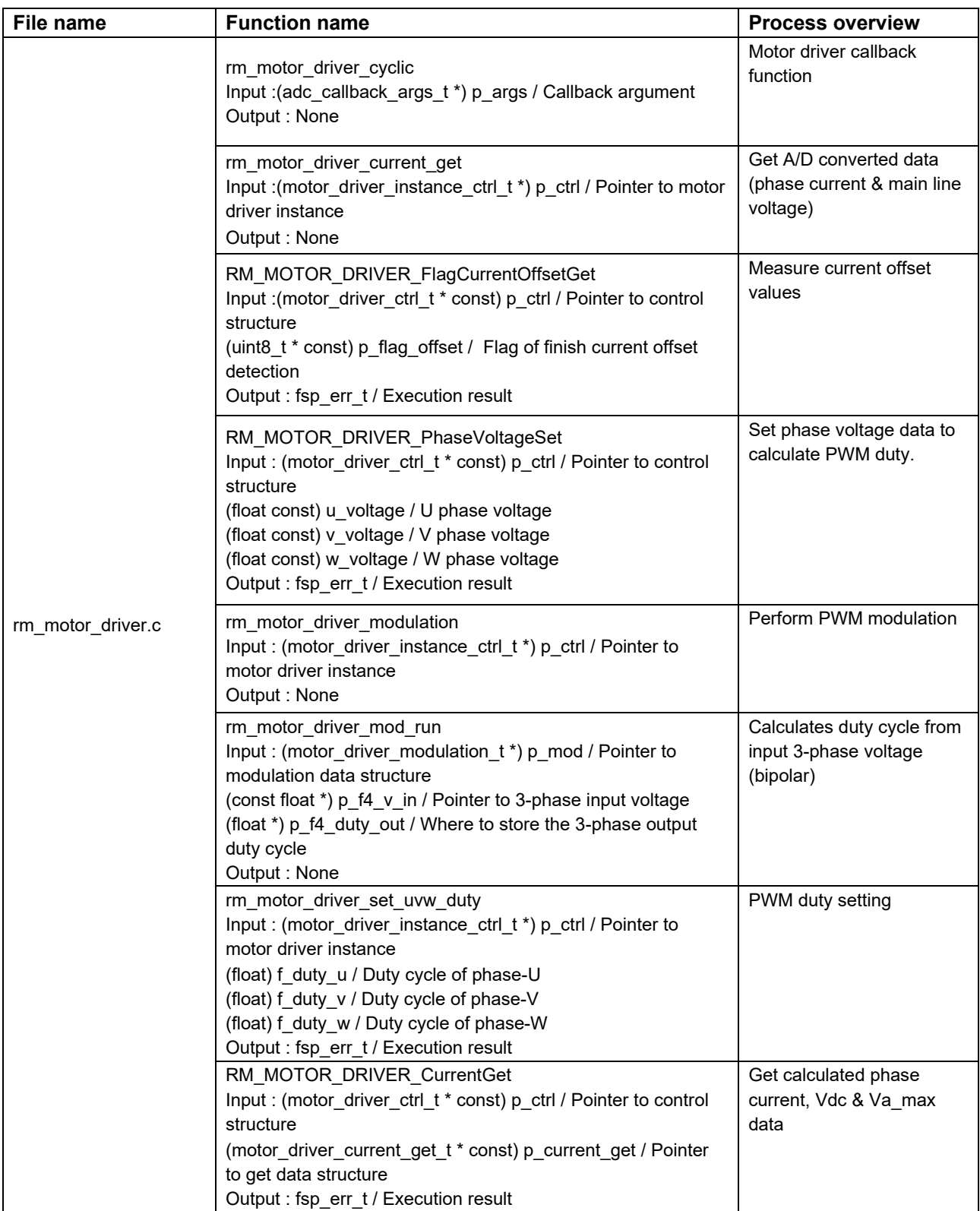

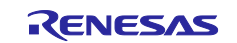

#### **Table 3-8 List of functions executed in current control interrupt (3/5)**

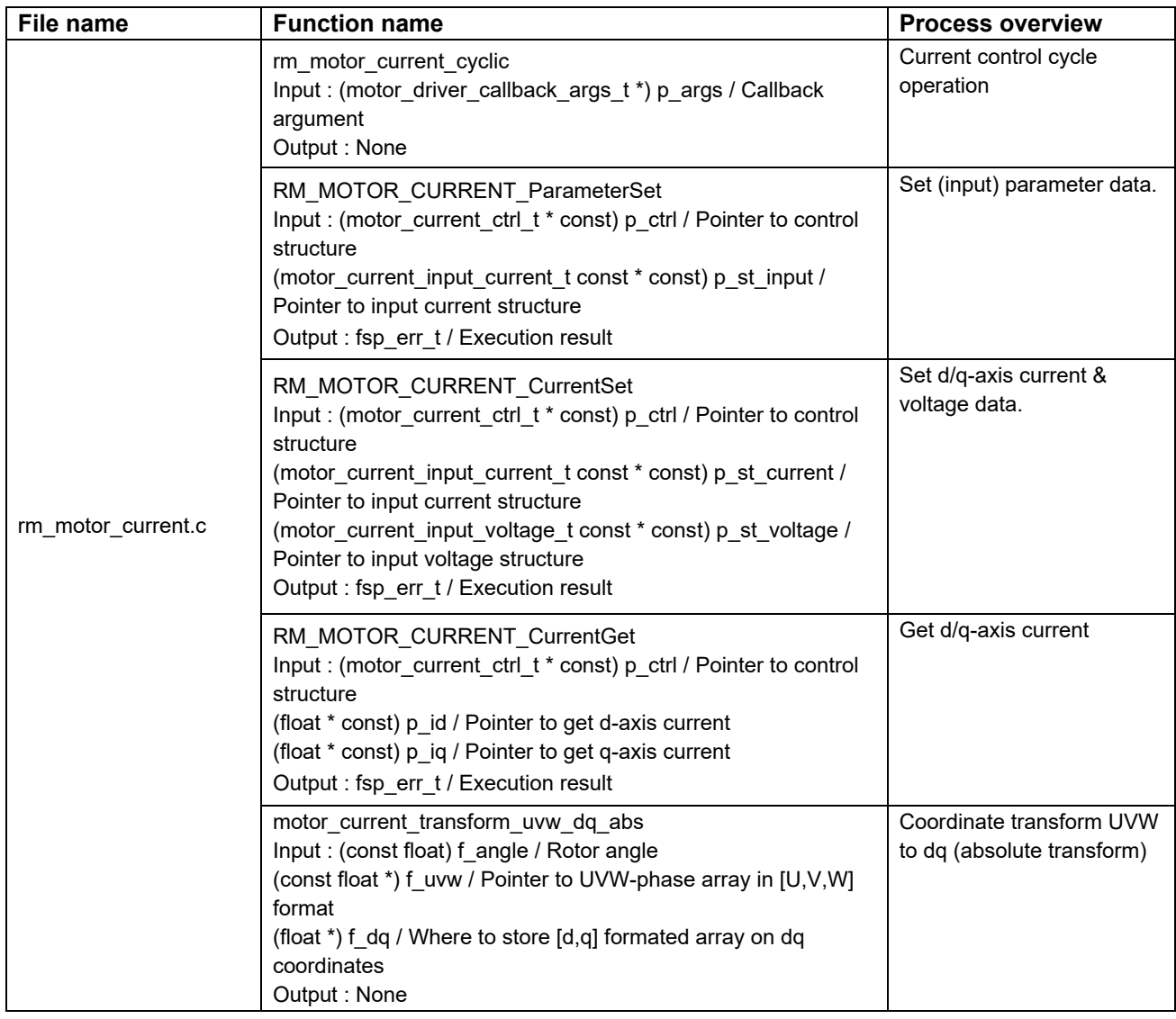

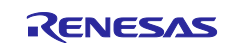

#### **Table 3-9 List of functions executed in current control interrupt (4/5)**

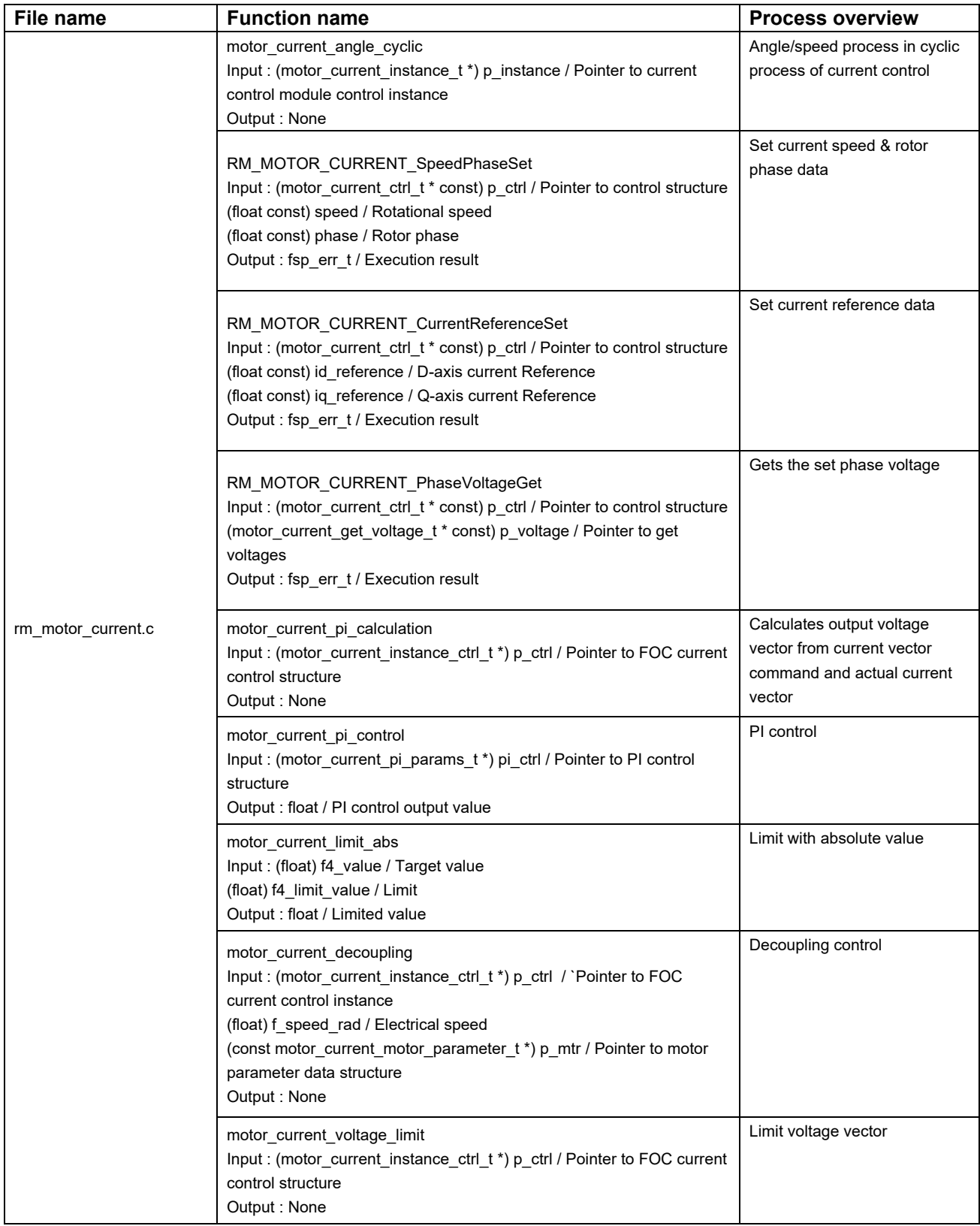

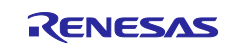

#### **Table 3-10 List of functions executed in current control interrupt (5/5)**

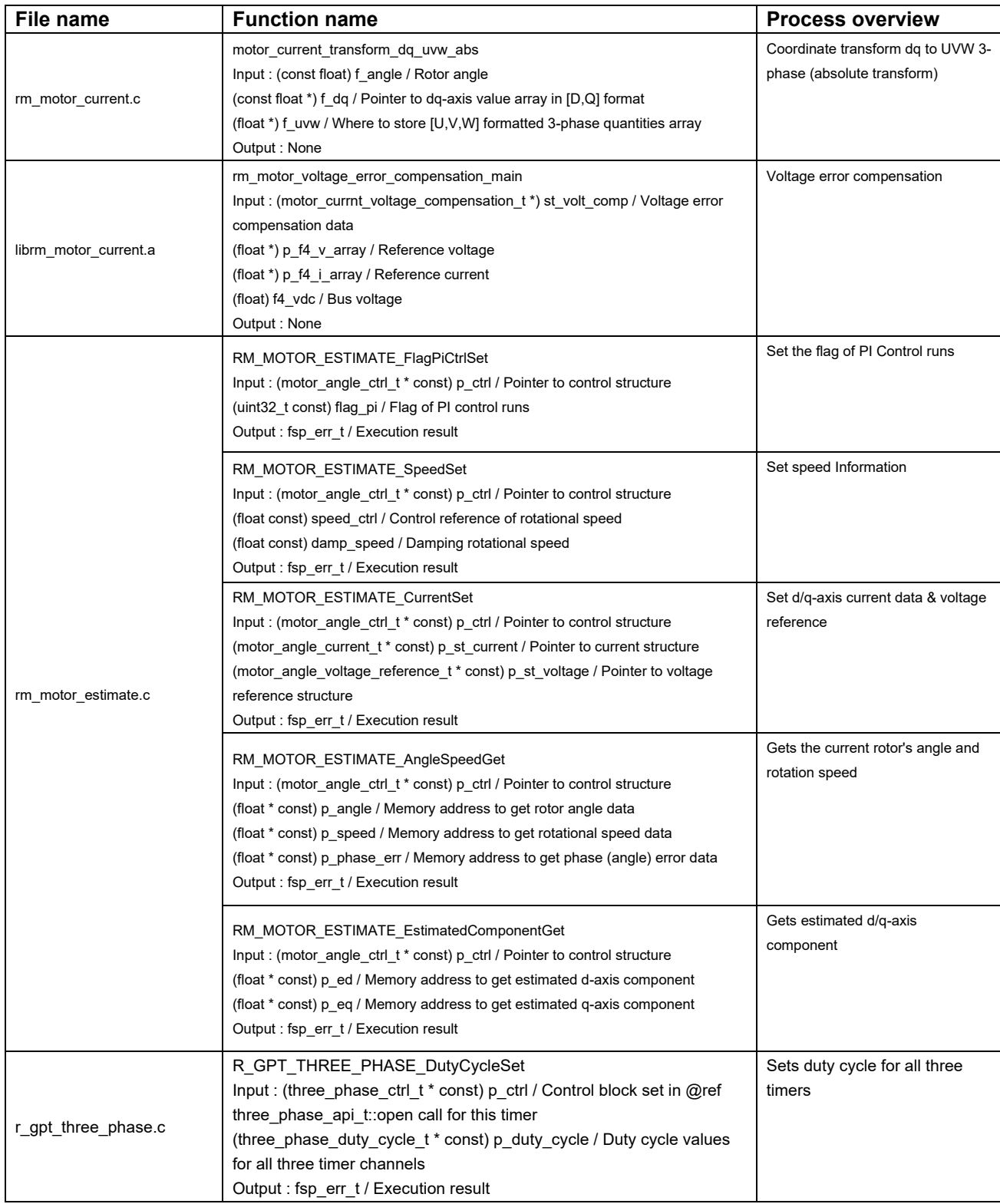

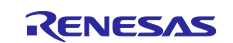

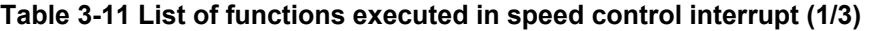

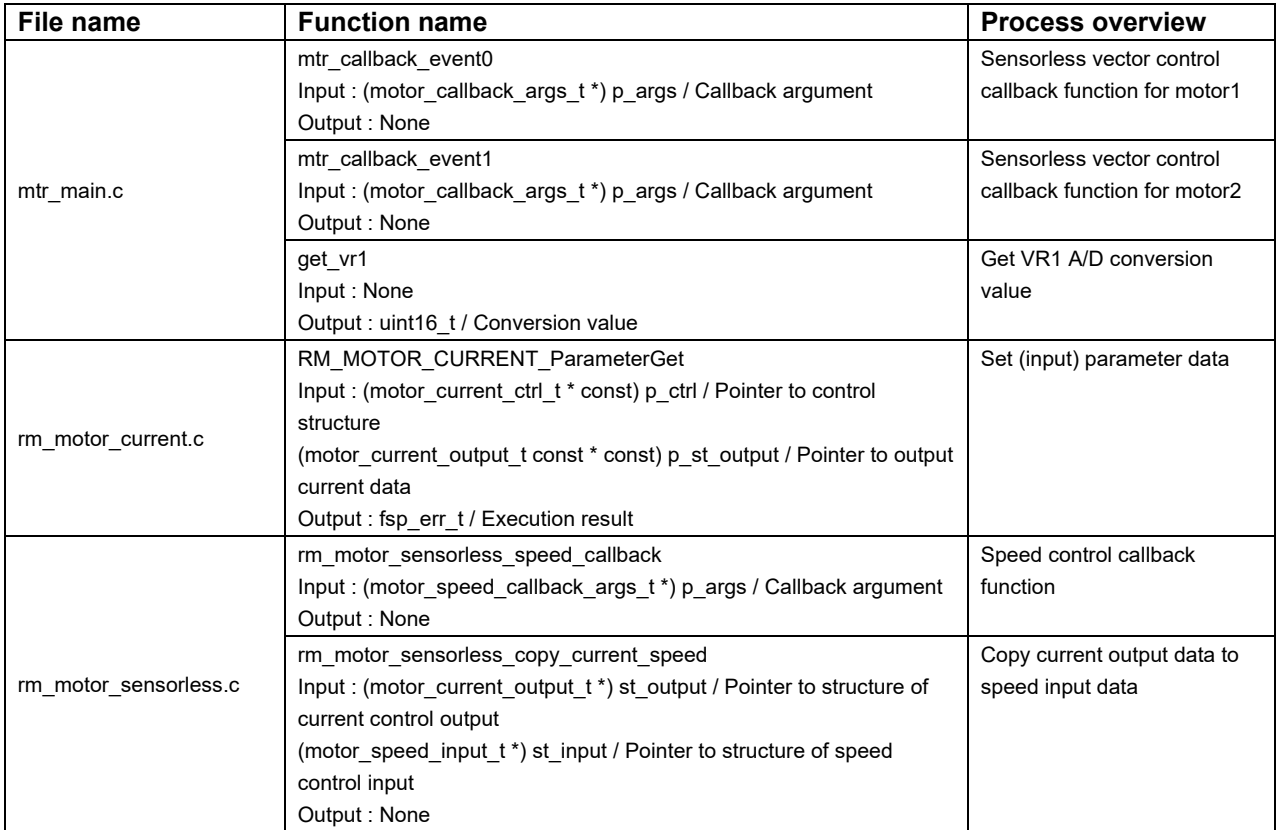

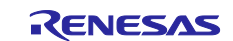

#### **Table 3-12 List of functions executed in speed control interrupt (2/3)**

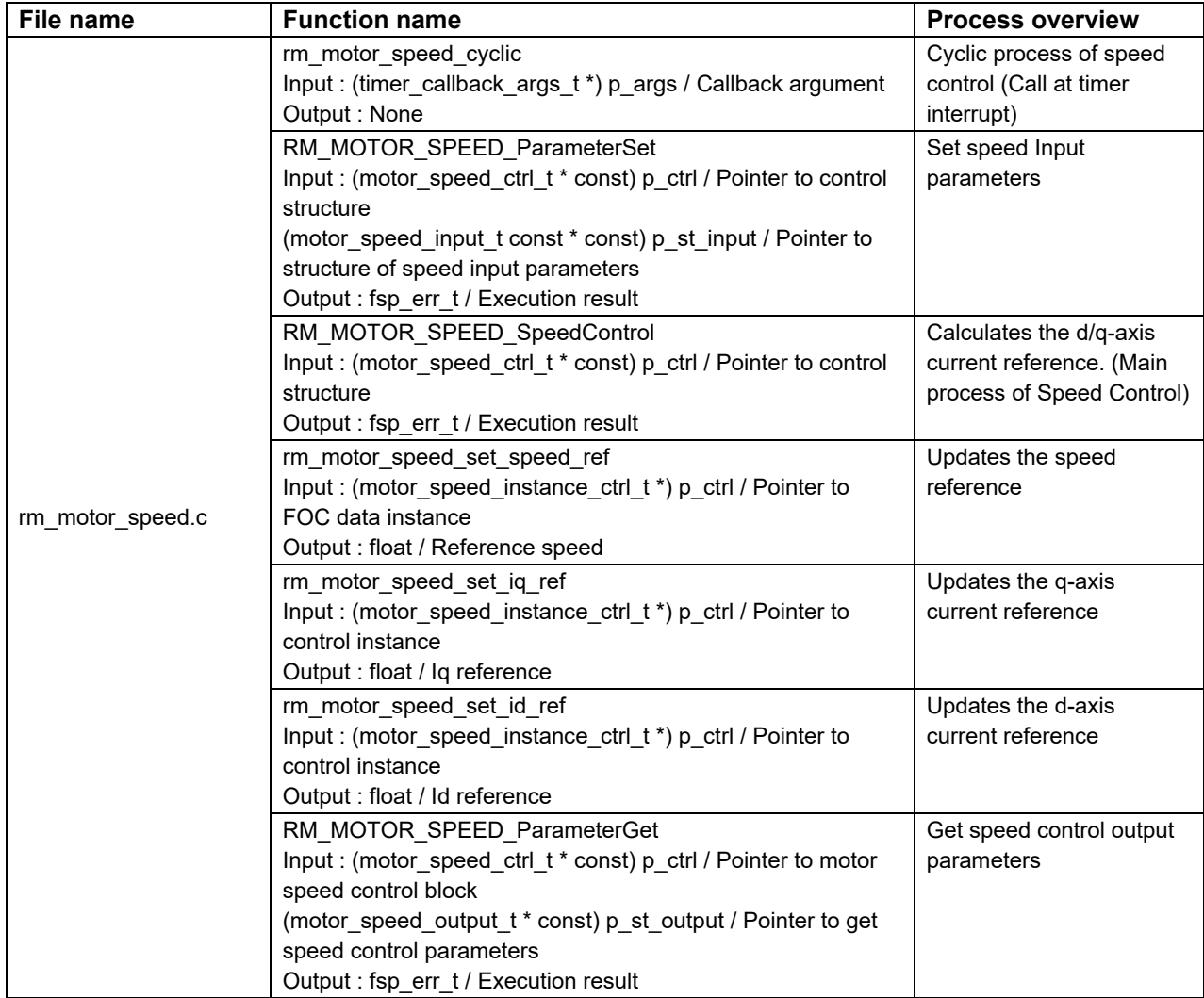

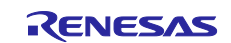

#### **Table 3-13 List of functions executed in speed control interrupt (3/3)**

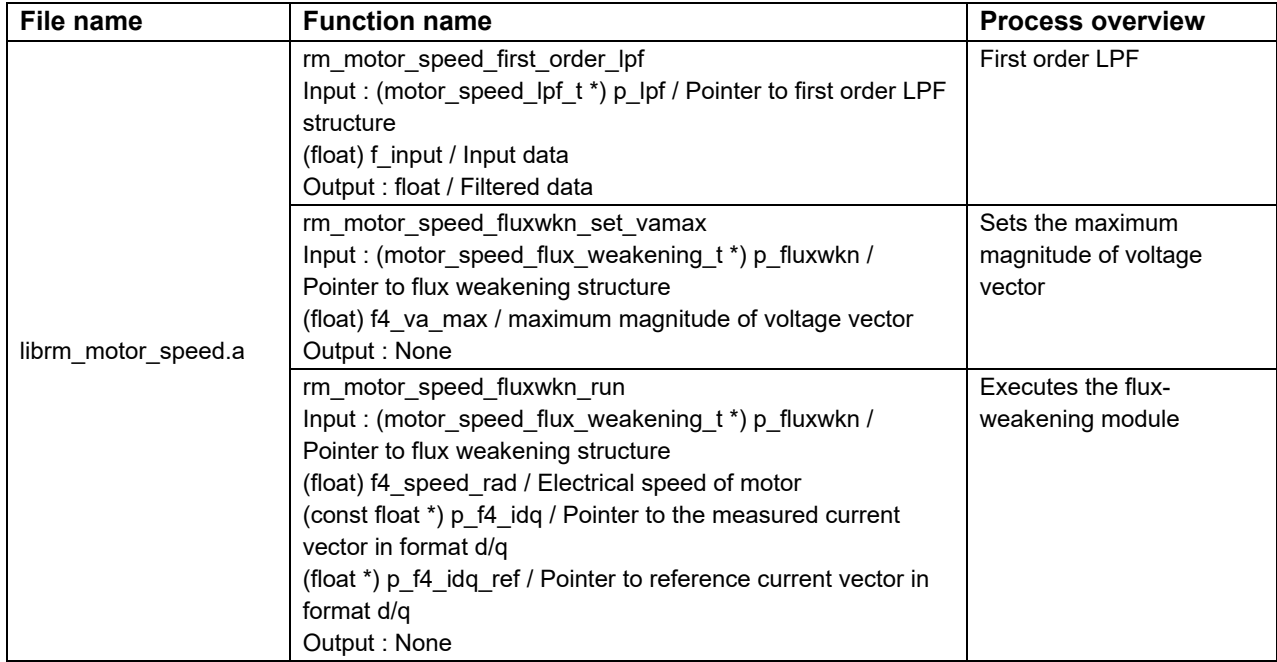

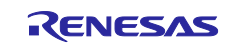

## <span id="page-38-0"></span>**3.4 Contents of Control**

### <span id="page-38-1"></span>**3.4.1 Configuration options**

The configuration options of the sensorless vector control module for motor can be configured using the RA Configurator. The changed options are automatically reflected to the hal\_data.h and rm\_motor\_sensorless.h when generating code. The option names and setting values are listed in the shown as follows.

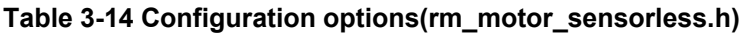

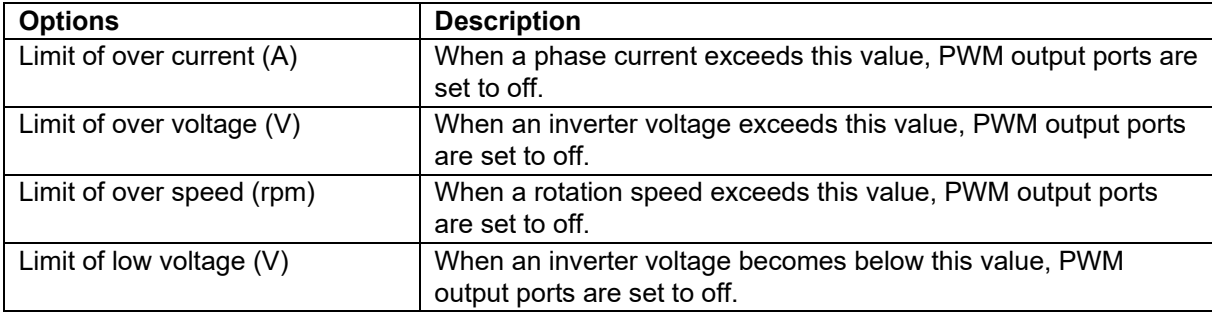

#### **Table 3-15 Configuration options(rm\_motor\_sensorless.h)**

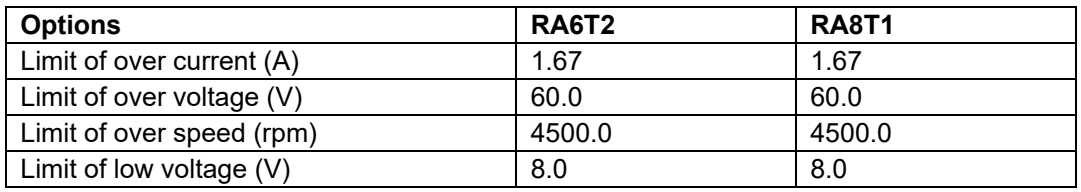

## <span id="page-38-2"></span>**3.4.2 Configuration Options for included modules**

The sensorless vector control module for motor includes below modules.

- Current Module
- Speed Module
- Angle Module
- Driver Module

And these included modules also have each configuration parameters as same as the sensorless vector control module. The option names and setting values are listed in the tables shown as follows.

The settings are not different between motor 1 and 2 except driver module.

Some settings are not listed, because these are invalid for this sample program of this application note.

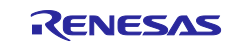

## **Table 3-16 Configuration options (rm\_motor\_current.h)**

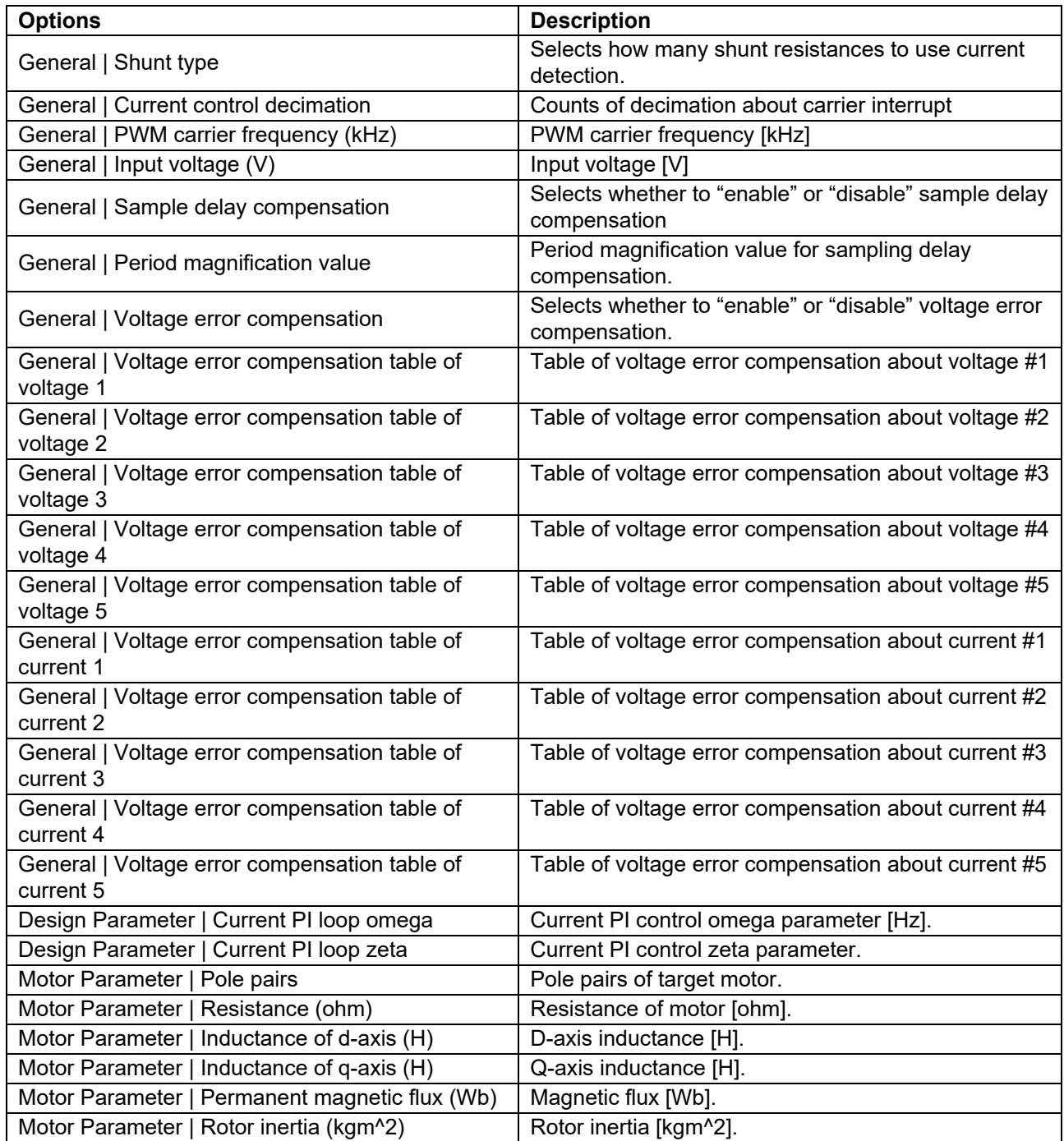

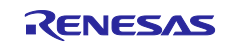

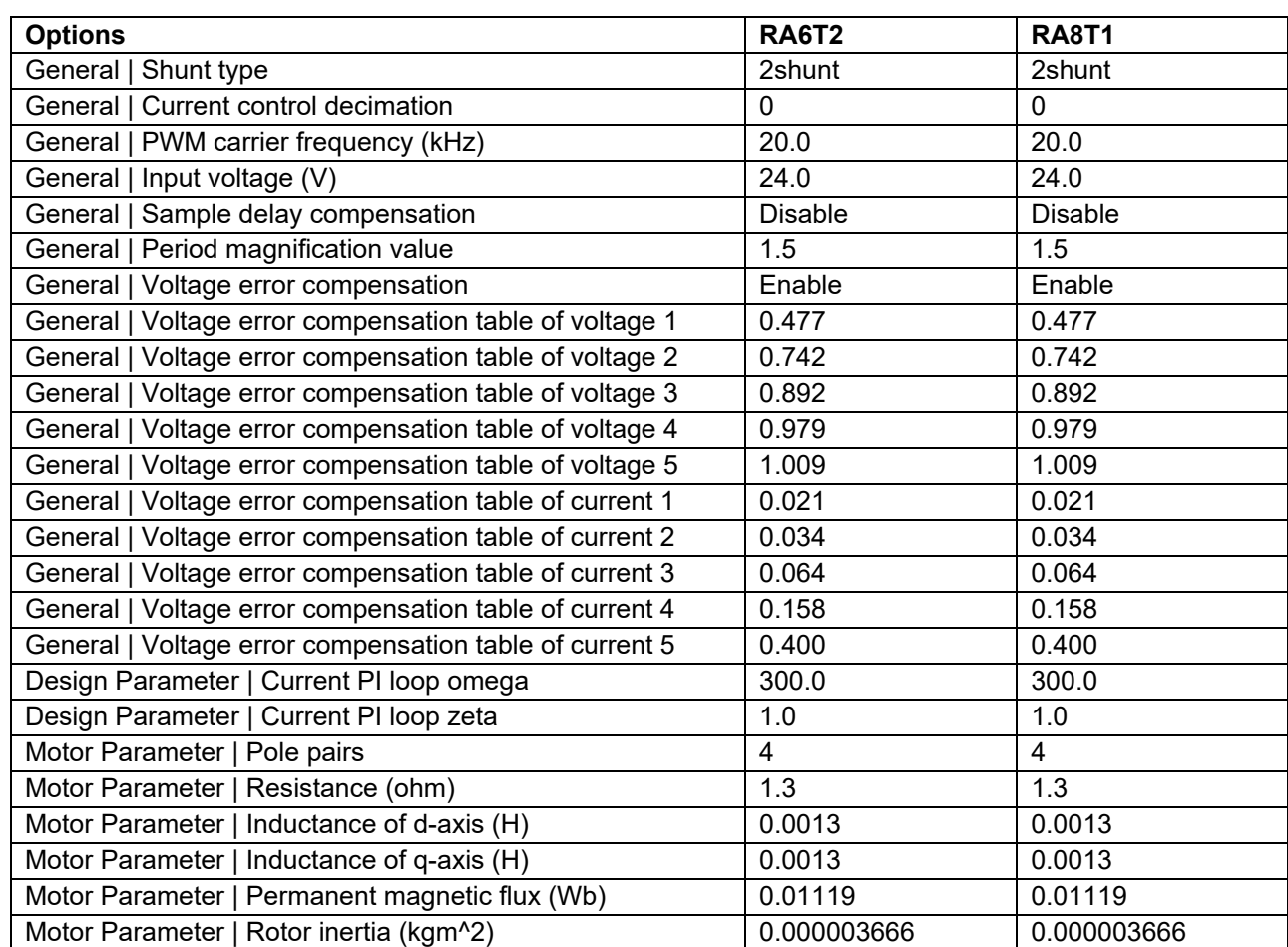

## **Table 3-17 Configuration Options initial value (rm\_motor\_current.h)**

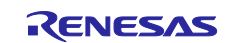

#### **Table 3-18 Configuration options (rm\_motor\_speed.h)**

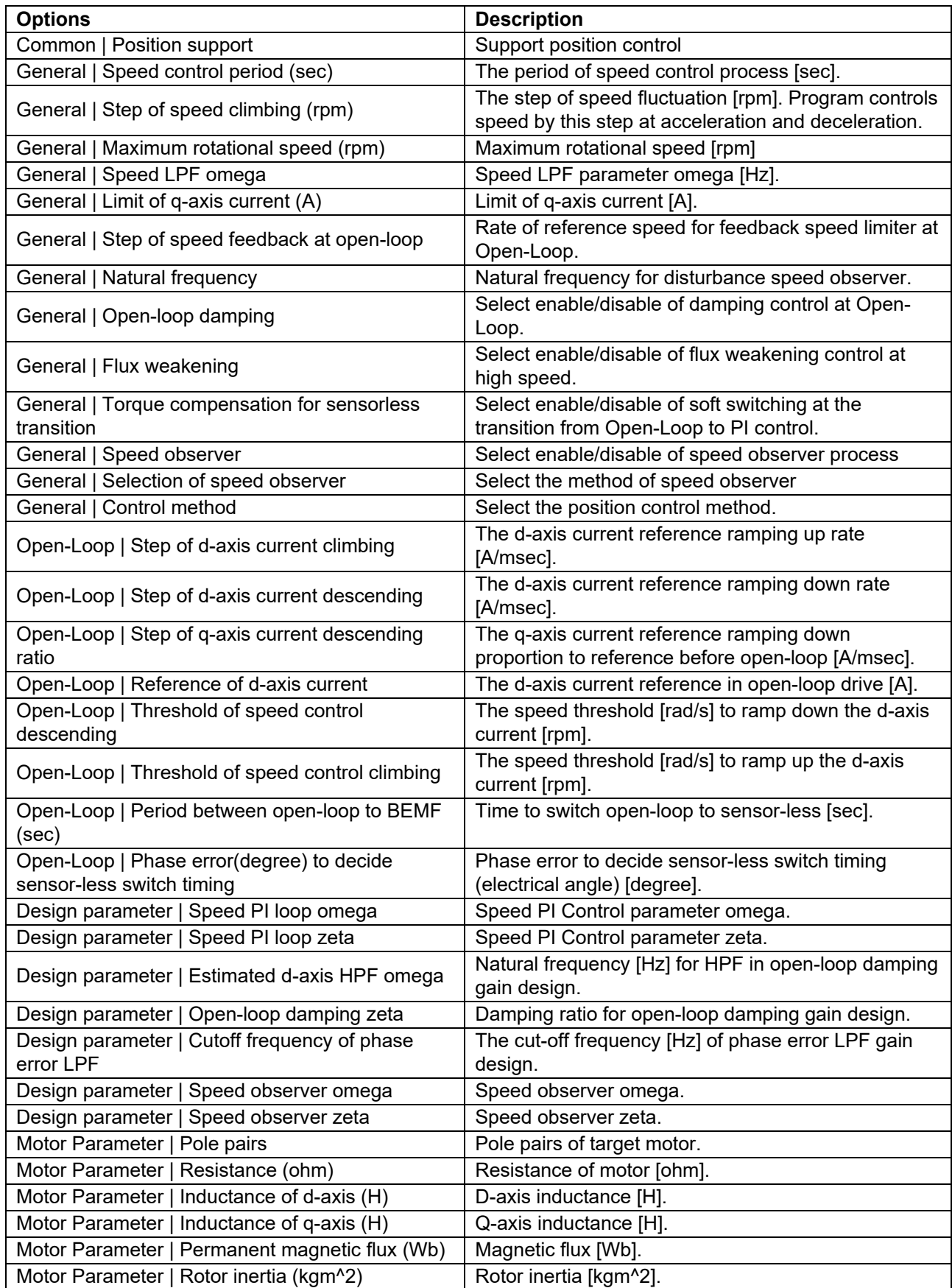

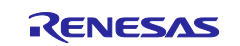

## **Table 3-19 Configuration Options initial value (rm\_motor\_speed.h)**

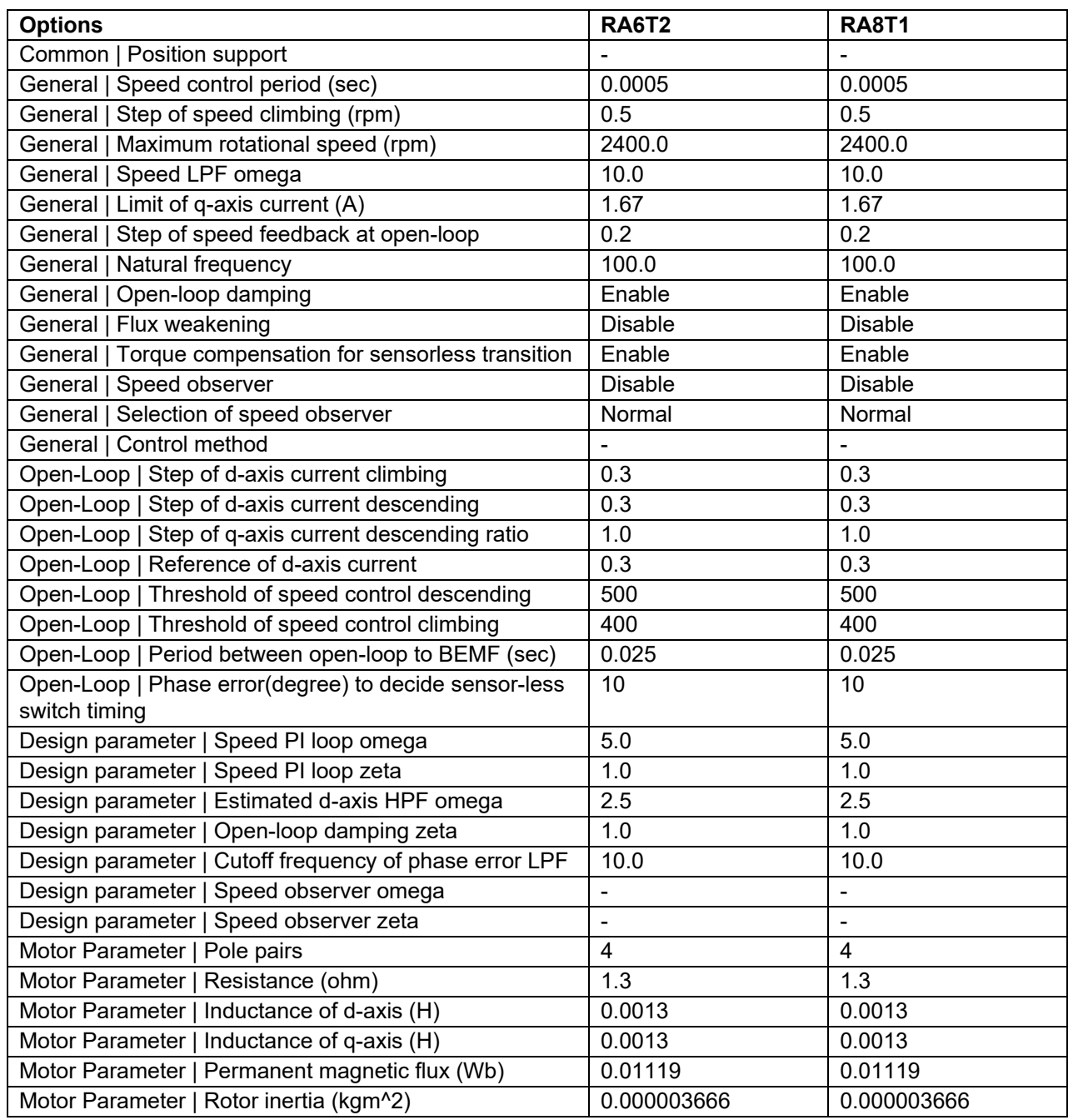

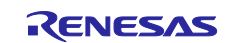

## **Table 3-20 Configuration options (rm\_motor\_estimate.h)**

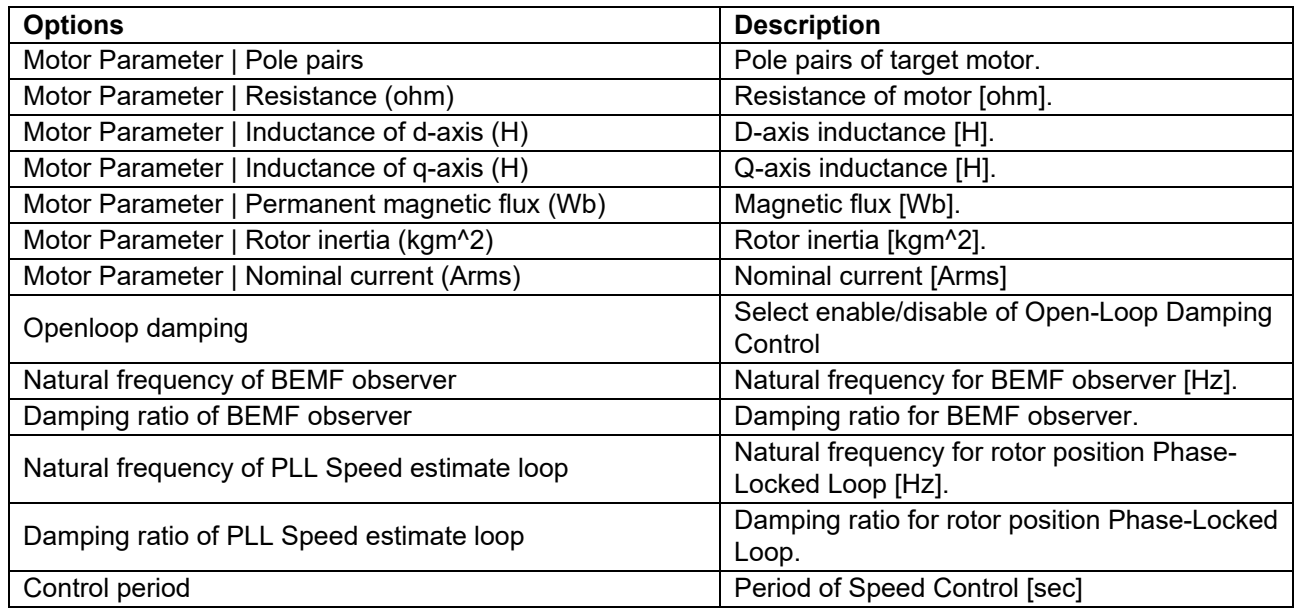

## **Table 3-21 Configuration Options initial value (rm\_motor\_estimate.h)**

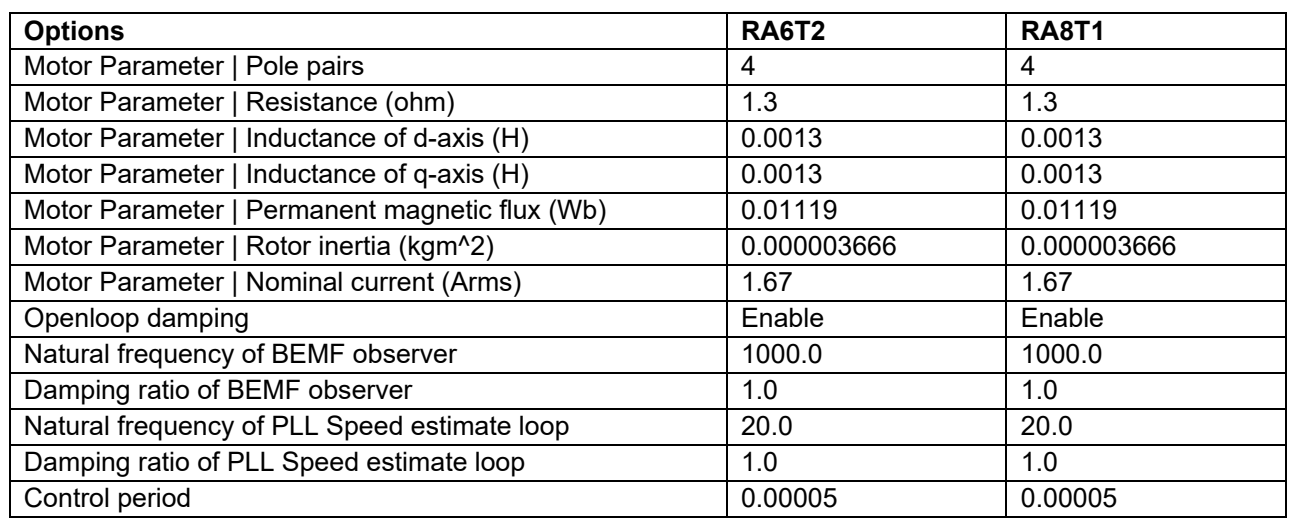

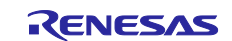

### **Table 3-22 Configuration options (rm\_motor\_driver.h)**

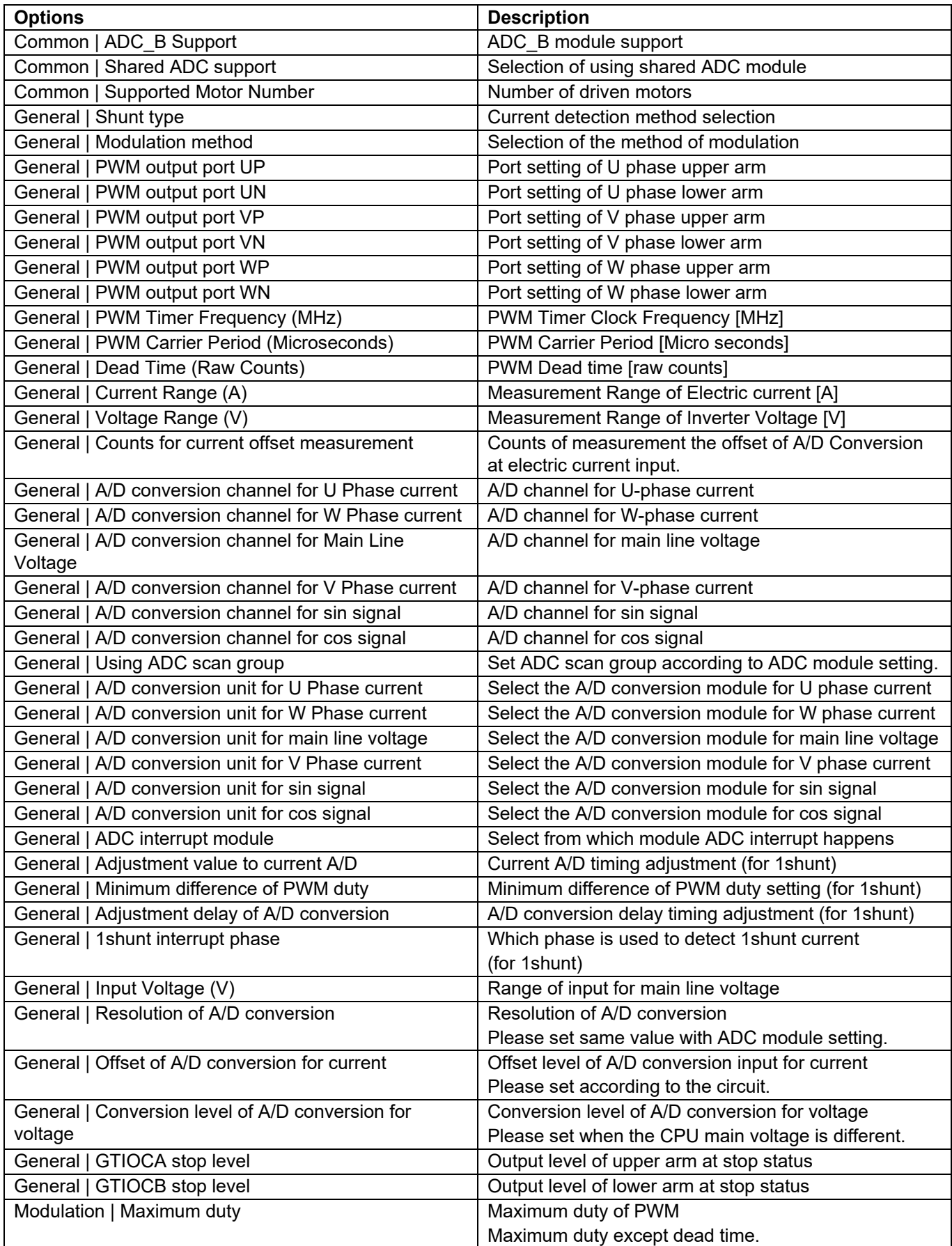

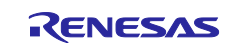

## **Table 3-23 Configuration Options initial value (rm\_motor\_driver.h)**

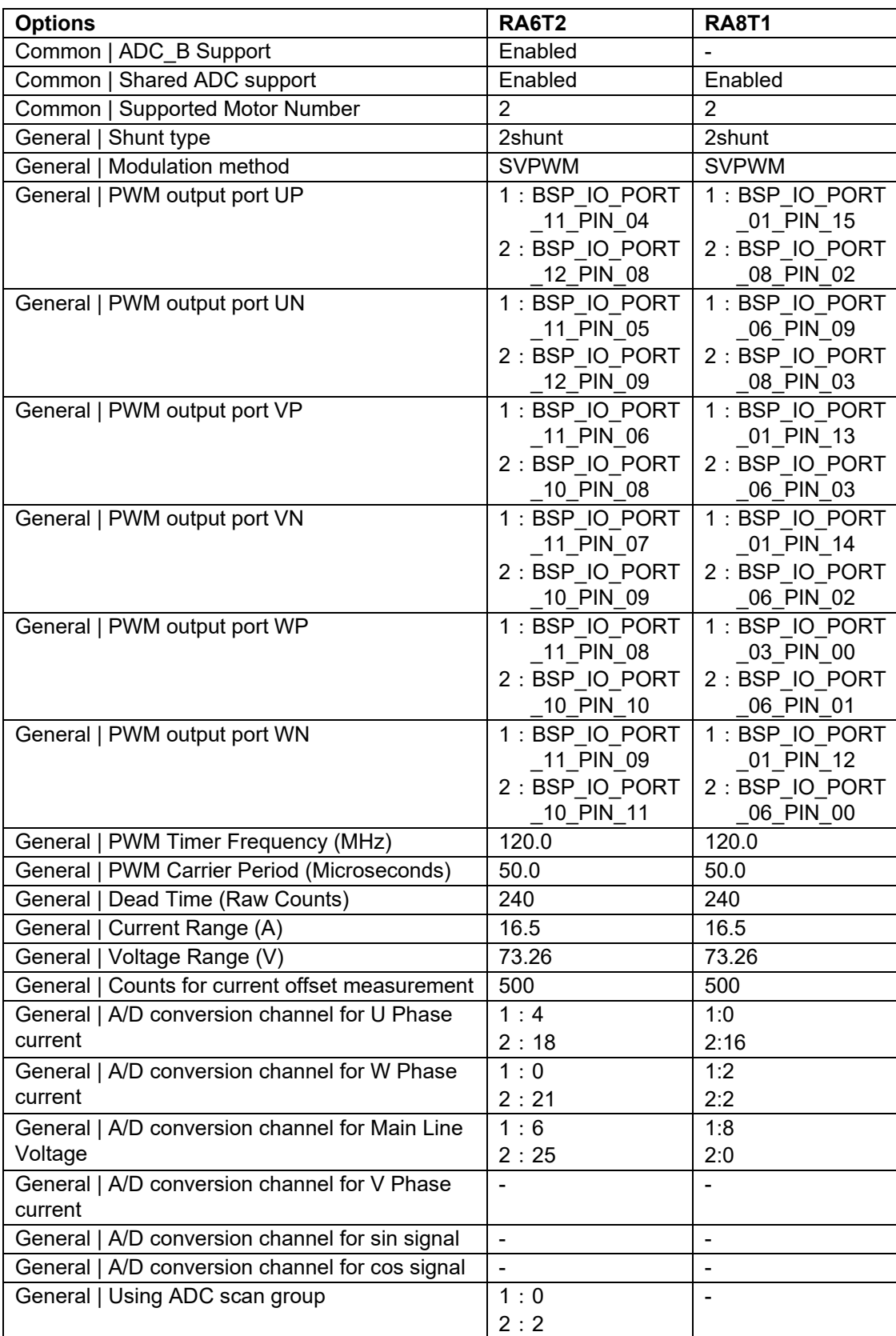

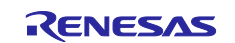

#### **Table 3-24 Configuration Options initial value (rm\_motor\_driver.h)**

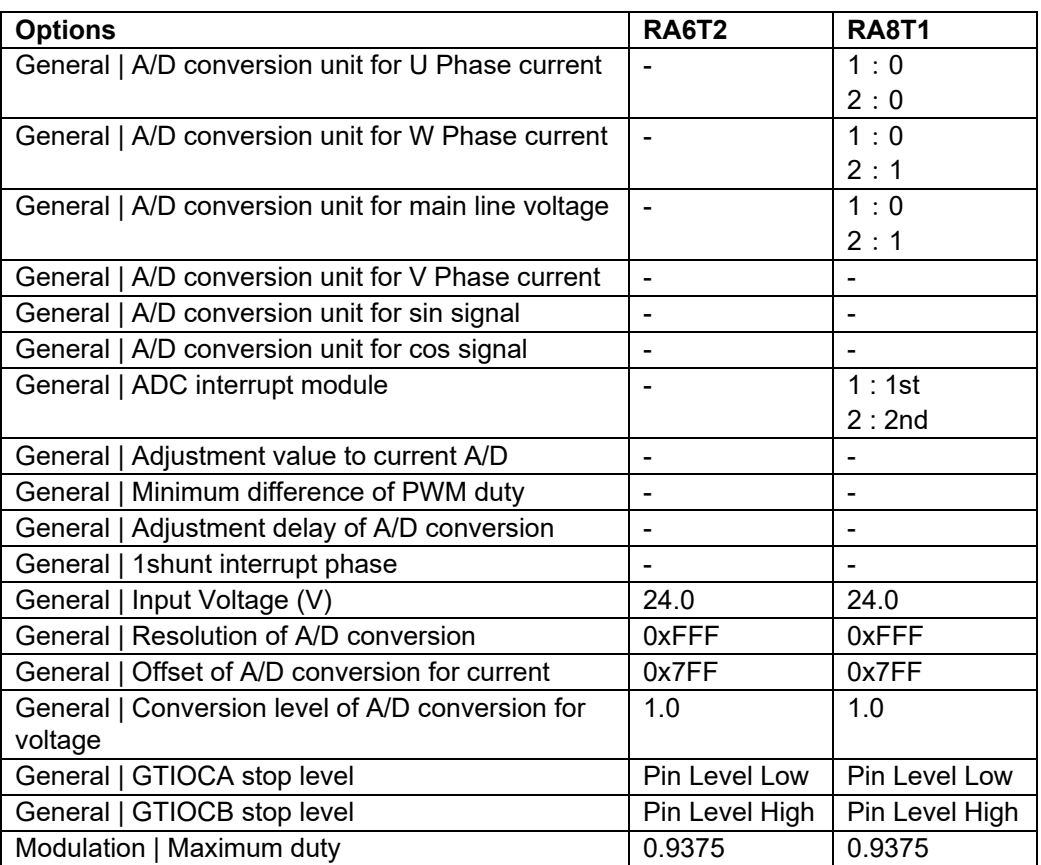

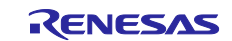

## <span id="page-47-0"></span>**3.5 Control flowcharts**

## <span id="page-47-1"></span>**3.5.1 Main process**

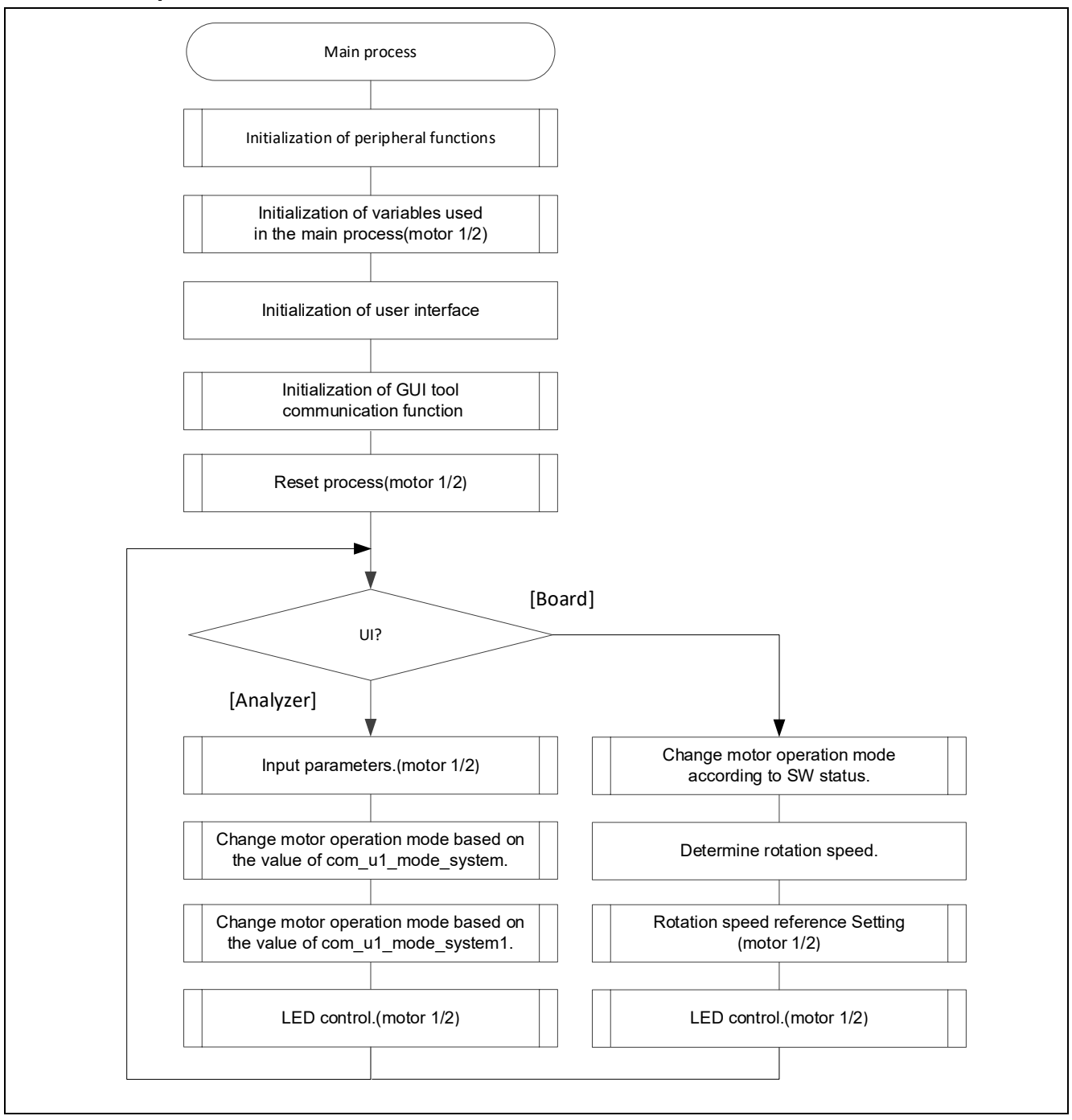

## **Figure 3-6 Main process flowchart**

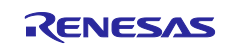

## <span id="page-48-0"></span>**3.5.2 Current Control Period Interrupt (carrier synchronized interrupt) process**

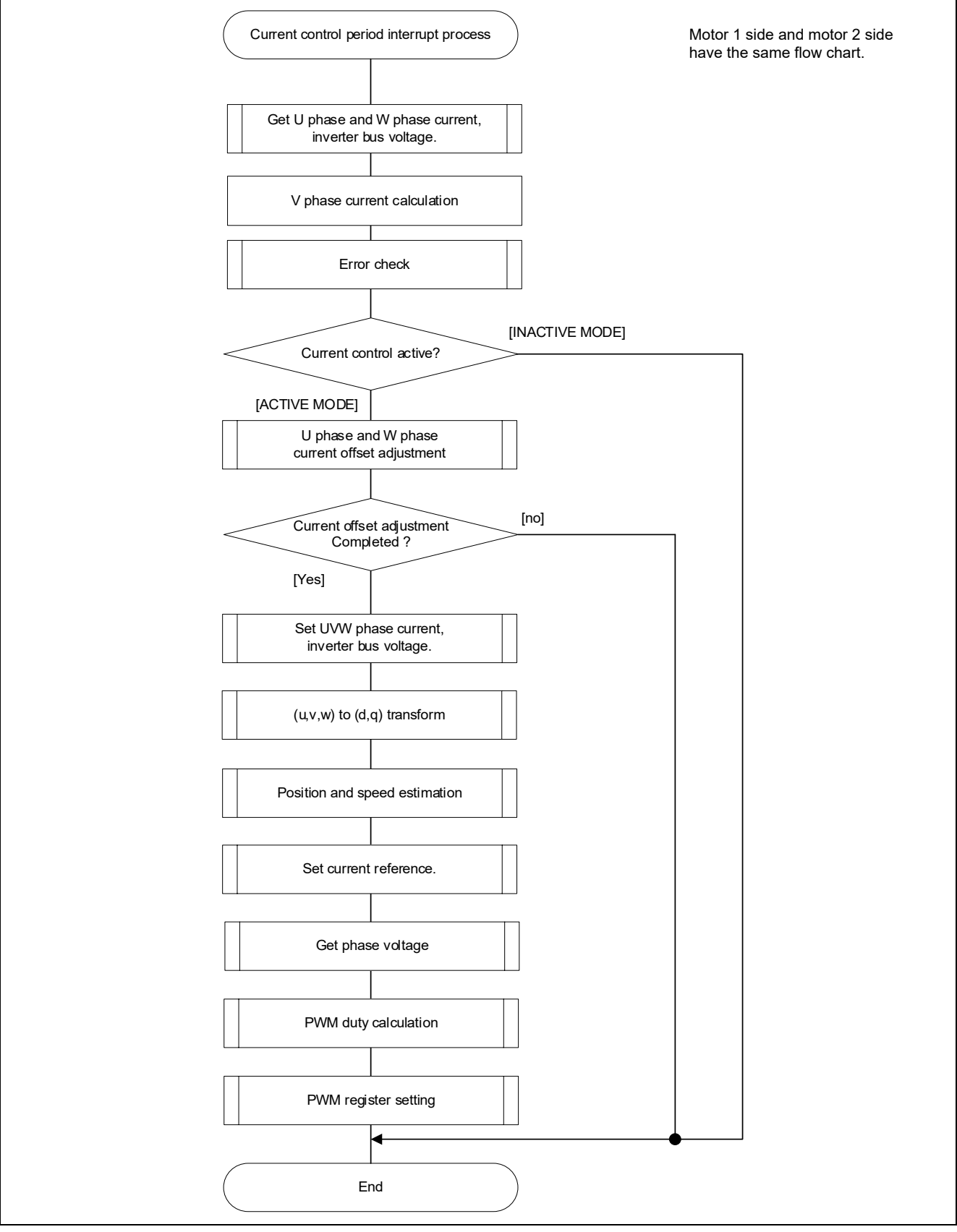

**Figure 3-7 Current control Period Interrupt (carrier interrupt) process flowchart**

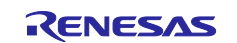

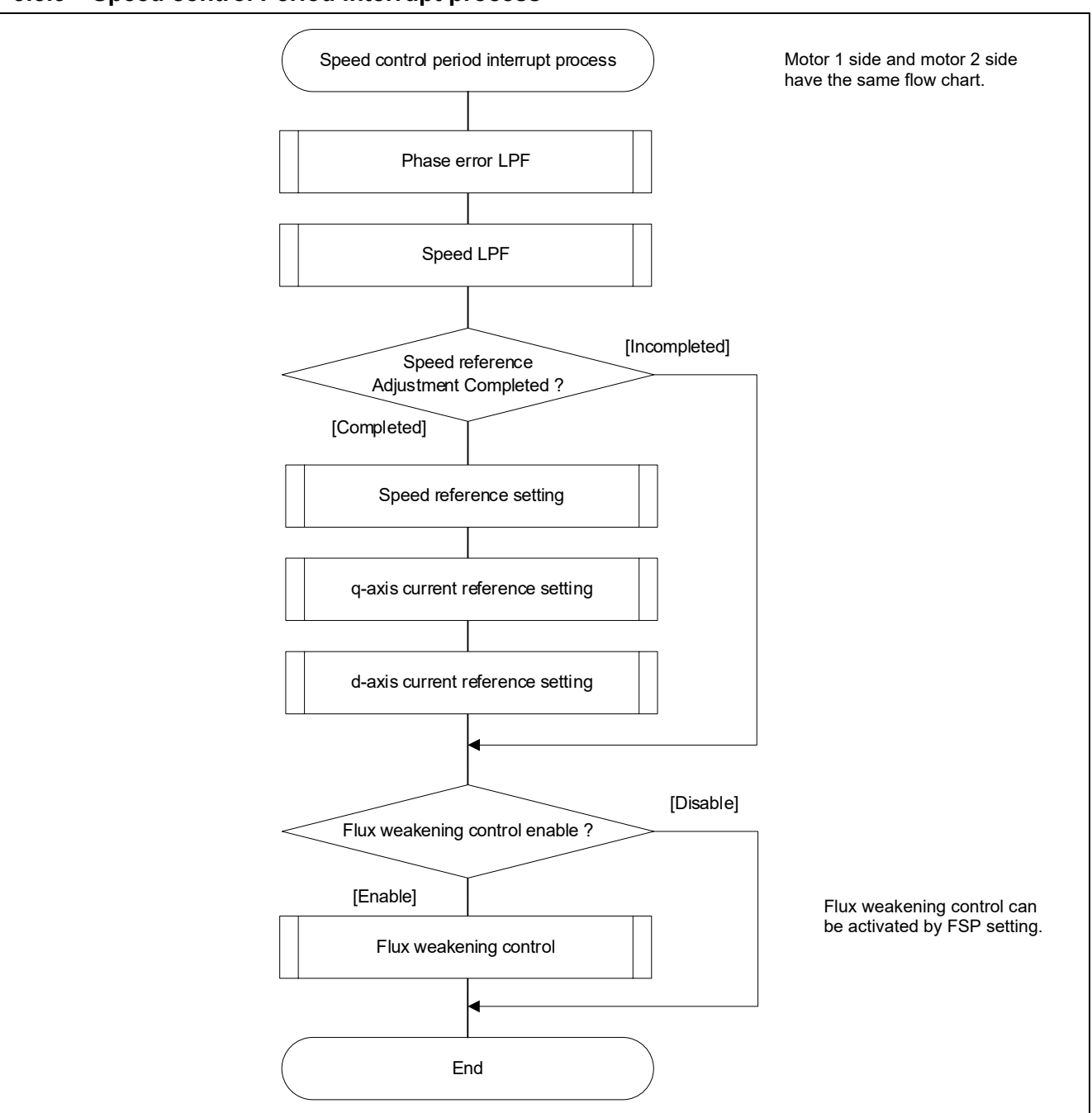

## <span id="page-49-0"></span>**3.5.3 Speed control Period interrupt process**

**Figure 3-8 Speed Control period interrupt process flowchart**

![](_page_49_Picture_6.jpeg)

## <span id="page-50-0"></span>**3.5.4 Over current detection interrupt process**

The overcurrent detection interrupt is an interrupt that occurs when an external overcurrent detection signal is input. The PWM output terminal are put in the high impedance state. Therefore, at the start of execution of this interrupt processing, the PWM output terminal is already in the high impedance state and the output to the motor had been stopped.

![](_page_50_Figure_4.jpeg)

**Figure 3-9 Over current detection interrupt process flowchart**

![](_page_50_Picture_7.jpeg)

## <span id="page-51-0"></span>**4. Project Operation Overview**

This section explains the operation of the sample program.

## <span id="page-51-1"></span>**4.1 Quick Start**

When executing the sample code only in the evaluation environment without using Renesas motor workbench, the following procedure can be executed

- (1) After turning on stabilized power supply or executing reset, LED1\_1, LED1\_2, LED2\_1, and LED2\_2 on the inverter board are both off and the motor stops.
- (2) IF the toggle switch (SW1\_1, SW1\_2) on the inverter board is turned on, the motor starts to rotate. Every time the toggle switch (SW1\_1, SW1\_2) is changed, motor rotation starts/stops alternately. If the motor rotates normally, LED1\_1, LED1\_2 on the inverter board is on. However, if LED2\_1, LED2\_2 on the inverter board is also on, error is occurring.
- (3) In order to change the direction of the motor rotation, adjust it with the variable resistor (VR1) on the inverter board.
	- Turn the variable resistor (VR1) right: Both motor 1 and motor 2 rotate clockwise
	- Turn the variable resistor (VR1) left: Both motor 1 and motor 2 rotate counterclockwise
- (4) If error occurs, LED2\_1 or LED2\_2 on the inverter board lighten, and the motor rotation stops. To restore, the toggle switch (SW1\_1, SW1\_2) on the inverter board needs to be turned off, the push switch (SW2\_1, SW2\_2) to be pushed and released,
- (5) In order to stop the operation check, turn off the output of the stabilized power supply after making sure that the motor rotation has already stopped.

![](_page_51_Picture_14.jpeg)

### <span id="page-52-0"></span>**4.2 Motor Control Development Support Tool 'Renesas Motor Workbench'**

#### <span id="page-52-1"></span>**4.2.1 Overview**

In the target software of this application note, the motor control development support tool "Renesas Motor Workbench" is used as a user interface (rotating/stop motor, set rotation speed reference, etc). Please refer to 'Renesas Motor Workbench User's Manual' for usage and more details.

You can find 'Renesas Motor Workbench' on Renesas Electronics Corporation website.

![](_page_52_Picture_119.jpeg)

**Figure 4-1 Renesas Motor Workbench – Appearance**

• Set up for 'Renesas Motor Workbench'

![](_page_52_Picture_9.jpeg)

- (1) Start 'Renesas Motor Workbench' by clicking this icon.
- (2) Drop down menu [File]  $\rightarrow$  [Open RMT File(O)].

And select RMT file in '[Project Folder]/src/application/user\_interface/ics/'.

- (3) Use the 'Connection' [COM] select menu to choose the COM port.
- (4) Click the Analyzer button of Select Tool to activate Analyzer function.
- (5) Please refer to ['4.2.3](#page-54-0) [Operation example for Analyzer'](#page-54-0) for motor driving operation.

![](_page_52_Picture_17.jpeg)

## <span id="page-53-0"></span>**4.2.2 List of variables for Analyzer function**

[Table 4-1](#page-53-1) is a list of variables for Analyzer. These variables are reflected to the corresponding variables when the same values as g\_u1\_enable\_write are written to com\_u1\_enable\_write. However, note that variables with (\*) do not depend on com\_u1\_enable\_write.

In [Table 4-1,](#page-53-1) only variables for Motor 1 control are shown. When controlling Motor 2, use variables with "1" in variable name.

<span id="page-53-1"></span>![](_page_53_Picture_282.jpeg)

![](_page_53_Picture_283.jpeg)

![](_page_53_Picture_8.jpeg)

## <span id="page-54-0"></span>**4.2.3 Operation example for Analyzer**

This section shows an example of motor driving operation using the Analyzer. Please refer to [Figure 4-2](#page-54-1) for operation "Control Window". Regarding the specification of "Control Window", refer to 'Renesas Motor Workbench User's Manual'.

Variables in variable name are for Motor 1 control. When controlling Motor 2, use variables with "1" in variable name. The following operation example is described by the Motor 1 control variables only.

- Change the user interface to Analyzer
	- (1) Confirm the checkboxes of column [W?] for 'com\_u1\_sw\_userif' marks.
	- (2) Input '0' in the [Write] box of 'com\_u1\_sw\_userif'.
	- (3) Click the 'Write' button.
- Driving the motor
	- (1) The [W?] check boxes contain checkmarks for "com\_u1\_mode\_system","com\_f4\_ref\_speed\_rpm", "com\_u1\_enable\_write"
	- (2) Type a reference speed value in the [Write] box of "com\_f4\_ref\_speed\_rpm".
	- (3) Click the "Write" button.
	- (4) Click the "Read" button. Confirm the [Read] box of "com\_f4\_ref\_speed\_rpm" , "g\_u1\_enable\_write".
	- (5) Type a same value of "g\_u1\_enable\_write" in the [Write] box of "com\_u1\_enable\_write".
	- (6) Type a value of "1" in the [Write] box of "com\_u1\_mode\_system".
	- (7) Click the "Write" button.

![](_page_54_Figure_17.jpeg)

<span id="page-54-1"></span>**Figure 4-2 Procedure - Driving the motor**

![](_page_54_Picture_20.jpeg)

- Stop the motor
	- (1) Type a value of "0" in the [Write] box of "com\_u1\_mode\_system".
	- (2) Click the "Write" button.

![](_page_55_Picture_55.jpeg)

**Figure 4-3 Procedure - Stop the motor**

![](_page_55_Picture_8.jpeg)

- Error cancel operation
	- (1) Type a value of "3" in the [Write] box of "com\_u1\_mode\_system".
	- (2) Click the "Write" button.

![](_page_56_Picture_111.jpeg)

**Figure 4-4 Procedure - Error cancel operation**

## <span id="page-56-0"></span>**4.2.4 Example of changing communication speed**

The procedure for changing the communication speed of Renesas Motor Workbench with the sample software is shown below. See the Renesas Motor Workbench User's Manual for the values to change.

- Change the communication speed setting of the sample software (when the required communication rate is 10 Mbps)
	- (1) Change the value of ICS\_BRR in r\_mtr\_ics.h to 1.
	- (2) Change the value of MTR\_ICS\_DECIMATION in r\_mtr\_ics.h to 1.

![](_page_56_Figure_12.jpeg)

**Figure 4-5 Modification of r\_mtr\_ics.h**

Change the communication speed setting of Renesas Motor Workbench to connect

![](_page_56_Picture_16.jpeg)

(1) Press the Clock button on the Main Window to change the value to 80,000,000 This value was calculated by multiplying the default 8,000,000 by 10 because the UART communication baud rate was changed from 1Mbps to 10Mbps.

(2) Select the COM of the connected kit in the COM of Connection

![](_page_57_Picture_46.jpeg)

**Figure 4-6 Clock frequency setting**

If the connection fails, repeat the procedure for reconnecting after resetting the communication board.

![](_page_57_Picture_8.jpeg)

## <span id="page-58-0"></span>**4.2.5 How to use the built-in communication library**

The procedure for connecting to Renesas Motor Workbench using the built-in communication library without using the communication board with the sample software is shown below.

- Connection between PC and CPU board

(1) Connect the CPU board and PC via a USB / serial conversion board, etc.

Preparing a project for built-in communication (example of RA6T2 921600bps)

(1) Cancel the registration of ICS2\_RA6T2.o

![](_page_58_Picture_64.jpeg)

**Figure 4-7 Unregister ICS2\_RA6T2.o**

![](_page_58_Picture_11.jpeg)

(2) Register ICS2\_RA6T2\_Built\_in.o

![](_page_59_Figure_3.jpeg)

**Figure 4-8 Register ICS2\_RA6T2.o**

(3) Change the value of USE\_BUILT\_IN in r\_mtr\_ics.h to 1.

![](_page_59_Figure_6.jpeg)

**Figure 4-9 Modification of r\_mtr\_ics.h**

![](_page_59_Picture_9.jpeg)

- Change the communication baud rate setting of Renesas Motor Workbench to connect
	- (1) Change the value to 921,600 with Baud rate Dialog from the Option menu of the Main Window.
	- (2) Select the COM port of the connected kit in the COM of Connection.

![](_page_60_Figure_5.jpeg)

**Figure 4-10 Baud rate setting**

![](_page_60_Picture_8.jpeg)

## <span id="page-61-0"></span>**5. Reference Documents**

- RA6T2 Group User's Manual: Hardware (R01UH0951)
- RA8T1 Group User's Manual: Hardware (R01UH1016)
- Renesas Flexible Software Package User's manual (PDF version : R11UM0155, Web version : RA Flexible Software Package Documentation)
- Renesas e2 studio 2022-07 or higher User's Manual: Quick Start Guide (R20UT5210)
- Application note: Sensorless vector control for permanent magnet synchronous motor (Algorithm) (R01AN3786)
- Renesas Motor Workbench User's Manual (R21UZ0004)
- Renesas Motor Workbench Quick start guide (R21QS0011)
- MCK-RA6T2 User's Manual (R12UZ0091)
- MCK-RA8T1 User's Manual (R12UZ0133)

![](_page_61_Picture_13.jpeg)

## <span id="page-62-0"></span>**Revision History**

![](_page_62_Picture_95.jpeg)

![](_page_62_Picture_5.jpeg)

## **General Precautions in the Handling of Microprocessing Unit and Microcontroller Unit Products**

The following usage notes are applicable to all Microprocessing unit and Microcontroller unit products from Renesas. For detailed usage notes on the products covered by this document, refer to the relevant sections of the document as well as any technical updates that have been issued for the products.

#### 1. Precaution against Electrostatic Discharge (ESD)

A strong electrical field, when exposed to a CMOS device, can cause destruction of the gate oxide and ultimately degrade the device operation. Steps must be taken to stop the generation of static electricity as much as possible, and quickly dissipate it when it occurs. Environmental control must be adequate. When it is dry, a humidifier should be used. This is recommended to avoid using insulators that can easily build up static electricity. Semiconductor devices must be stored and transported in an anti-static container, static shielding bag or conductive material. All test and measurement tools including work benches and floors must be grounded. The operator must also be grounded using a wrist strap. Semiconductor devices must not be touched with bare hands. Similar precautions must be taken for printed circuit boards with mounted semiconductor devices.

2. Processing at power-on

The state of the product is undefined at the time when power is supplied. The states of internal circuits in the LSI are indeterminate and the states of register settings and pins are undefined at the time when power is supplied. In a finished product where the reset signal is applied to the external reset pin, the states of pins are not guaranteed from the time when power is supplied until the reset process is completed. In a similar way, the states of pins in a product that is reset by an on-chip power-on reset function are not guaranteed from the time when power is supplied until the power reaches the level at which resetting is specified.

3. Input of signal during power-off state

Do not input signals or an I/O pull-up power supply while the device is powered off. The current injection that results from input of such a signal or I/O pull-up power supply may cause malfunction and the abnormal current that passes in the device at this time may cause degradation of internal elements. Follow the guideline for input signal during power-off state as described in your product documentation.

4. Handling of unused pins

Handle unused pins in accordance with the directions given under handling of unused pins in the manual. The input pins of CMOS products are generally in the high-impedance state. In operation with an unused pin in the open-circuit state, extra electromagnetic noise is induced in the vicinity of the LSI, an associated shoot-through current flows internally, and malfunctions occur due to the false recognition of the pin state as an input signal become possible.

5. Clock signals

After applying a reset, only release the reset line after the operating clock signal becomes stable. When switching the clock signal during program execution, wait until the target clock signal is stabilized. When the clock signal is generated with an external resonator or from an external oscillator during a reset, ensure that the reset line is only released after full stabilization of the clock signal. Additionally, when switching to a clock signal produced with an external resonator or by an external oscillator while program execution is in progress, wait until the target clock signal is stable.

6. Voltage application waveform at input pin

Waveform distortion due to input noise or a reflected wave may cause malfunction. If the input of the CMOS device stays in the area between  $V_{\parallel}$ (Max.) and V<sub>IH</sub> (Min.) due to noise, for example, the device may malfunction. Take care to prevent chattering noise from entering the device when the input level is fixed, and also in the transition period when the input level passes through the area between V<sub>IL</sub> (Max.) and V<sub>IH</sub> (Min.).

7. Prohibition of access to reserved addresses

Access to reserved addresses is prohibited. The reserved addresses are provided for possible future expansion of functions. Do not access these addresses as the correct operation of the LSI is not guaranteed.

8. Differences between products

Before changing from one product to another, for example to a product with a different part number, confirm that the change will not lead to problems. The characteristics of a microprocessing unit or microcontroller unit products in the same group but having a different part number might differ in terms of internal memory capacity, layout pattern, and other factors, which can affect the ranges of electrical characteristics, such as characteristic values, operating margins, immunity to noise, and amount of radiated noise. When changing to a product with a different part number, implement a systemevaluation test for the given product.

## **Notice**

- 1. Descriptions of circuits, software and other related information in this document are provided only to illustrate the operation of semiconductor products and application examples. You are fully responsible for the incorporation or any other use of the circuits, software, and information in the design of your product or system. Renesas Electronics disclaims any and all liability for any losses and damages incurred by you or third parties arising from the use of these circuits, software, or information.
- 2. Renesas Electronics hereby expressly disclaims any warranties against and liability for infringement or any other claims involving patents, copyrights, or other intellectual property rights of third parties, by or arising from the use of Renesas Electronics products or technical information described in this document, including but not limited to, the product data, drawings, charts, programs, algorithms, and application examples.
- 3. No license, express, implied or otherwise, is granted hereby under any patents, copyrights or other intellectual property rights of Renesas Electronics or others.
- 4. You shall be responsible for determining what licenses are required from any third parties, and obtaining such licenses for the lawful import, export, manufacture, sales, utilization, distribution or other disposal of any products incorporating Renesas Electronics products, if required.
- 5. You shall not alter, modify, copy, or reverse engineer any Renesas Electronics product, whether in whole or in part. Renesas Electronics disclaims any and all liability for any losses or damages incurred by you or third parties arising from such alteration, modification, copying or reverse engineering.
- 6. Renesas Electronics products are classified according to the following two quality grades: "Standard" and "High Quality". The intended applications for each Renesas Electronics product depends on the product's quality grade, as indicated below.
	- "Standard": Computers; office equipment; communications equipment; test and measurement equipment; audio and visual equipment; home electronic appliances; machine tools; personal electronic equipment; industrial robots; etc.

"High Quality": Transportation equipment (automobiles, trains, ships, etc.); traffic control (traffic lights); large-scale communication equipment; key financial terminal systems; safety control equipment; etc.

Unless expressly designated as a high reliability product or a product for harsh environments in a Renesas Electronics data sheet or other Renesas Electronics document, Renesas Electronics products are not intended or authorized for use in products or systems that may pose a direct threat to human life or bodily injury (artificial life support devices or systems; surgical implantations; etc.), or may cause serious property damage (space system; undersea repeaters; nuclear power control systems; aircraft control systems; key plant systems; military equipment; etc.). Renesas Electronics disclaims any and all liability for any damages or losses incurred by you or any third parties arising from the use of any Renesas Electronics product that is inconsistent with any Renesas Electronics data sheet, user's manual or other Renesas Electronics document.

- 7. No semiconductor product is absolutely secure. Notwithstanding any security measures or features that may be implemented in Renesas Electronics hardware or software products, Renesas Electronics shall have absolutely no liability arising out of any vulnerability or security breach, including but not limited to any unauthorized access to or use of a Renesas Electronics product or a system that uses a Renesas Electronics product. RENESAS ELECTRONICS DOES NOT WARRANT OR GUARANTEE THAT RENESAS ELECTRONICS PRODUCTS, OR ANY SYSTEMS CREATED USING RENESAS ELECTRONICS PRODUCTS WILL BE INVULNERABLE OR FREE FROM CORRUPTION, ATTACK, VIRUSES, INTERFERENCE, HACKING, DATA LOSS OR THEFT, OR OTHER SECURITY INTRUSION ("Vulnerability Issues"). RENESAS ELECTRONICS DISCLAIMS ANY AND ALL RESPONSIBILITY OR LIABILITY ARISING FROM OR RELATED TO ANY VULNERABILITY ISSUES. FURTHERMORE, TO THE EXTENT PERMITTED BY APPLICABLE LAW, RENESAS ELECTRONICS DISCLAIMS ANY AND ALL WARRANTIES, EXPRESS OR IMPLIED, WITH RESPECT TO THIS DOCUMENT AND ANY RELATED OR ACCOMPANYING SOFTWARE OR HARDWARE, INCLUDING BUT NOT LIMITED TO THE IMPLIED WARRANTIES OF MERCHANTABILITY, OR FITNESS FOR A PARTICULAR PURPOSE.
- 8. When using Renesas Electronics products, refer to the latest product information (data sheets, user's manuals, application notes, "General Notes for Handling and Using Semiconductor Devices" in the reliability handbook, etc.), and ensure that usage conditions are within the ranges specified by Renesas Electronics with respect to maximum ratings, operating power supply voltage range, heat dissipation characteristics, installation, etc. Renesas Electronics disclaims any and all liability for any malfunctions, failure or accident arising out of the use of Renesas Electronics products outside of such specified ranges.
- 9. Although Renesas Electronics endeavors to improve the quality and reliability of Renesas Electronics products, semiconductor products have specific characteristics, such as the occurrence of failure at a certain rate and malfunctions under certain use conditions. Unless designated as a high reliability product or a product for harsh environments in a Renesas Electronics data sheet or other Renesas Electronics document, Renesas Electronics products are not subject to radiation resistance design. You are responsible for implementing safety measures to guard against the possibility of bodily injury, injury or damage caused by fire, and/or danger to the public in the event of a failure or malfunction of Renesas Electronics products, such as safety design for hardware and software, including but not limited to redundancy, fire control and malfunction prevention, appropriate treatment for aging degradation or any other appropriate measures. Because the evaluation of microcomputer software alone is very difficult and impractical, you are responsible for evaluating the safety of the final products or systems manufactured by you.
- 10. Please contact a Renesas Electronics sales office for details as to environmental matters such as the environmental compatibility of each Renesas Electronics product. You are responsible for carefully and sufficiently investigating applicable laws and regulations that regulate the inclusion or use of controlled substances, including without limitation, the EU RoHS Directive, and using Renesas Electronics products in compliance with all these applicable laws and regulations. Renesas Electronics disclaims any and all liability for damages or losses occurring as a result of your noncompliance with applicable laws and regulations.
- 11. Renesas Electronics products and technologies shall not be used for or incorporated into any products or systems whose manufacture, use, or sale is prohibited under any applicable domestic or foreign laws or regulations. You shall comply with any applicable export control laws and regulations promulgated and administered by the governments of any countries asserting jurisdiction over the parties or transactions.
- 12. It is the responsibility of the buyer or distributor of Renesas Electronics products, or any other party who distributes, disposes of, or otherwise sells or transfers the product to a third party, to notify such third party in advance of the contents and conditions set forth in this document.
- 13. This document shall not be reprinted, reproduced or duplicated in any form, in whole or in part, without prior written consent of Renesas Electronics. 14. Please contact a Renesas Electronics sales office if you have any questions regarding the information contained in this document or Renesas
- Electronics products.
- (Note1) "Renesas Electronics" as used in this document means Renesas Electronics Corporation and also includes its directly or indirectly controlled subsidiaries.
- (Note2) "Renesas Electronics product(s)" means any product developed or manufactured by or for Renesas Electronics.

(Rev.5.0-1 October 2020)

## **Corporate Headquarters Contact information**

TOYOSU FORESIA, 3-2-24 Toyosu, Koto-ku, Tokyo 135-0061, Japan

[www.renesas.com](https://www.renesas.com/)

#### **Trademarks**

Renesas and the Renesas logo are trademarks of Renesas Electronics Corporation. All trademarks and registered trademarks are the property of their respective owners.

For further information on a product, technology, the most up-to-date version of a document, or your nearest sales office, please visit: www.renesas.com/contact/